# Guida per l'utente HP Officejet 4300 All-in-One series

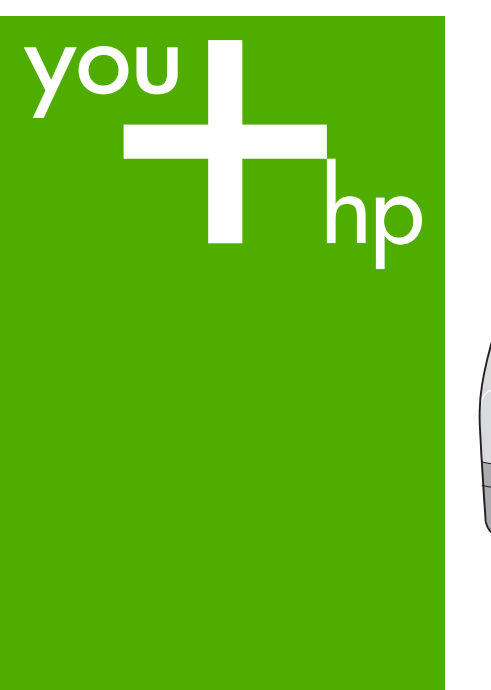

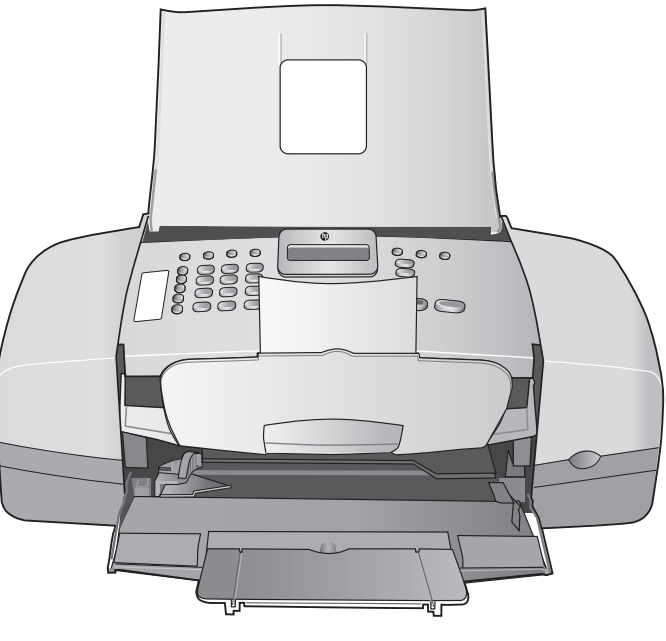

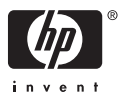

HP Officejet 4300 All-in-One series

**Guida per l'utente**

© Copyright 2006 Hewlett-Packard Development Company, L.P.

Le informazioni contenute nel presente documento sono soggette a modifica senza preavviso.

Sono vietati la riproduzione, l'adattamento o la traduzione senza previa autorizzazione scritta, salvo nei casi previsti dalle leggi sul copyright.

Adobe: PDI

Adobe e il logo Acrobat sono marchi o marchi registrati di Adobe Systems Incorporated negli Stati Uniti e/o in altri Paesi.

Windows®, Windows NT®, Windows ME®, Windows XP® e Windows 2000® sono marchi di Microsoft Corporation registrati negli Stati Uniti.

Intel® e Pentium® sono marchi registrati di Intel Corporation.

Energy Star® e il logo Energy Star® sono marchi registrati della United States Environmental Protection Agency negli Stati Uniti.

Numero di pubblicazione: Q8081- 90118

Febbraio 2006

#### **Avviso**

Le uniche garanzie per i prodotti e i servizi HP sono presentate nelle dichiarazioni esplicite di garanzia fornite in accompagnamento a tali prodotti e servizi. Nessuna disposizione del presente documento dovrà essere interpretata come garanzia aggiuntiva. HP non sarà responsabile per omissioni o errori tecnici ed editoriali contenuti nel presente documento.

Hewlett-Packard Company non è responsabile per eventuali danni accidentali o consequenziali che potrebbero derivare in relazione alla fornitura, alle prestazioni o all'uso di questo documento e del materiale software in esso descritto.

**Nota** Le informazioni sulle normative di conformità sono disponibili nella sezione [Informazioni tecniche](#page-123-0).

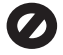

In molti paesi/regioni la riproduzione dei documenti indicati di seguito è

illegale. In caso di dubbi, rivolgersi a un Legal.

- Documenti rilasciati da enti governativi:
	- Passaporti
	- Permessi di soggiorno
	- Attestati di servizio selettivi
	- Badge, tessere o insegne
	- di identificazione
- Bolli governativi:
	- **Francobolli**
	- Buoni alimentari
- Assegni o effetti utilizzati da agenzie governative
- Moneta cartacea, travellers cheque oppure ordini di pagamento
- Certificati di deposito
- Opere tutelate da copyright

#### **Informazioni sulla sicurezza**

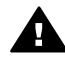

**Avvertenza** Per evitare rischi di incendio o scosse elettriche, non esporre questo prodotto alla pioggia o a qualsiasi forma di umidità.

Per ridurre il rischio di danni dovuti a incendi o scosse elettriche, quando si utilizza questo prodotto attenersi sempre alle precauzioni sulla sicurezza.

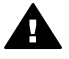

**Avvertenza** Rischio di scosse elettriche

- 1. Leggere attentamente tutte le istruzioni contenute nella Guida d'installazione.
- 2. Per collegare l'unità a una sorgente di alimentazione, utilizzare solo una presa di corrente dotata di messa a terra. Se non si è sicuri che la presa sia di questo tipo, rivolgersi a un elettricista.
- 3. Osservare tutte le avvertenze e le istruzioni indicate sul prodotto.
- 4. Prima di effettuare le operazioni di pulizia, scollegare il prodotto dalle prese a muro.
- 5. Non installare né usare questo prodotto in prossimità di acqua o quando si è bagnati.
- 6. Installare il prodotto collocandolo su una superficie stabile.
- 7. Installare il prodotto in una zona riparata dove nessuno possa

camminare sul cavo di alimentazione e controllare sempre che il cavo sia integro.

- 8. Se si verificano problemi durante l'installazione, consultare la sezione relativa alla risoluzione dei problemi nella Guida d'installazione oppure vedere [Informazioni](#page-87-0) [sulla risoluzione dei problemi](#page-87-0) in questa Guida per l'utente.
- 9. All'interno dell'unità non vi sono parti soggette a manutenzione da parte dell'operatore. Riferire i problemi tecnici al personale di assistenza qualificato.
- 10. Utilizzare in ambiente ben ventilato.
- 11. Utilizzare solo con l'adattatore di alimentazione fornito da HP.

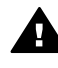

**Avvertenza 1** Il presente apparecchio non funziona se manca la corrente.

**Avvertenza 2** La protezione dell'auricolare del ricevitore utilizzata con questo prodotto può attirare oggetti, quali spilli, chiodi o aghi. Fare attenzione a evitare i danni che potrebbero verificarsi a causa del contatto tra oggetti pericolosi e l'auricolare del ricevitore.

# **Sommario**

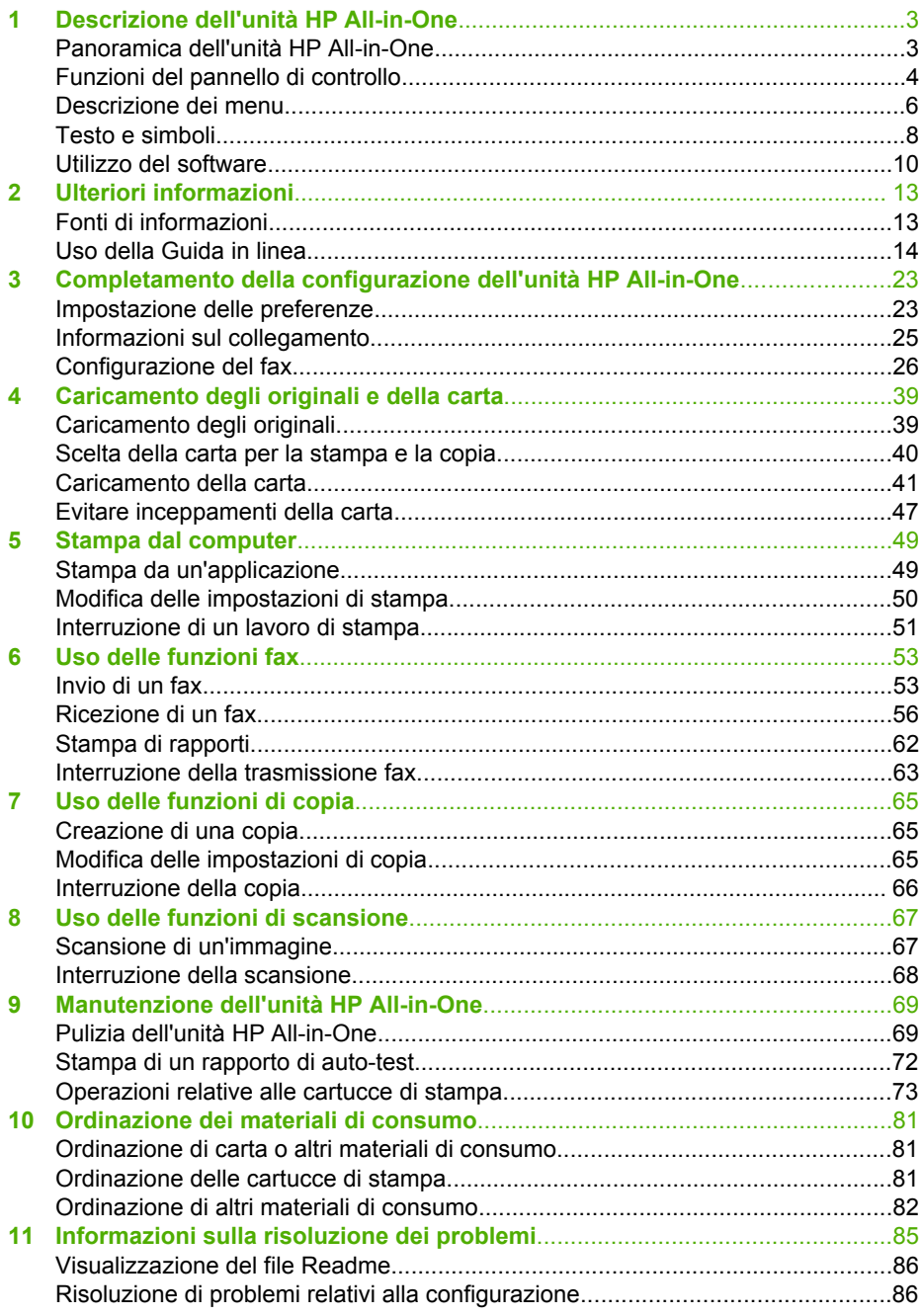

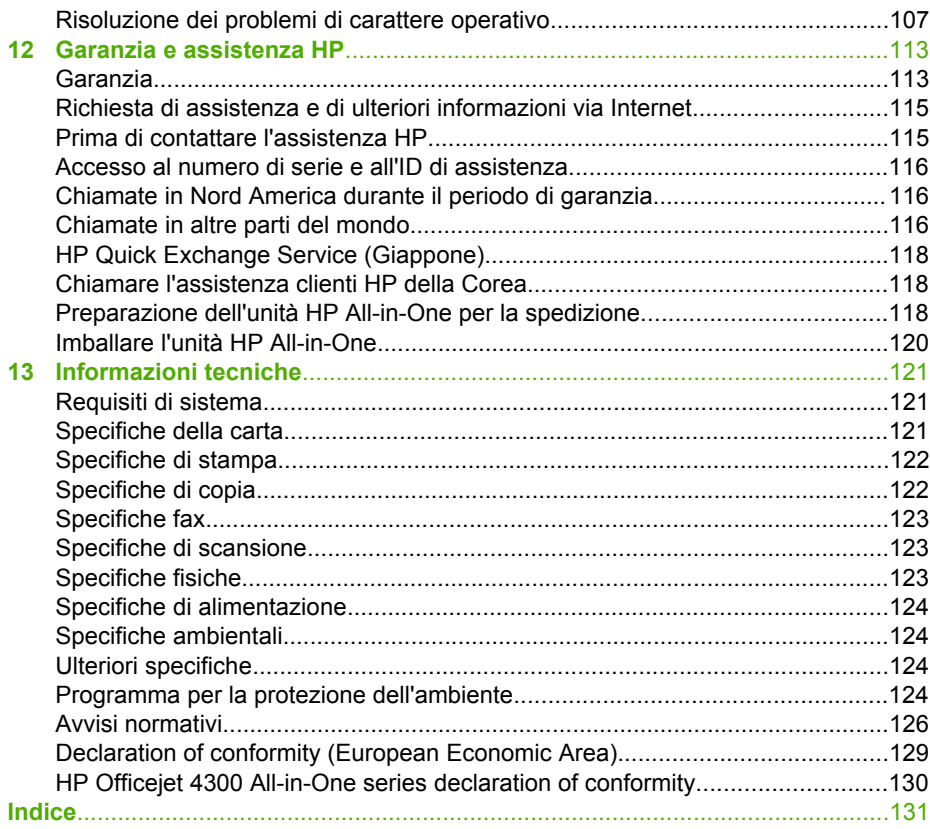

## <span id="page-5-0"></span>**1 Descrizione dell'unità HP All-in-One**

È possibile accedere a numerose funzioni dell'unità HP All-in-One direttamente, senza accendere il computer, nonché eseguire in modo facile e veloce attività quali la creazione di una copia o l'invio di un fax dall'unità HP All-in-One.

Questa sezione descrive le caratteristiche hardware dell'unità HP All-in-One e le funzioni del pannello di controllo.

- Panoramica dell'unità HP All-in-One
- [Funzioni del pannello di controllo](#page-6-0)
- [Descrizione dei menu](#page-8-0)
- [Testo e simboli](#page-10-0)
- [Utilizzo del software](#page-12-0)

## **Panoramica dell'unità HP All-in-One**

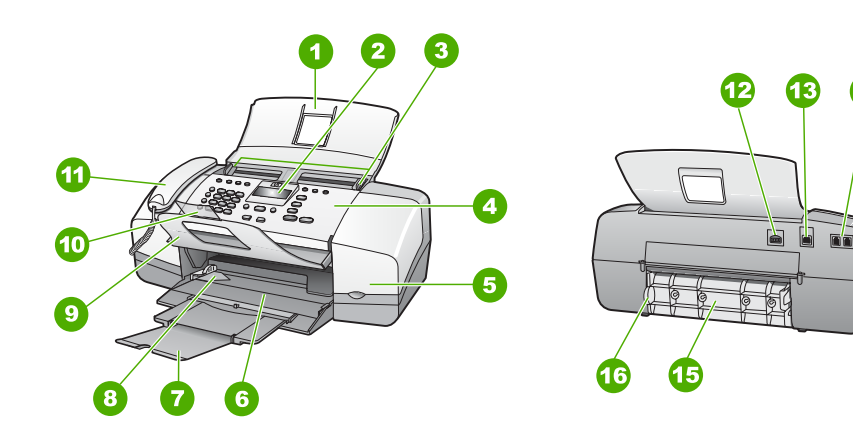

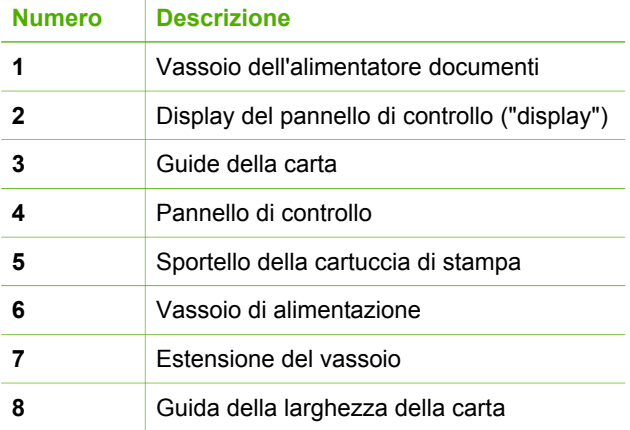

<span id="page-6-0"></span>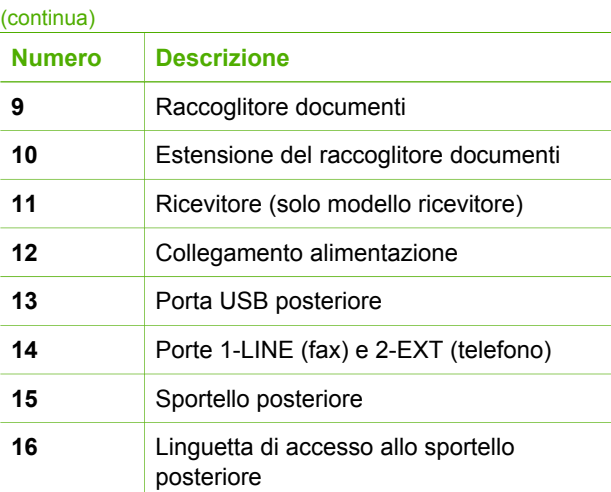

## **Funzioni del pannello di controllo**

La figura riportata di seguito e la relativa tabella forniscono un riferimento rapido alle funzioni del pannello di controllo dell'unità HP All-in-One.

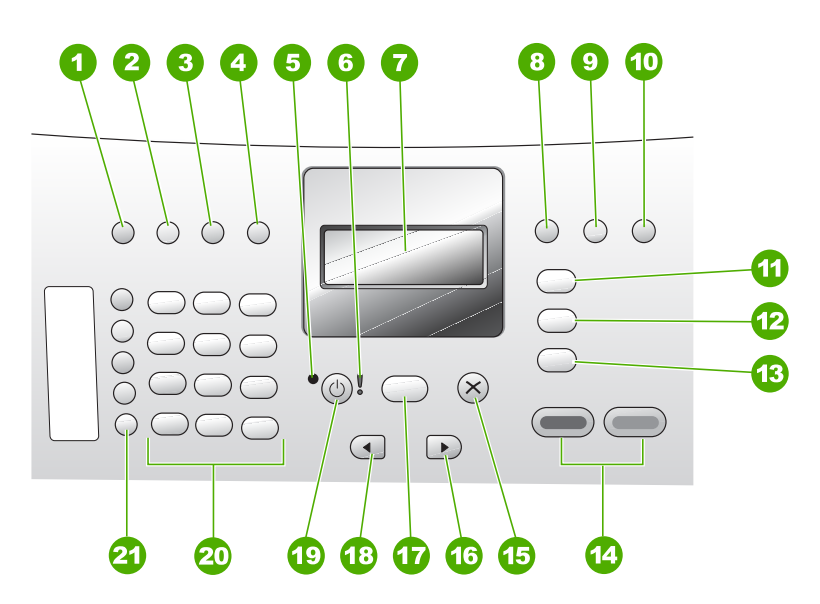

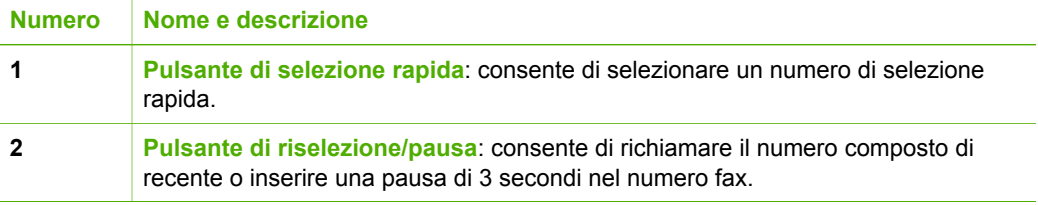

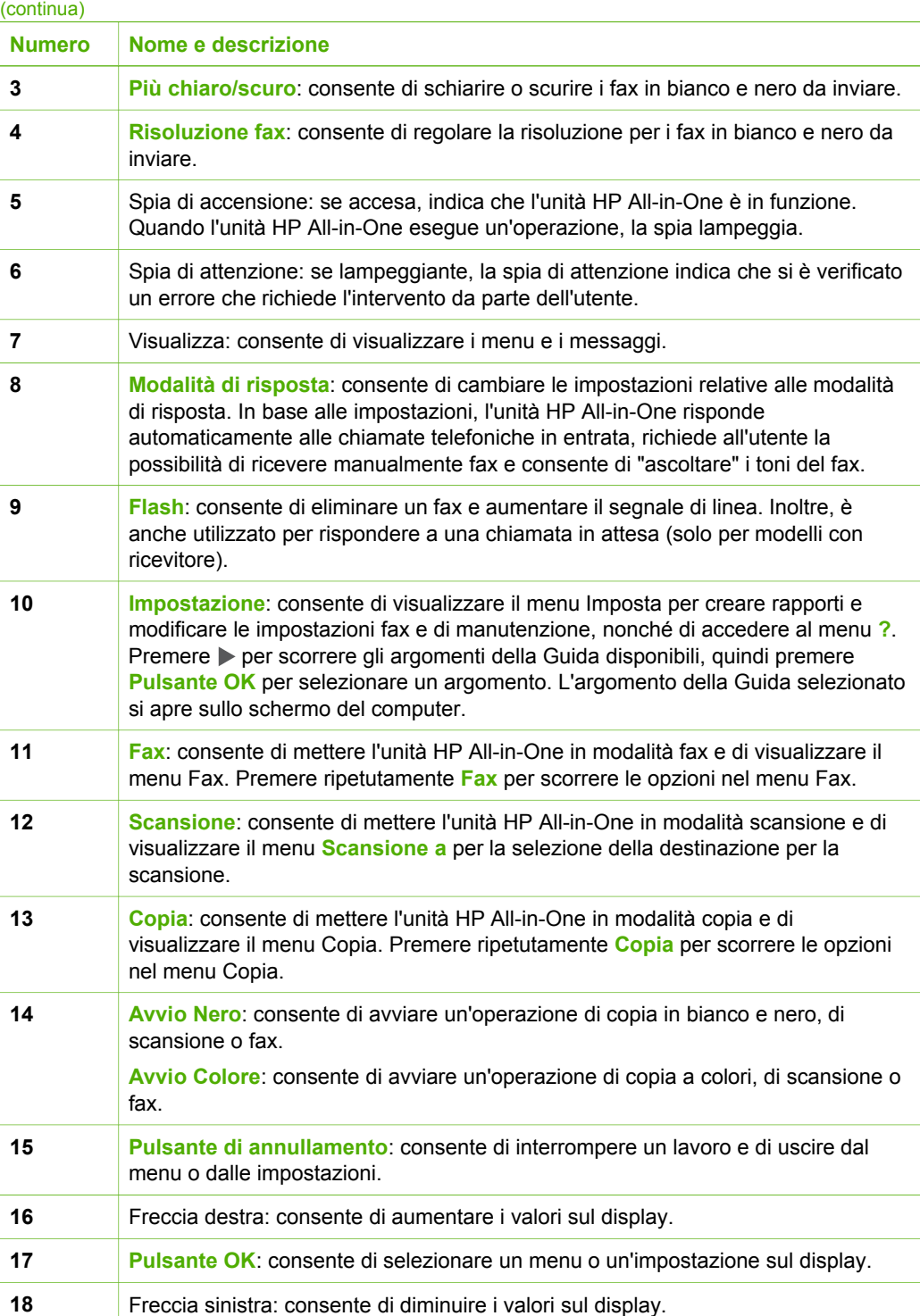

<span id="page-8-0"></span>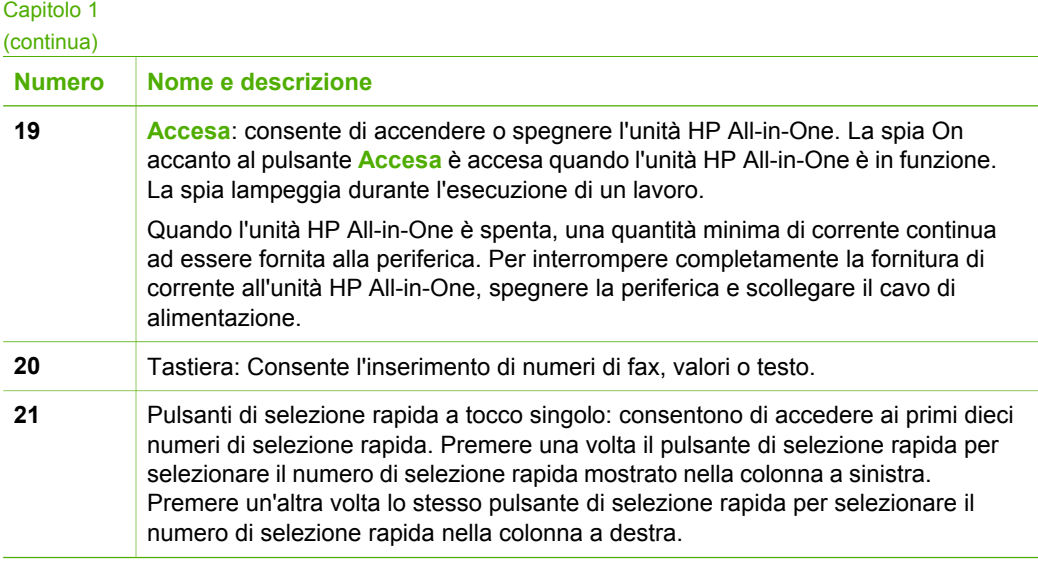

### **Descrizione dei menu**

I seguenti argomenti forniscono un riferimento rapido ai menu principali visualizzati sul display dell'unità HP All-in-One.

- Menu Copia
- Menu Fax
- [Menu Scansione a](#page-9-0)
- [Menu Imposta](#page-9-0)
- [Menu Guida](#page-9-0)

#### **Menu Copia**

Le seguenti opzioni sono disponibili premendo il pulsante **Copia** sul pannello di controllo.

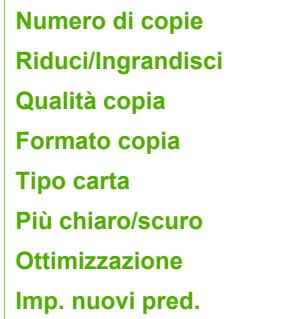

#### **Menu Fax**

Quando si preme il pulsante **Fax** sul pannello di controllo saranno disponibili le seguenti opzioni.

<span id="page-9-0"></span>**Inserisci numero Risoluzione Più chiaro/scuro Come inviare fax Imp. nuovi pred.**

#### **Menu Scansione a**

Premere il pulsante **Scansione** per visualizzare l'elenco delle applicazioni installate sul computer nel menu.

HP Photosmart

Microsoft PowerPoint

Adobe PhotoShop

Condivisione HP Photosmart

Scegliere l'applicazione che si desidera utilizzare per aprire e modificare l'immagine acquisita tramite scansione. Le opzioni variano sulla base delle applicazioni software installate sul computer, incluse quelle riportate nel seguente esempio.

#### **Menu Imposta**

Premendo il pulsante **Impostazione** sul pannello di controllo, si rendono disponibili le seguenti opzioni:

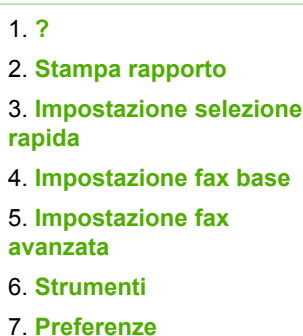

#### **Menu Guida**

Il menu **?** permette l'accesso rapido ai principali argomenti di guida ed è disponibile nel menu Imposta premendo il pulsante **Impostazione**. Sono disponibili le opzioni di seguito elencate. Una volta selezionato, l'argomento viene visualizzato sullo schermo del computer.

1. **Procedure**

2. **Messaggi di errore**

<span id="page-10-0"></span>3. **Cartucce di stampa** 4. **Carica originali e carica carta** 5. **Risoluzione dei problemi generale** 6. **Risoluzione dei problemi relativi al fax** 7. **Utilizzo delle funzioni del fax** 8. **Uso di funzioni di scansione** 9. **Assistenza** 0. **Panoramica del prodotto**

## **Testo e simboli**

È possibile utilizzare il tastierino numerico sul pannello di controllo per immettere testo e simboli quando si impostano voci di selezione automatica e l'intestazione del fax.

È inoltre possibile immettere simboli dal tastierino numerico quando si seleziona un numero di fax o di telefono. Quando l'unità HP All-in-One seleziona il numero, interpreta il simbolo e risponde di conseguenza. Se ad esempio si inserisce un trattino nel numero di fax, l'unità HP All-in-One effettua una pausa prima di selezionare la parte restante del numero. La pausa è utile se occorre accedere alla linea esterna prima di selezionare il numero di fax.

- Immissione del testo tramite il tastierino numerico sul pannello di controllo
- [Simboli disponibili per la selezione di numeri fax](#page-11-0)

#### **Immissione del testo tramite il tastierino numerico sul pannello di controllo**

È inoltre possibile inserire testo o simboli tramite il tastierino numerico sul pannello di controllo.

#### **Per immettere testo**

1. Premere i tasti numerici corrispondenti alle lettere del nome. Le lettere a, b e c, ad esempio, corrispondono al numero 2, come indicato sul pulsante seguente.

 $2$  abc

- **Suggerimento** Premere più volte un pulsante per visualizzare i caratteri disponibili. A seconda della lingua e del paese/regione impostati,
	- potrebbero essere disponibili ulteriori caratteri diversi da quelli presenti sul tastierino.
- 2. Una volta visualizzata la lettera corretta, attendere finché il cursore non si sposta automaticamente verso destra o premere >. Premere il numero corrispondente

<span id="page-11-0"></span>alla lettera successiva del nome. Continuare a premere il pulsante fino a visualizzare la lettera corretta. La prima lettera di una parola viene scritta automaticamente in maiuscolo.

#### **Per immettere uno spazio, una pausa o un simbolo**

➔ Per inserire uno spazio, premere il pulsante **Spazio**.

Per inserire una pausa, premere il pulsante **Pulsante di riselezione/pausa**. Nella sequenza numerica appare un trattino. Per inserire un simbolo, ad esempio **@**, premere ripetutamente il pulsante **Simboli** per scorrere l'elenco dei simboli disponibili: asterisco (**\***), trattino (**-**), "e" commerciale (**&**), punto (**.**), barra (**/**), parentesi **( )**, apostrofo (**'**), uguale (**=**), simbolo di numero (**#**), chiocciola (**@**), sottolineatura (**\_**), più (**+**), punto esclamativo (**!**), punto e virgola (**;**), punto interrogativo (**?**), virgola (**,**), due punti (**:**), percentuale (**%**) e approssimazione (**~**).

#### **Per cancellare una lettera, un numero o un simbolo**

 $\rightarrow$  In caso di errore, premere  $\blacktriangleleft$  per cancellare il simbolo inserito, quindi inserire la voce corretta.

Dopo aver immesso il testo, premere **Pulsante OK** per salvare la voce immessa.

#### **Simboli disponibili per la selezione di numeri fax**

Per inserire un simbolo, ad esempio \*, premere ripetutamente il pulsante **Simboli** per scorrere l'elenco dei simboli. La tabella seguente fornisce i simboli che è possibile utilizzare nella sequenza di un numero di fax o di telefono, nelle informazioni sull'intestazione dei fax e nella selezione dei numeri.

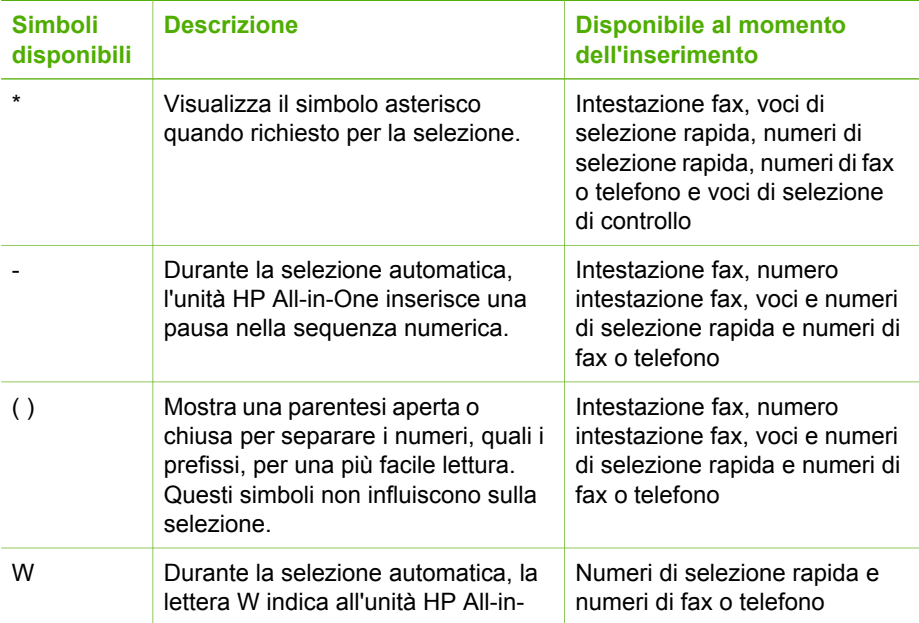

<span id="page-12-0"></span>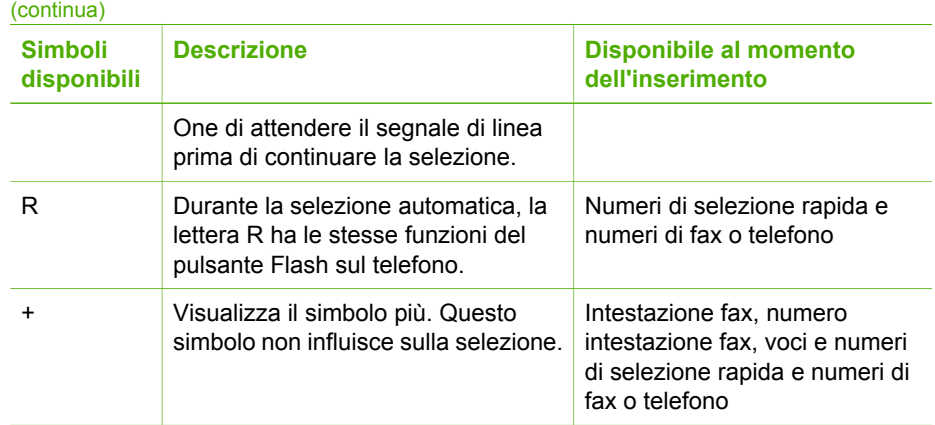

## **Utilizzo del software**

È possibile utilizzare il software HP Photosmart (Windows) oppure il software HP Photosmart Mac (Mac) per accedere alle varie funzioni non disponibili dal pannello di controllo.

Quando si configura l'unità HP All-in-One, il software viene installato sul computer. Per ulteriori informazioni, consultare la Guida all'installazione fornita con la periferica.

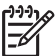

**Nota** Utenti Windows - Se è stata selezionata l'installazione minima del software HP Photosmart, viene installato il software HP Photosmart Essential anziché l'applicazione completa HP Photosmart Premier. Si consiglia di installare HP Photosmart Essential nei computer con capacità di memoria limitate. HP Photosmart Essential include funzioni di base per la modifica di foto anziché le funzioni standard disponibili con l'installazione completa di HP Photosmart Premier.

I riferimenti al software nella presente guida e nella Guida in linea potranno indicare entrambe le versioni del software HP Photosmart, se non diversamente specificato.

Il metodo per accedere al software varia a seconda del sistema operativo (OS). Ad esempio, se si utilizza un computer Windows, il punto di ingresso del software HP Photosmart è il **Centro Soluzioni HP**. Se si utilizza un computer Mac, il punto di ingresso del software HP Photosmart Mac è la finestra HP Photosmart Studio. In entrambi i casi, il punto di ingresso consente di avviare i servizi e il software.

#### **Per aprire il software HP Photosmart su un computer Windows**

- 1. Effettuare una delle seguenti operazioni:
	- Sul desktop di Windows, fare doppio clic sull'icona di **Centro Soluzioni HP**.
	- Nella barra di sistema posta all'estremità destra della barra delle applicazioni di Windows, fare doppio clic sull'icona **Monitor di imaging digitale HP**.
	- Nella barra delle applicazioni, fare clic su **Start**, scegliere **Programmi** o **Tutti i programmi**, **HP**, quindi fare clic su **Centro Soluzioni HP**.
- 2. Se si dispone di più periferiche HP installate, selezionare la scheda dell'unità HP All-in-One.

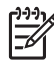

**Nota** Su un computer Windows, le funzioni disponibili in **Centro Soluzioni HP** variano a seconda delle periferiche installate. È possibile personalizzare **Centro Soluzioni HP** in modo da visualizzare le icone associate alla periferica selezionata. Se tale periferica non è dotata di una particolare funzione, la relativa icona non viene visualizzata in **Centro Soluzioni HP**.

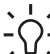

**Suggerimento** Se **Centro Soluzioni HP** sul computer non contiene alcuna icona, potrebbe essersi verificato un errore durante l'installazione del software. Per correggerlo, utilizzare il Pannello di controllo di Windows per disinstallare completamente il software HP Photosmart; quindi reinstallarlo. Per ulteriori informazioni, consultare la Guida in linea fornita con l'unità HP All-in-One.

#### **Per aprire il software HP Photosmart Mac su un computer Mac**

1. Fare clic sull'icona HP Photosmart Studio nel Dock.

Viene visualizzata la finestra HP Photosmart Studio che è possibile utilizzare per gestire, modificare e condividere foto.

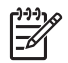

**Nota** Su un computer Mac, le funzioni disponibili nel software HP Photosmart Mac variano a seconda della periferica selezionata.

2. Nella barra delle applicazioni di HP Photosmart Studio, fare clic sulla scheda **Periferica**.

Viene visualizzata la finestra **Gestione periferiche HP**.

3. Nell'area **Seleziona periferica**, fare clic sull'icona dell'unità HP All-in-One. Da qui, è possibile eseguire scansioni, effettuare copie ed eseguire le procedure di manutenzione, ad esempio il controllo dei livelli di inchiostro per le cartucce di stampa.

Capitolo 1

**12 HP Officejet 4300 All-in-One series**

# <span id="page-15-0"></span>**2 Ulteriori informazioni**

È possibile accedere a varie risorse, su carta e in linea, che forniscono informazioni sulla configurazione e l'utilizzo dell'unità HP All-in-One.

## **Fonti di informazioni**

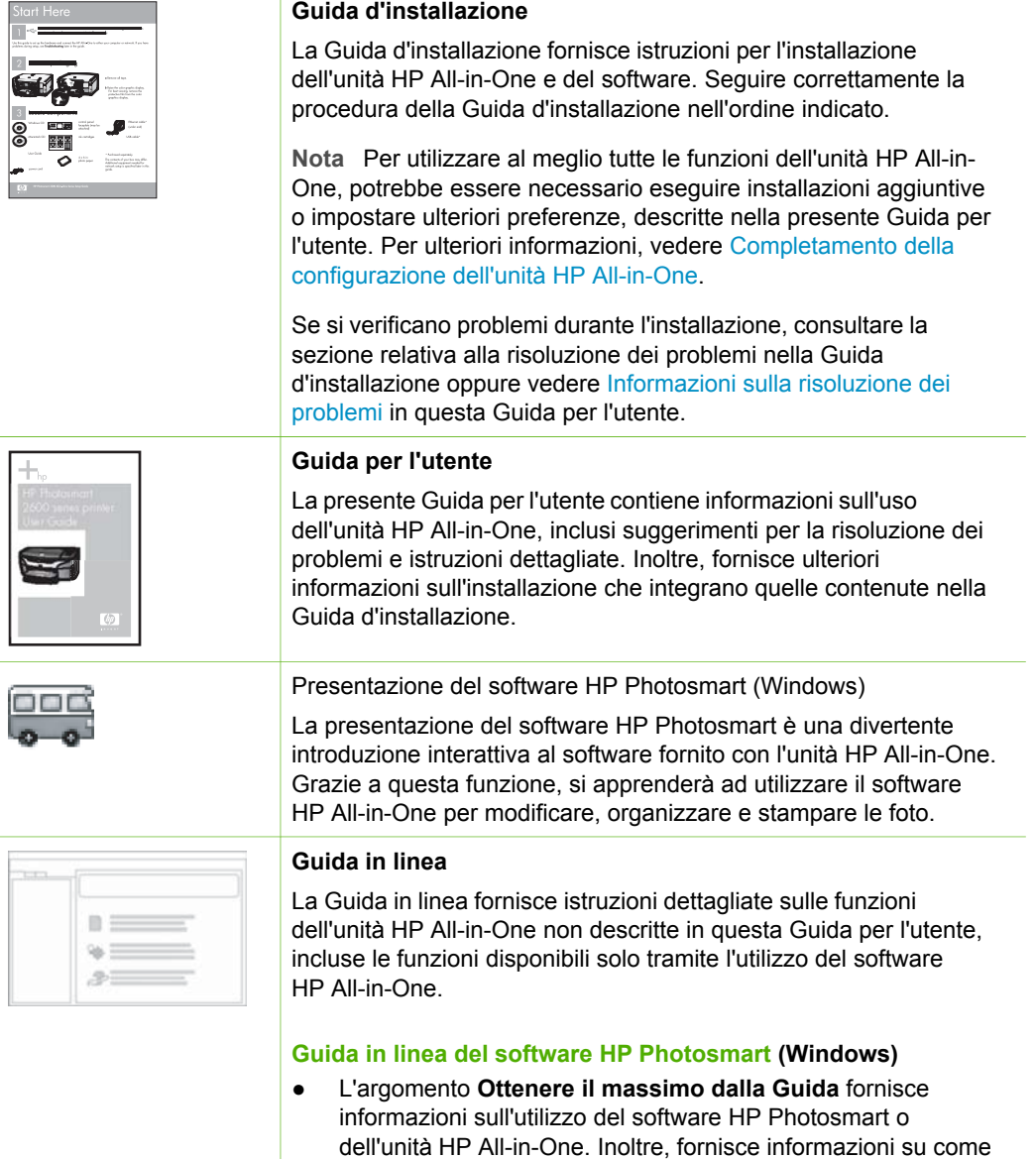

#### <span id="page-16-0"></span>Capitolo 2 (continua)

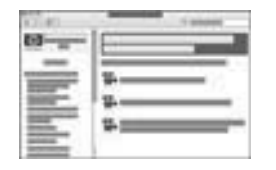

visualizzare video animati di operazioni comuni che è possibile eseguire con il software e con l'unità.

- L'argomento **Ottenere istruzioni dettagliate** fornisce informazioni sull'utilizzo del software HP Photosmart con l'unità HP All-in-One.
- L'argomento **Panoramica** fornisce ulteriori informazioni sulle attività pratiche e creative che è possibile effettuare con il software HP Photosmart e con l'unità HP All-in-One.
- Se si desidera ottenere ulteriore assistenza o controllare gli aggiornamenti software HP, vedere l'argomento **Risoluzione dei problemi e assistenza**.

#### **Aiuto di HP Photosmart Mac (Mac)**

- L'argomento Operazioni più comuni fornisce l'accesso a video animati che mostrano come eseguire le operazioni comuni.
- L'argomento **Informazioni introduttive** fornisce informazioni sull'importazione, la modifica e la condivisione delle immagini.
- L'argomento Uso della Guida fornisce informazioni aggiuntive per individuare le informazioni contenute nella Guida in linea.

Per ulteriori informazioni, vedere Uso della Guida in linea.

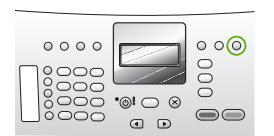

**Guida in linea con accesso dalla periferica** La Guida in linea è accessibile dalla periferica e contiene

informazioni aggiuntive sugli argomenti selezionati.

#### **Per accedere alla Guida in linea dal pannello di controllo**

- 1. Premere il pulsante **Impostazione**.
- 2. Premere fino a visualizzare l'argomento desiderato, quindi premere **Pulsante OK**. L'argomento della Guida si apre sullo schermo del computer.

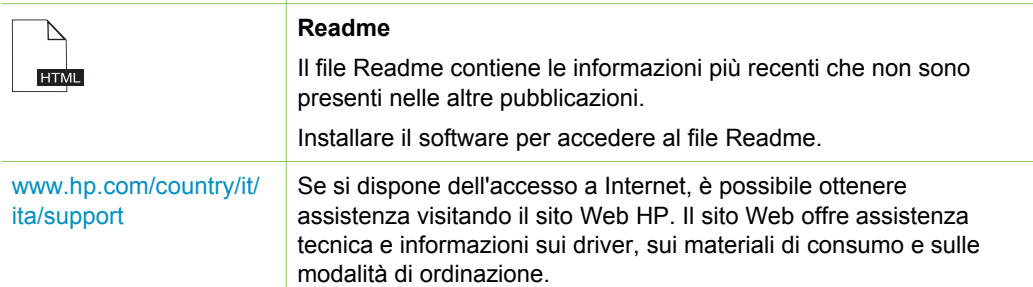

## **Uso della Guida in linea**

La presente Guida per l'utente fornisce una descrizione delle funzioni disponibili come introduzione all'utilizzo dell'unità HP All-in-One. Esaminare la Guida in linea fornita con la periferica per informazioni su tutte le funzioni supportate dall'unità HP All-in-One.

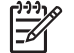

**Nota** La Guida in linea include inoltre argomenti per la risoluzione degli eventuali problemi che possono verificarsi con l'unità HP All-in-One.

Le modalità di accesso e d'uso della Guida in linea variano leggermente a seconda che la Guida venga visualizzata su un computer Windows o Mac. Le seguenti sezioni includono indicazioni per l'uso di entrambi i sistemi.

#### **Uso della Guida su un computer Windows**

Questa sezione illustra come accedere alla Guida in linea su un computer Windows nonché come utilizzare le funzioni di navigazione, ricerca e indice nel sistema della Guida per individuare le informazioni specifiche desiderate.

#### **Per accedere alla Guida in linea del software HP Photosmart su un computer Windows**

- 1. In **Centro Soluzioni HP**, fare clic sulla scheda relativa all'unità HP All-in-One.
- 2. Nell'area **Assistenza periferica**, fare clic su **Guida in linea** o **Risoluzione dei problemi**.
	- Se si fa clic su **Guida in linea**, viene visualizzato un menu a comparsa. È possibile scegliere di aprire la pagina di benvenuto per l'intero sistema della Guida o accedere specificamente alla Guida dell'unità HP All-in-One.
	- Se si fa clic su **Risoluzione dei problemi**, si apre la pagina **Risoluzione dei problemi e assistenza**.

La seguente figura evidenzia le funzioni per orientarsi all'interno della Guida.

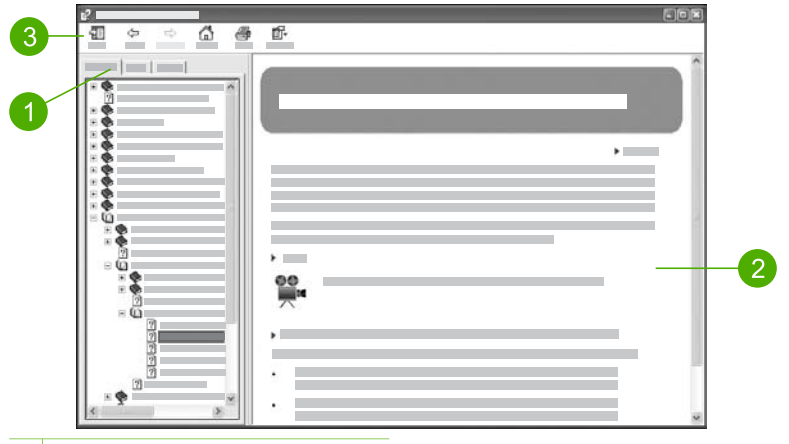

- 1 Schede Sommario, Indice e Cerca
- 2 Area di visualizzazione
- 3 Barra degli strumenti della Guida

#### **Schede Sommario, Indice e Cerca**

Le schede **Sommario**, **Indice** e **Cerca** consentono di individuare l'argomento desiderato nella **Guida in linea del software HP Photosmart**.

#### ● **Sommario**

La scheda **Sommario** fornisce una visualizzazione verticale degli argomenti contenuti nella Guida, simile al sommario di un libro. Tale funzione è utile per individuare tutte le informazioni fornite su un singolo argomento, ad esempio la stampa di foto.

- Per informazioni sulle operazioni e le funzioni disponibili dal pannello di controllo dell'unità HP All-in-One, aprire la sezione **Guida di 4300 series** in fondo all'elenco.
- Per informazioni sulla risoluzione dei problemi dell'unità HP All-in-One, aprire la sezione **Risoluzione dei problemi e assistenza**, quindi aprire la sezione **Risoluzione dei problemi di 4300 series**.
- Le altre sezioni presenti nell'elenco della scheda **Sommario** forniscono informazioni su come utilizzare il software HP Photosmart per completare le operazioni sull'unità HP All-in-One.

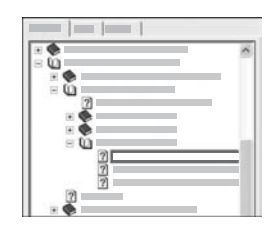

Le sezioni che contengono sottoargomenti sono indicate nell'elenco da un'icona raffigurante un libro. Per visualizzare un elenco dei sottoargomenti all'interno di una sezione, fare clic sul segno **+** accanto all'icona del libro. Il segno **+** diventa **-** quando la sezione è già stata ampliata. Per visualizzare le informazioni di un argomento, fare clic sul nome della sezione o dell'argomento nella scheda **Sommario**. L'argomento selezionato appare nell'area di visualizzazione a destra.

#### ● **Indice**

La scheda **Indice** fornisce un elenco alfabetico delle voci di indice significative per gli argomenti della **Guida in linea del software HP Photosmart**.

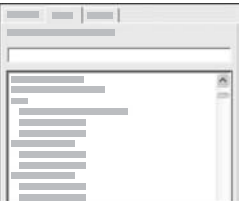

È possibile utilizzare la barra di scorrimento a destra dell'elenco per visualizzare le diverse voci oppure iniziare a digitare parole chiave nella casella di testo situata sopra l'elenco. Durante la digitazione, l'elenco delle voci di indice scorre fino a quelle che iniziano con le lettere immesse.

Quando si visualizza una voce di indice che sembra correlata alle informazioni che si stanno cercando, fare doppio clic su di essa.

- Se la Guida contiene solo un argomento associato alla voce di indice, questo appare nell'area di visualizzazione a destra.
- Se vengono trovati più argomenti, viene visualizzata la finestra di dialogo **Argomenti trovati**. Fare doppio clic su un argomento elencato nella finestra di dialogo per visualizzarlo nell'apposita area.

#### ● **Cerca**

La scheda **Cerca** consente di eseguire ricerche all'interno dell'intero sistema della Guida per parole specifiche, ad esempio "stampa senza bordi".

- **Suggerimento** Se la parola immessa è piuttosto comune (come
- "stampa" nell'esempio "stampa senza bordi"), è possibile mettere la combinazione di parole ricercate tra virgolette. Ciò consente di restringere la ricerca in modo che i risultati siano più pertinenti alle informazioni richieste. La ricerca restituisce solo gli argomenti contenenti la frase "stampa senza bordi" anziché tutti quelli che includono la parola "senza bordi" o le parole "stampa".

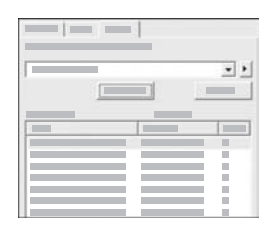

Dopo aver immesso i criteri di ricerca, fare clic su **Argomenti** per visualizzare tutti gli argomenti della Guida che contengono le parole o le frasi immesse. I risultati vengono elencati in una tabella a tre colonne. Ciascuna riga contiene il **Titolo** dell'argomento, il **Percorso** nella Guida in cui è contenuto e l'**Ordine**, assegnato in base alla pertinenza rispetto ai criteri di ricerca.

Per impostazione predefinita, i risultati sono elencati in base all'**Ordine**, in modo che l'argomento contenente più occorrenze del criterio di ricerca venga visualizzato in cima all'elenco. È anche possibile ordinare i risultati in base al **Titolo** o al **Percorso** dell'argomento, facendo clic sull'intestazione della colonna desiderata. Per visualizzare il contenuto di un argomento, fare doppio clic sulla riga nella tabella dei risultati. L'argomento selezionato appare nell'area di visualizzazione a destra.

#### **Area di visualizzazione**

L'area di visualizzazione a destra della finestra della Guida visualizza l'argomento della Guida selezionato da una delle schede a sinistra. Gli argomenti della Guida includono testo descrittivo, istruzioni dettagliate e figure, se applicabili.

- Gli argomenti includono spesso collegamenti ad altri argomenti nel sistema della Guida in cui sono disponibili ulteriori informazioni. Talvolta un collegamento apre automaticamente il nuovo argomento nell'area di visualizzazione, mentre altre volte potrebbe essere disponibile più di un argomento. In questo caso, viene visualizzata la finestra di dialogo **Argomenti trovati**. Fare doppio clic su un argomento elencato nella finestra di dialogo per visualizzarlo nell'apposita area.
- Alcuni argomenti includono istruzioni dettagliate o informazioni aggiuntive non immediatamente visibili sulla pagina. Individuare le parole **Mostra tutto** o **Nascondi tutto** nell'angolo superiore destro della pagina. Se sono visualizzate,

tali parole indicano la disponibilità di ulteriori informazioni nascoste sulla pagina. Le informazioni non visualizzate sono indicate da testo di colore blu con una freccia. È possibile visualizzare le informazioni nascoste facendo clic sul testo di colore blu.

Alcuni argomenti includono video animati che mostrano come utilizzare una determinata funzione. Queste animazioni vengono identificate dall'icona di una videocamera, seguita dalla dicitura "Procedure". Quando si fa clic sul testo del collegamento "Procedure", l'animazione viene eseguita in una nuova finestra.

#### **Barra degli strumenti della Guida**

La barra degli strumenti della Guida, mostrata di seguito, contiene i pulsanti che consentono di spostarsi tra gli argomenti della Guida. È possibile spostarsi avanti e indietro tra gli argomenti già visualizzati oppure fare clic sul pulsante **Pagina iniziale** per tornare alla pagina principale della **Guida in linea del software HP Photosmart**.

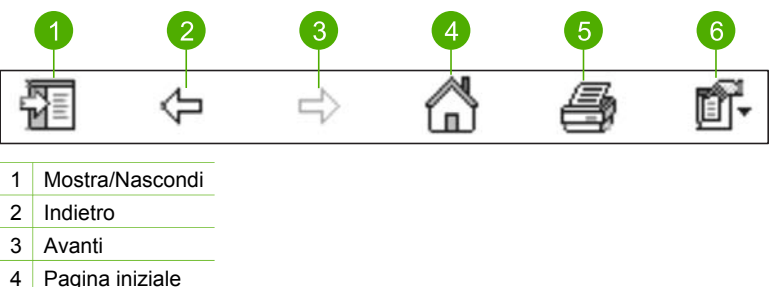

- 
- 5 Stampa
- 6 Opzioni

La barra degli strumenti della Guida contiene anche i pulsanti per modificare la modalità di visualizzazione della Guida in linea sul computer. Ad esempio, se è necessario più spazio per visualizzare gli argomenti della Guida nell'area di visualizzazione a destra, è possibile nascondere le schede **Sommario**, **Indice** e **Cerca** facendo clic sul pulsante **Nascondi**.

Infine, il pulsante **Stampa** consente di stampare la pagina attualmente visualizzata sul computer. Se la scheda **Sommario** è visibile nel riquadro sinistro quando si fa clic su **Stampa**, viene visualizzata la finestra di dialogo **Stampa argomento**. È possibile scegliere di stampare solo l'argomento attualmente visualizzato oppure l'argomento corrente e tutti i sottoargomenti ad esso associati. Questa funzione non è disponibile se la scheda **Indice** o **Cerca** è visualizzata nel riquadro a destra della finestra della Guida.

#### **Uso della Guida su Mac**

Questa sezione illustra come accedere alla Guida in linea su un Mac nonché come navigare ed eseguire ricerche all'interno del sistema della Guida per individuare le informazioni specifiche desiderate.

#### **Per accedere a Aiuto di HP Photosmart Mac**

➔ Nel menu **Guida** in HP Photosmart Studio, scegliere **Aiuto di HP Photosmart Mac**. Viene visualizzato **Aiuto di HP Photosmart Mac**. La seguente figura evidenzia le funzioni disponibili per l'uso della Guida.

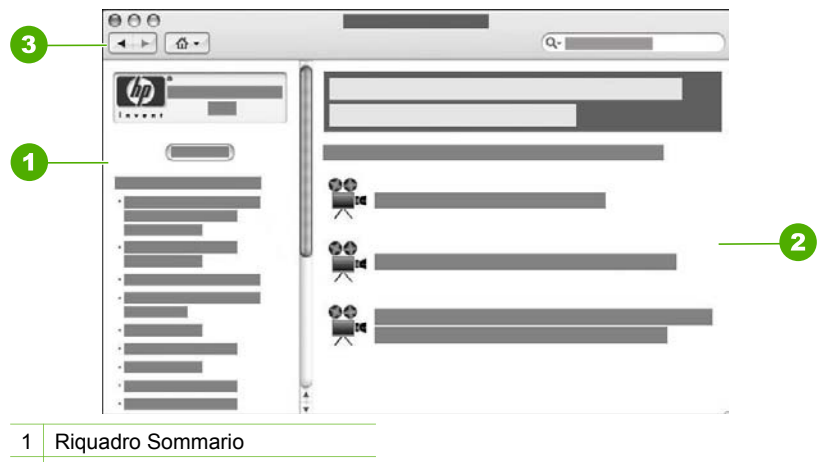

- 2 Area di visualizzazione
- 3 Barra degli strumenti della Guida

#### **Riquadro Sommario**

La schermata **Aiuto di HP Photosmart Mac** viene visualizzata nel Visore Aiuto suddivisa in tre riquadri. La prima volta in cui viene visualizzata la Guida, il pannello di sinistra contiene un elenco delle sezioni presenti nella Guida relativa all'unità HP Allin-One e al software.

- Per informazioni sulle operazioni e le funzioni disponibili dal pannello di controllo dell'unità HP All-in-One, fare doppio clic sulla sezione **Guida di 4300 series**.
- Per informazioni sulla risoluzione dei problemi relativi all'unità HP All-in-One, fare doppio clic sulla sezione **Risoluzione dei problemi di 4300 series**.
- Le altre sezioni elencate nel riquadro **Sommario** forniscono informazioni su come utilizzare il software HP Photosmart Mac per completare le operazioni.

Una volta selezionata una sezione della Guida da visualizzare, nel riquadro **Sommario** viene visualizzata un elenco degli argomenti relativi alla sezione, simile al sommario di un libro. Tale funzione è utile per ricercare tutte le informazioni relative a una determinata funzione, ad esempio la stampa di foto.

#### **Area di visualizzazione**

L'area di visualizzazione nel riquadro destro contiene l'argomento della Guida selezionato nel riquadro **Sommario**. Gli argomenti della Guida includono descrizioni, istruzioni dettagliate e figure, se presenti.

● Molti argomenti in **Aiuto di HP Photosmart Mac** forniscono informazioni su come utilizzare una funzione dal pannello di controllo dell'unità HP All-in-One e dal software HP Photosmart Mac. Utilizzare le barre di scorrimento sulla destra dell'area di visualizzazione per visualizzare tutto il contenuto di un determinato argomento. Talvolta, informazioni importanti sono visualizzabili solo utilizzando le barre di scorrimento.

- Gli argomenti includono spesso collegamenti o riferimenti ad altri argomenti nel sistema della Guida in cui sono disponibili ulteriori informazioni.
	- Se l'argomento correlato viene visualizzato nella stessa sezione della Guida, questo si apre automaticamente nell'area di visualizzazione.
	- Se l'argomento correlato viene visualizzato in una sezione differente della Guida, l'argomento corrente fornisce un riferimento che indica quale sezione aprire. Per visualizzare le altre sezioni della Guida, fare clic sul **Menu principale** dal riquadro **Sommario** a sinistra e selezionare la sezione appropriata. È possibile individuare l'argomento correlato utilizzando l'elenco degli argomenti che viene visualizzato nel riquadro **Sommario**, oppure è possibile ricercare l'argomento, come descritto nella sezione successiva.
- Alcuni argomenti includono video animati che mostrano come utilizzare una determinata funzione. Queste animazioni vengono identificate dall'icona di una videocamera, seguita dalla dicitura "Procedure". Quando si fa clic sull'icona della videocamera, l'animazione viene eseguita in una nuova finestra.

#### **Barra degli strumenti della Guida**

La barra degli strumenti della Guida, mostrata di seguito, contiene i pulsanti che consentono di spostarsi tra gli argomenti della Guida. È possibile spostarsi avanti e indietro tra gli argomenti già visualizzati oppure fare clic sul pulsante **Pagina iniziale** per accedere alle altre sezioni di **Aiuto di HP Photosmart Mac**.

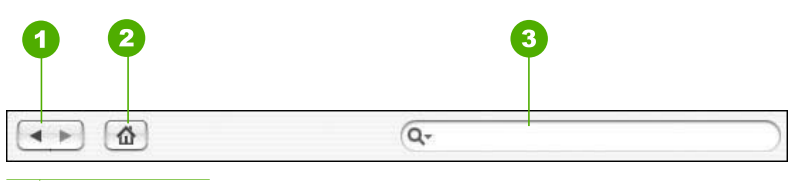

- 1 Indietro / Avanti
- 2 Pagina iniziale
- 3 Area di ricerca

La barra degli strumenti della Guida contiene anche una casella di testo che consente di effettuare la ricerca di parole specifiche all'interno dell'intero sistema della Guida, ad esempio "stampa senza bordi".

Dopo aver immesso il criterio di ricerca, premere INVIO sulla tastiera per visualizzare un elenco di tutti gli argomenti contenenti le parole o le frasi immesse. I risultati vengono elencati in una tabella a più colonne. Ciascuna riga contiene il titolo dell'**Argomento** e il **Livello d'importanza** (assegnato sulla base della pertinenza con i criteri di ricerca selezionati). Se si utilizza OS 10.2.8 or 10.3.x, i risultati della ricerca includono anche la **Posizione** nella Guida in cui è contenuto l'argomento.

Per impostazione predefinita, i risultati sono ordinati in base alla **Concordanza** in modo che l'argomento che più corrisponde al criterio di ricerca venga visualizzato in cima all'elenco. È anche possibile ordinare i risultati in base all'**Argomento** o alla **Posizione**, (OS 10.2.8 o 10.3.x) facendo clic sull'intestazione della relativa colonna.

Per visualizzare il contenuto di un argomento, fare doppio clic sulla riga nella tabella dei risultati. Viene visualizzato l'argomento selezionato.

Capitolo 2

## <span id="page-25-0"></span>**3 Completamento della configurazione dell'unità HP Allin-One**

Dopo aver eseguito la procedura descritta nella Guida d'installazione, fare riferimento a questa sezione per completare la configurazione dell'unità HP All-in-One. Questa sezione contiene importanti informazioni di configurazione, inclusa l'impostazione delle preferenze.

- Impostazione delle preferenze
- [Informazioni sul collegamento](#page-27-0)
- [Configurazione del fax](#page-28-0)

### **Impostazione delle preferenze**

È possibile modificare le impostazioni dell'unità HP All-in-One in base a esigenze specifiche. Ad esempio, è possibile impostare preferenze generali relative alla periferica, come la lingua di visualizzazione dei messaggi e la data e l'ora visualizzate sul display. È anche possibile ripristinare le impostazioni sui valori configurati al momento dell'acquisto della periferica. In seguito a questa operazione i nuovi valori impostati dall'utente verranno cancellati.

- Impostazione della lingua e del paese/regione
- [Impostazione della data e dell'ora](#page-26-0)
- [Regolazione del volume](#page-26-0)

#### **Impostazione della lingua e del paese/regione**

L'impostazione della lingua e del paese/regione consente di selezionare la lingua utilizzata dall'unità HP All-in-One per visualizzare i messaggi sul display. In genere, la lingua e il paese/regione vengono impostati alla prima configurazione di HP All-in-One. È possibile, tuttavia, modificare tale impostazione in qualsiasi momento utilizzando la seguente procedura:

#### **Per impostare la lingua e il paese/regione**

- 1. Premere **Impostazione**.
- 2. Premere **7**, quindi **1**. In questo modo viene selezionato **Preferenze**, quindi **Imposta lingua & paese/ regione**.
- 3. Premere o per scorrere le lingue. Quando viene visualizzata la lingua desiderata, premere **Pulsante OK**.
- 4. Quando viene richiesto, premere **1** per **Sì** o **2** per **No**.
- 5. Premere o per scorrere l'elenco di paesi/regioni. Quando viene visualizzato il paese/regione da selezionare, premere **Pulsante OK**.
- 6. Quando viene richiesto, premere **1** per **Sì** o **2** per **No**.

#### <span id="page-26-0"></span>**Impostazione della data e dell'ora**

È possibile impostare la data e l'ora dal pannello di controllo. Il formato della data e dell'ora dipende dalla lingua e dal paese/regione impostati. Quando si invia un fax, la data e l'ora correnti vengono trasmesse insieme al nome dell'utente e al numero di fax come parte dell'intestazione.

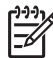

**Nota** In alcuni paesi/regioni l'indicazione della data e dell'ora sull'intestazione del fax è un requisito obbligatorio.

Se l'unità HP All-in-One subisce un calo di tensione per più di 72 ore, sarà necessario reimpostare sia la data che l'ora.

#### **Per impostare data e ora**

- 1. Premere **Impostazione**.
- 2. Premere **6**, quindi **3**. In questo modo viene selezionato **Strumenti**, quindi **Data e ora**.
- 3. Inserire il mese, il giorno e l'anno premendo i numeri appropriati sul tastierino numerico. A seconda del paese/regione selezionato, è possibile inserire la data con un ordine diverso.
- 4. Immettere le ore e i minuti.
- 5. Se l'orario è visualizzato nel formato 12 ore, premere **1** per AM o **2** per PM. La nuova impostazione di data e ora viene visualizzata sul display.

#### **Regolazione del volume**

L'unità HP All-in-One offre tre livelli di regolazione del **Volume squilli e bip** e del **Volume monitor linea telefono**.

Il volume della suoneria determina il volume degli squilli. Il volume dei segnali acustici corrisponde al livello di pressione sui pulsanti e ai segnali di errore. L'impostazione predefinita **Volume squilli e bip** è **Basso**.

Il **Volume monitor linea telefono** è il volume dei toni di selezione e di fax. L'impostazione predefinita **Volume monitor linea telefono** è **Medio**.

#### **Per regolare il Volume squilli e bip dal pannello di controllo**

- 1. Premere **Impostazione**.
- 2. Premere **4**, quindi nuovamente **4**. Viene selezionato **Impostazione fax base**, quindi **Volume squilli e bip**.
- 3. Premere per selezionare una delle opzioni: **Basso**, **Alto** o **Off**.
- 4. Premere **Pulsante OK**.

#### **Per regolare il Volume monitor linea telefono dal pannello di controllo**

- 1. Premere **Impostazione**.
- 2. Premere **4**, quindi **5**. Viene selezionato **Impostazione fax base**, quindi **Volume monitor linea telefono**.
- 3. Premere per selezionare una delle opzioni: **Medio**, **Alto** o **Basso**.
- 4. Premere **Pulsante OK**.

<span id="page-27-0"></span>L'unità HP All-in-One è dotata di una porta USB in modo da permettere all'utente di collegarsi direttamente al computer utilizzando un cavo USB. È inoltre possibile condividere la stampante mediante una rete Ethernet utilizzando un computer come server di stampa.

- Tipi di collegamento supportati
- Collegamento tramite un cavo USB
- Uso della condivisione della stampante

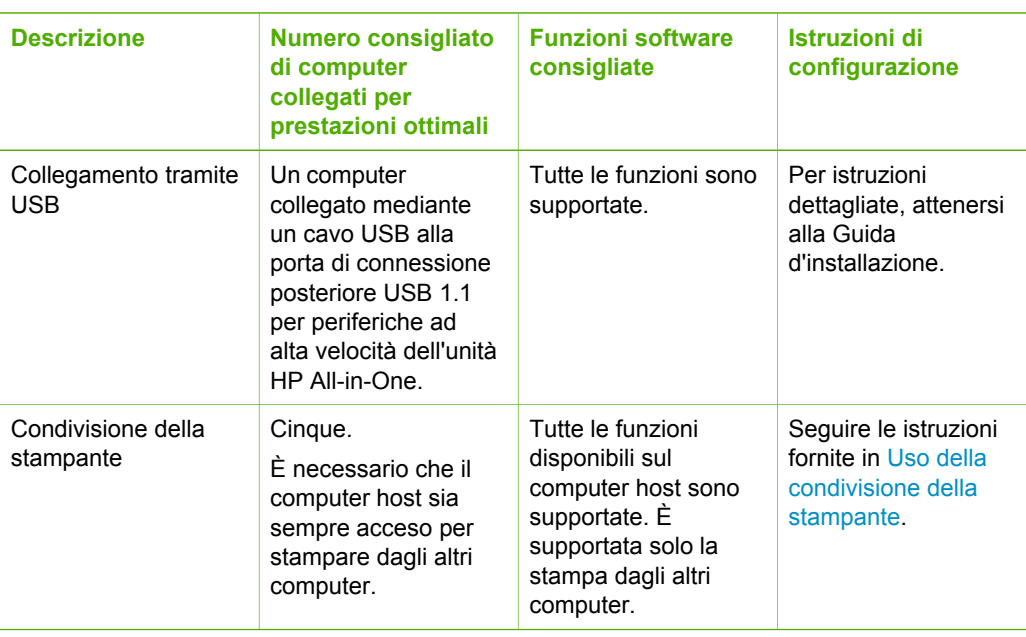

#### **Tipi di collegamento supportati**

#### **Collegamento tramite un cavo USB**

Consultare la Guida d'installazione fornita con l'unità HP All-in-One per informazioni dettagliate sull'utilizzo di un cavo USB per collegare un computer alla porta USB posteriore.

#### **Uso della condivisione della stampante**

Se il computer si trova in rete e un altro computer sulla rete è collegato all'unità HP Allin-One tramite un cavo USB, è possibile stampare mediante la condivisione della stampante.

Il computer collegato direttamente all'unità HP All-in-One funziona come **host** per la stampante e dispone delle funzionalità software complete. L'altro computer, che svolge il ruolo di **client**, dispone dell'accesso solo alle funzioni di stampa. È necessario eseguire altre funzioni dal computer host o dal pannello di controllo sull'unità HP All-in-One.

#### <span id="page-28-0"></span>**Per abilitare la condivisione della stampante su Windows**

➔ Consultare la Guida per l'utente fornita con il computer o la Guida in linea di Windows.

#### **Per abilitare la condivisione della stampante su Mac**

- 1. Sui computer host e client, seguire la procedura riportata di seguito:
	- a. Fare clic su **Preferenze di sistema** nel Dock, oppure, dal menu **Apple**, scegliere **Preferenze di sistema**. Viene visualizzata la finestra di dialogo **Preferenze di sistema**.
	- b. Nell'area **Internet & Network**, fare clic su **Condivisione**.
	- c. Nella scheda **Servizi**, fare clic su **Condivisione Stampante**.
- 2. Sul computer host, seguire la procedura riportata di seguito:
	- a. Fare clic su **Preferenze di sistema** nel Dock, oppure, dal menu **Apple**, scegliere **Preferenze di sistema**. Viene visualizzata la finestra di dialogo **Preferenze di sistema**.
	- b. Nell'area **Hardware**, fare clic su **Stampa e invia fax**.
	- c. Effettuare una delle seguenti operazioni, in base al proprio OS:
		- (OS 10.2.8 or 10.3.x) Dalla scheda **Stampa**, fare clic sulla casella di controllo accanto a **Condividi stampanti con altri computer**.
		- (OS 10.4.x) Fare clic su **Condivisione**, quindi sulla casella di controllo accanto a **Condividi stampanti con altri computer** e selezionare la stampante da condividere.

## **Configurazione del fax**

Dopo aver eseguito tutte le operazioni indicate nella Guida d'installazione, utilizzare le istruzioni fornite in questa sezione per completare la configurazione del fax. Conservare la Guida d'installazione per poterla utilizzare in seguito.

In questa sezione vengono fornite istruzioni per la configurazione dell'unità HP All-in-One in modo che sia possibile trasmettere fax correttamente con le apparecchiature e i servizi di cui si dispone sulla stessa linea telefonica utilizzata dall'unità HP All-in-One.

- Configurazione dell'unità HP All-in-One per la trasmissione di fax
- [Modifica delle impostazioni dell'unità HP All-in-One per la ricezione di fax](#page-36-0)
- [Test della configurazione del fax](#page-38-0)
- [Impostazione dell'intestazione del fax](#page-38-0)

#### **Configurazione dell'unità HP All-in-One per la trasmissione di fax**

Prima di iniziare la procedura di configurazione dell'unità HP All-in-One per la trasmissione di fax, individuare il tipo di apparecchiatura o servizio presente sulla stessa linea telefonica. Nella prima colonna della tabella seguente, scegliere la combinazione di apparecchiatura e servizi applicabile alla configurazione di casa o dell'ufficio. Cercare quindi la configurazione appropriata nella seconda colonna. Più avanti in questa sezione sono fornite istruzioni dettagliate per ciascuna configurazione.

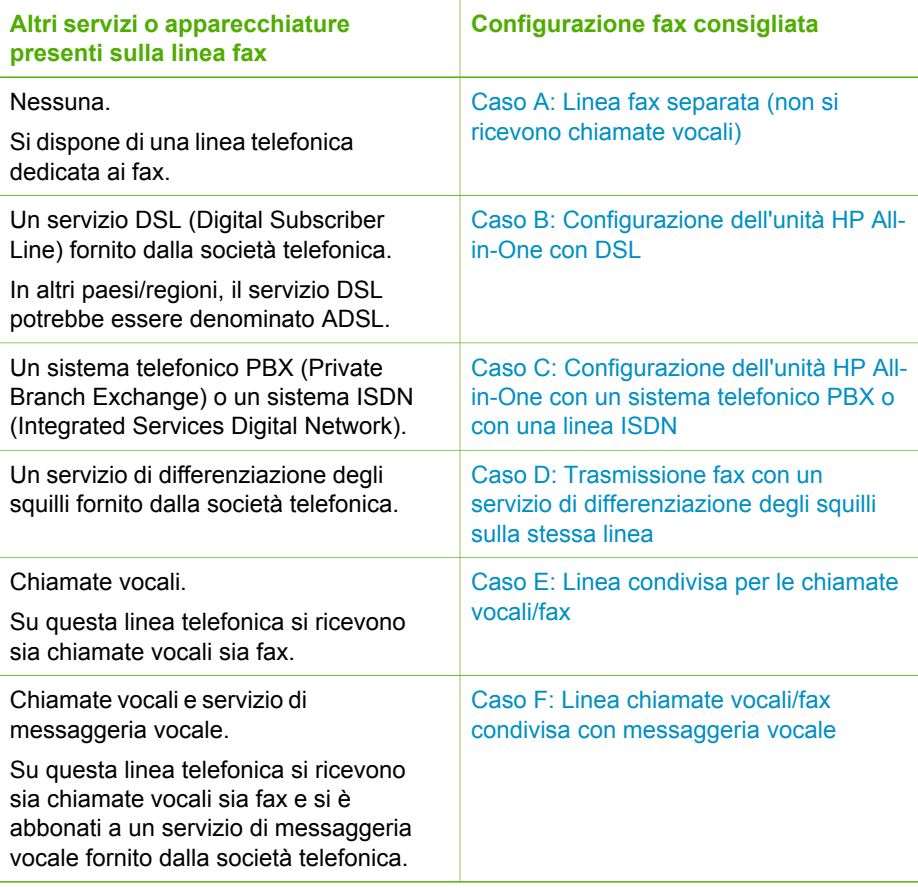

Per ulteriori informazioni sulla configurazione del fax in determinati paesi/regioni, visitare il sito Web riportato di seguito.

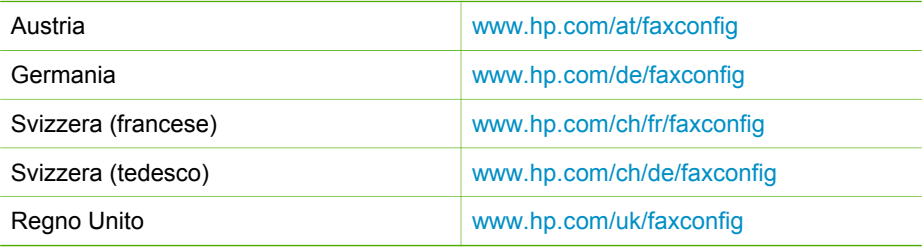

#### **Caso A: Linea fax separata (non si ricevono chiamate vocali)**

Se si dispone di una linea telefonica separata su cui non si ricevono chiamate vocali, e non vi sono altri apparecchi collegati a questa linea telefonica, configurare l'unità HP All-in-One come descritto in questa sezione.

<span id="page-30-0"></span>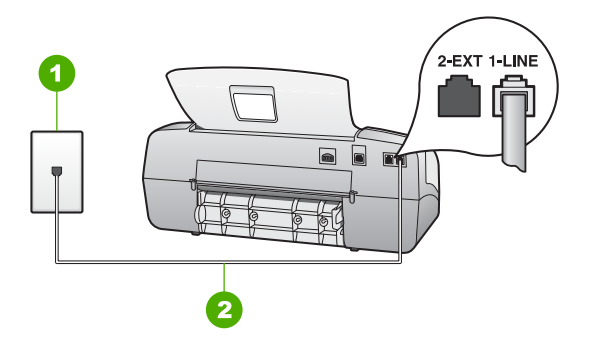

#### **Vista posteriore dell'unità HP All-in-One**

- 1 Presa telefonica a muro
- 2 Utilizzare il cavo telefonico fornito con l'unità HP All-in-One per effettuare la connessione alla porta "1-LINE"

#### **Per configurare l'unità HP All-in-One con una linea fax separata**

1. Utilizzando il cavo telefonico fornito con l'unità HP All-in-One, collegare un'estremità alla presa telefonica a muro, quindi collegare l'altra estremità alla porta 1-LINE sul retro dell'unità HP All-in-One.

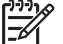

- **Nota** Se non si utilizza il cavo telefonico fornito per collegare la presa telefonica a muro con l'unità HP All-in-One, potrebbe non essere possibile inviare e ricevere fax correttamente. Questo cavo speciale è diverso dai cavi telefonici più comuni di cui si dispone normalmente a casa o negli uffici.
- 2. Impostare **Modalità di risposta** su **Fax**.
- 3. (Opzionale) Modificare l'impostazione **Squilli prima di rispondere** sul valore più basso (due squilli).
- 4. Eseguire un test fax.

Quando il telefono squilla, l'unità HP All-in-One risponde automaticamente dopo il numero di squilli impostato per l'opzione **Squilli prima di rispondere**, quindi invia il segnale di ricezione all'apparecchio fax di origine e il fax viene ricevuto.

#### **Caso B: Configurazione dell'unità HP All-in-One con DSL**

Se si dispone di un servizio DSL (Digital Subscriber Line) fornito dalla società telefonica, seguire le istruzioni presenti in questa sezione per collegare un filtro DSL alla presa telefonica a muro e all'unità HP All-in-One. Il filtro DSL rimuove il segnale digitale che può interferire con l'unità HP All-in-One, in modo da consentire la regolare comunicazione dell'unità HP All-in-One con la linea telefonica. In altri paesi/regioni, il servizio DSL potrebbe essere denominato ADSL.

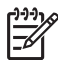

**Nota** Se si dispone di una linea DSL e non si collega un filtro DSL, non è possibile inviare e ricevere fax tramite l'unità HP All-in-One.

<span id="page-31-0"></span>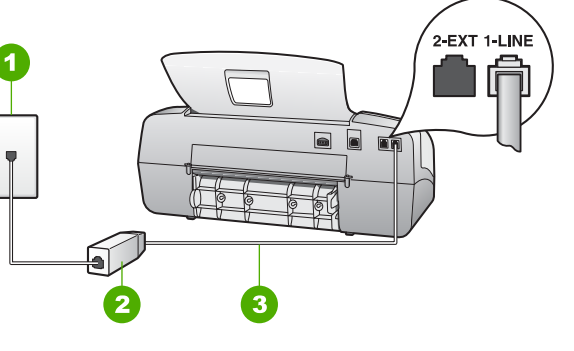

#### **Vista posteriore dell'unità HP All-in-One**

- 1 Presa telefonica a muro
- 2 Filtro DSL e cavo forniti dal provider DSL
- 3 Utilizzare il cavo telefonico fornito con l'unità HP All-in-One per il collegamento alla porta "1- LINE"

#### **Configurazione dell'unità HP All-in-One con DSL**

- 1. Richiedere un filtro DSL al provider DSL.
- 2. Utilizzando il cavo telefonico fornito con l'unità HP All-in-One, collegare un'estremità alla presa telefonica a muro, quindi collegare l'altra estremità alla porta 1-LINE sul retro dell'unità HP All-in-One.

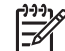

**Nota** Se non si utilizza il cavo telefonico fornito per collegare la presa telefonica a muro con l'unità HP All-in-One, potrebbe non essere possibile inviare e ricevere fax correttamente. Questo cavo speciale è diverso dai cavi telefonici più comuni di cui si dispone normalmente a casa o negli uffici.

3. Collegare il cavo del filtro DSL alla presa telefonica a muro.

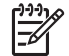

**Nota** Se a questa linea telefonica sono collegate altre apparecchiature o servizi per ufficio, come un servizio di suoneria differenziata, una segreteria telefonica o un servizio di messaggeria vocale, vedere la sezione appropriata per istruzioni aggiuntive sulla configurazione.

4. Eseguire un test fax.

#### **Caso C: Configurazione dell'unità HP All-in-One con un sistema telefonico PBX o con una linea ISDN**

Se si utilizza un convertitore/adattatore PBX o ISDN, accertarsi di effettuare le seguenti operazioni:

Se si utilizza un convertitore/adattatore PBX o ISDN, collegare l'unità HP All-in-One alla porta designata per l'utilizzo del telefono e del fax. Inoltre, verificare che l'adattatore sia impostato in modo appropriato per il paese/regione in cui viene utilizzato.

<span id="page-32-0"></span>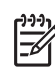

**Nota** Alcuni sistemi ISDN consentono di configurare le porte per un'apparecchiatura telefonica specifica. Ad esempio, è possibile assegnare una porta per il telefono e per il fax gruppo 3 e un'altra per altre funzioni. Se si verificano dei problemi quando si è collegati alla porta fax/ telefono del convertitore ISDN, utilizzare la porta designata per le altre funzioni, solitamente contrassegnata con "multi-combi" o con un'espressione simile.

Se si utilizza un sistema telefonico PBX, disattivare il tono di segnalazione della chiamata in attesa.

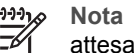

**Nota** Molti sistemi digitali PBX includono un'opzione di chiamata in attesa che è attivata per impostazione predefinita. Il tono di chiamata in attesa interferisce con la trasmissione fax e rende impossibile l'invio o la ricezione di fax con l'unità HP All-in-One. Fare riferimento alla documentazione fornita con il sistema telefonico PBX per istruzioni su come disattivare il tono di chiamata in attesa.

- Se si utilizza un sistema telefonico PBX, comporre il numero per una linea esterna prima di comporre il numero fax.
- Accertarsi di utilizzare il cavo in dotazione per collegare l'unità HP All-in-One alla presa telefonica a muro. In caso contrario, potrebbe non essere possibile inviare fax in maniera corretta. Questo cavo speciale è diverso dai cavi telefonici comuni di cui si dispone normalmente a casa o negli uffici. Se il cavo telefonico fornito è troppo corto, per estenderlo è possibile acquistare un accoppiatore in un qualsiasi negozio di componenti elettronici.

#### **Caso D: Trasmissione fax con un servizio di differenziazione degli squilli sulla stessa linea**

Se si è abbonati a un servizio di differenziazione degli squilli (fornito dalla compagnia telefonica) che consente di disporre di più numeri telefonici sulla stessa linea, ognuno con un tipo di squillo diverso, configurare l'unità HP All-in-One come descritto in questa sezione.

<span id="page-33-0"></span>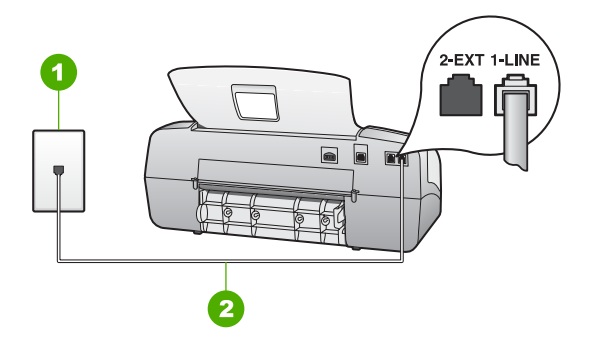

#### **Vista posteriore dell'unità HP All-in-One**

- 1 Presa telefonica a muro
- 2 Utilizzare il cavo telefonico fornito con l'unità HP All-in-One per effettuare la connessione alla porta "1-LINE"

#### **Per configurare l'unità HP All-in-One con un servizio di differenziazione degli squilli**

1. Utilizzando il cavo telefonico fornito con l'unità HP All-in-One, collegare un'estremità alla presa telefonica a muro, quindi collegare l'altra estremità alla porta 1-LINE sul retro dell'unità HP All-in-One.

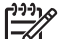

- **Nota** Se non si utilizza il cavo telefonico fornito per collegare la presa telefonica a muro con l'unità HP All-in-One, potrebbe non essere possibile inviare e ricevere fax correttamente. Questo cavo speciale è diverso dai cavi telefonici più comuni di cui si dispone normalmente a casa o negli uffici.
- 2. Impostare **Modalità di risposta** su **Fax**.
- 3. Modificare l'impostazione **Squillo distintivo** in modo che corrisponda al tipo di squillo assegnato al numero di fax dalla compagnia telefonica.

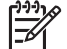

**Nota** Per impostazione predefinita, l'unità HP All-in-One risponde a tutti i tipi di squilli. Se non si imposta **Squillo distintivo** in modo da corrispondere al tipo di squillo assegnato al numero di fax, è possibile che l'unità HP All-in-One risponda sia alle chiamate vocali sia alle chiamate fax oppure che non risponda ad alcuna di esse.

- 4. (Opzionale) Modificare l'impostazione **Squilli prima di rispondere** sul valore più basso (due squilli).
- 5. Eseguire un test fax.

L'unità HP All-in-One risponde automaticamente alle chiamate in entrata che presentano il tipo di squillo di risposta selezionato (impostazione **Squillo distintivo**) dopo il numero di squilli specificato (impostazione **Squilli prima di rispondere**), quindi invia il segnale di ricezione all'apparecchio fax di origine e il fax viene ricevuto.

#### **Caso E: Linea condivisa per le chiamate vocali/fax**

Se si ricevono sia chiamate vocali sia fax sullo stesso numero telefonico e non vi sono altri apparecchi per ufficio (o messaggeria vocale) collegati alla stessa linea telefonica, configurare l'unità HP All-in-One come descritto in questa sezione.

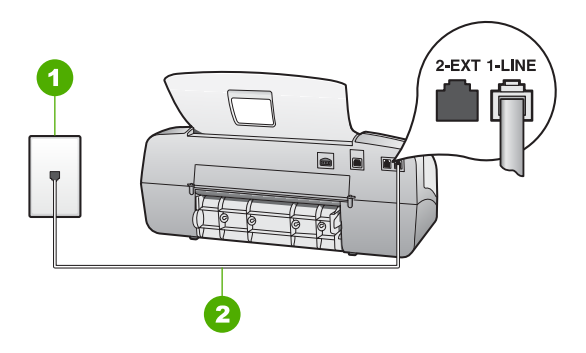

#### **Vista posteriore dell'unità HP All-in-One**

- 1 Presa telefonica a muro
- 2 Utilizzare il cavo telefonico fornito con l'unità HP All-in-One per effettuare la connessione alla porta "1-LINE"

#### **Per configurare l'unità HP All-in-One con una linea condivisa per le chiamate vocali/fax**

1. Utilizzando il cavo telefonico fornito con l'unità HP All-in-One, collegare un'estremità alla presa telefonica a muro, quindi collegare l'altra estremità alla porta 1-LINE sul retro dell'unità HP All-in-One.

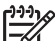

- **Nota** Se non si utilizza il cavo telefonico fornito per collegare la presa telefonica a muro con l'unità HP All-in-One, potrebbe non essere possibile inviare e ricevere fax correttamente. Questo cavo speciale è diverso dai cavi telefonici più comuni di cui si dispone normalmente a casa o negli uffici.
- 2. A questo punto, è necessario decidere se si desidera che l'unità HP All-in-One risponda alle chiamate automaticamente o manualmente:
	- Se viene impostata la risposta **automatica** alle chiamate, l'unità HP All-in-One risponde a tutte le chiamate in entrata e riceve i fax. In questo caso, l'unità HP All-in-One non è in grado di distinguere tra fax e chiamate vocali; se si ritiene che una chiamata sia telefonica, sarà necessario rispondere prima che lo faccia l'unità HP All-in-One. Per configurare l'unità HP All-in-One in modo che risponda automaticamente alle chiamate, impostare **Modalità di risposta** su **Fax**.
	- Se l'unità HP All-in-One è stata impostata per rispondere ai fax **manualmente**, è necessario rispondere di persona alle chiamate fax in entrata, altrimenti l'unità HP All-in-One non è in grado di ricevere i fax. Per configurare l'unità HP All-in-One in modo da rispondere manualmente alle chiamate, impostare **Modalità di risposta** su **Tel**.
- <span id="page-35-0"></span>3. Eseguire un test fax.
- 4. Collegare il telefono nella presa telefonica a muro.

Se il ricevitore viene sollevato prima che l'unità HP All-in-One risponda alla chiamata e si percepiscono i toni del fax provenienti da un apparecchio fax mittente, è necessario rispondere manualmente alla chiamata fax.

#### **Caso F: Linea chiamate vocali/fax condivisa con messaggeria vocale**

Se si ricevono sia chiamate vocali sia fax sullo stesso numero telefonico e si è abbonati a un servizio di messaggeria vocale fornito dalla compagnia telefonica, configurare l'unità HP All-in-One come descritto in questa sezione.

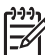

**Nota** Se si dispone di un servizio di messaggeria vocale che utilizza lo stesso numero telefonico utilizzato per le chiamate fax, non è possibile ricevere fax automaticamente. È necessario riceverli in modalità manuale, quindi rispondere di persona alle chiamate fax in entrata. Se invece si desidera ricevere automaticamente i fax, contattare la società telefonica per abbonarsi a un servizio di differenziazione degli squilli oppure per ottenere una linea telefonica separata per la trasmissione fax.

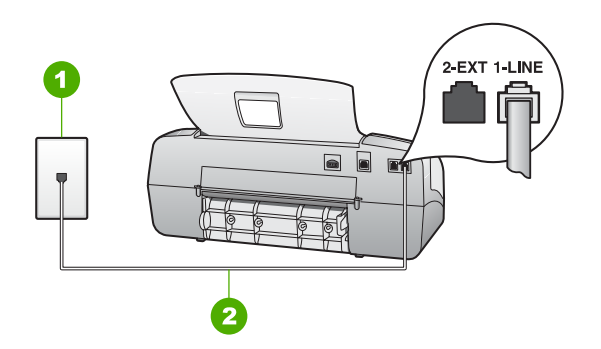

#### **Vista posteriore dell'unità HP All-in-One**

- 1 Presa telefonica a muro
- 2 Utilizzare il cavo telefonico fornito con l'unità HP All-in-One per effettuare la connessione alla porta "1-LINE"

#### **Per configurare l'unità HP All-in-One con un servizio di messaggeria vocale**

1. Utilizzando il cavo telefonico fornito con l'unità HP All-in-One, collegare un'estremità alla presa telefonica a muro, quindi collegare l'altra estremità alla porta 1-LINE sul retro dell'unità HP All-in-One.

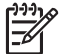

**Nota** Se non si utilizza il cavo telefonico fornito per collegare la presa telefonica a muro con l'unità HP All-in-One, potrebbe non essere possibile inviare e ricevere fax correttamente. Questo cavo speciale è diverso dai cavi telefonici più comuni di cui si dispone normalmente a casa o negli uffici.

- 2. Impostare **Modalità di risposta** su **Tel**.
- 3. Eseguire un test fax.
È necessario rispondere di persona ai fax in ingresso, altrimenti l'unità HP All-in-One non riceverà alcun fax.

#### **Modifica delle impostazioni dell'unità HP All-in-One per la ricezione di fax**

Per ricevere correttamente i fax, è necessario modificare alcune impostazioni sull'unità HP All-in-One. Per informazioni su quale impostazione scegliere per una specifica opzione fax, vedere le sezioni precedenti sulla configurazione del fax.

- Impostazione della modalità di risposta
- Impostazione del numero di squilli prima della risposta
- [Modifica del tipo di squillo di risposta per la differenziazione degli squilli](#page-37-0)

#### **Impostazione della modalità di risposta**

La modalità di risposta stabilisce se l'unità HP All-in-One deve rispondere o meno alle chiamate in entrata. Sono disponibili le seguenti modalità:

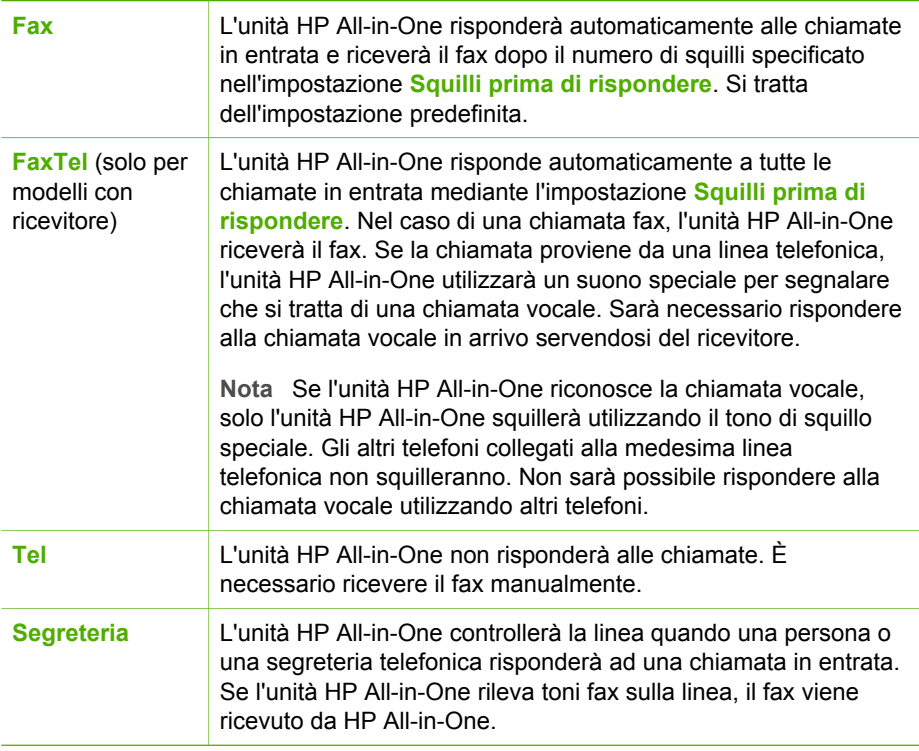

#### **Per impostare la modalità di risposta**

- 1. Premere **Modalità di risposta** per scorrere le modalità disponibili sull'unità HP All-in-One.
- 2. Quando l'opzione adatta per la propria configurazione viene visualizzata sul display, premere **Pulsante OK** per selezionarla.

#### <span id="page-37-0"></span>**Impostazione del numero di squilli prima della risposta**

Se si imposta **Modalità di risposta** su **Fax**, **FaxTel** (solo per modello con ricevitore) o **Segreteria**, è possibile specificare il numero degli squilli prima che l'unità HP All-in-One risponda automaticamente alle chiamate in entrata.

L'impostazione **Squilli prima di rispondere** è importante qualora una segreteria telefonica fosse collegata sulla stessa linea dell'unità HP All-in-One in quanto consente di specificare se la segreteria deve rispondere prima dell'unità HP All-in-One. Il numero di squilli dopo i quali l'unità HP All-in-One risponde alle chiamate dovrebbe essere maggiore rispetto a quello impostato per la segreteria.

Ad esempio, la segreteria telefonica può essere impostata su un numero basso di squilli, mentre l'unità HP All-in-One può essere configurata per rispondere dopo il numero massimo di squilli. Il numero massimo di squilli varia a seconda del paese/ regione di appartenenza. Con questa configurazione, la segreteria telefonica risponderà alla chiamata e l'unità HP All-in-One controllerà la linea. Se l'unità HP Allin-One rileva dei toni fax, l'unità HP All-in-One riceverà il fax. Se si tratta di una chiamata vocale, la segreteria telefonica registra il messaggio in entrata.

#### **Per impostare il numero di squilli prima della risposta dal pannello di controllo**

- 1. Premere **Impostazione**.
- 2. Premere **4**, quindi **2**. In questo modo viene selezionato **Impostazione fax base**, quindi **Squilli prima di rispondere**.
- 3. Immettere il numero appropriato di squilli utilizzando il tastierino numerico oppure premere  $\triangleleft$  o  $\triangleright$  per modificare il numero di squilli.
- 4. Premere **Pulsante OK** per accettare l'impostazione.

#### **Modifica del tipo di squillo di risposta per la differenziazione degli squilli**

Molti operatori telefonici offrono una funzione di differenziazione degli squilli che consente di disporre di più numeri telefonici sulla stessa linea. Abbonandosi a questo servizio, ciascun numero disporrà di uno squillo diverso. È possibile impostare l'unità HP All-in-One in modo che risponda alle chiamate in entrata con uno specifico tipo di squillo.

Se si collega l'unità HP All-in-One a una linea in cui è attiva questa funzione, richiedere all'operatore telefonico l'assegnazione di un tipo di squillo per le chiamate vocali e di un altro tipo per le chiamate fax. HP consiglia di richiedere squilli doppi o tripli per un numero fax. Quando l'unità HP All-in-One rileva il tipo di squillo specificato, risponde alla chiamata e riceve il fax.

Se il servizio di suoneria differenziata non è disponibile, utilizzare il tipo di squillo predefinito **Tutti gli squilli**.

#### **Per modificare il tipo di squillo dal pannello di controllo**

- 1. Verificare che l'opzione **Modalità di risposta** sull'unità HP All-in-One sia impostata su **Fax** o **FaxTel** (solo per modelli con ricevitore).
- 2. Premere **Impostazione**.
- 3. Premere **5**, quindi **1**.

Questo consente di selezionare **Impostazione fax avanzata** e **Squillo distintivo**.

4. Premere per selezionare un'opzione, quindi **Pulsante OK**. Quando il telefono squilla con il tipo di squillo assegnato alla linea del fax, l'unità HP All-in-One risponde alla chiamata e riceve il fax.

#### **Test della configurazione del fax**

È possibile eseguire un test della configurazione fax per verificare lo stato dell'unità HP All-in-One e controllare che questa sia configurata correttamente per l'invio e la ricezione dei fax. Eseguire il test dopo aver completato la configurazione dell'unità HP All-in-One per la trasmissione di fax. Il test consente di effettuare le seguenti operazioni:

- Controllo dell'hardware fax
- Verifica dell'inserimento del cavo telefonico corretto nell'unità HP All-in-One
- Verifica dell'inserimento del cavo telefonico nella porta corretta
- Controllo della presenza del segnale di linea
- Controllo della presenza di una linea telefonica attiva
- Controllo dello stato della connessione della linea telefonica

L'unità HP All-in-One stampa un rapporto con i risultati del test. Se il test non ha esito positivo, consultare il rapporto per informazioni sulla risoluzione del problema ed eseguire nuovamente il test.

#### **Per verificare la configurazione del fax dal pannello di controllo**

- 1. Impostare l'unità HP All-in-One per l'invio di fax secondo le istruzioni di configurazione per il proprio ambiente domestico o lavorativo.
- 2. Prima di avviare il test, inserire le cartucce di stampa e caricare carta in formato intero nel vassoio di alimentazione.
- 3. Premere **Impostazione**.
- 4. Premere **6**, quindi nuovamente **6**. In questo modo viene selezionato il menu **Strumenti**, quindi **Esegui test fax** L'unità HP All-in-One visualizza lo stato del test sul display e stampa un rapporto.
- 5. Esaminare il rapporto.
	- Se il test ha esito positivo, ma continuano a verificarsi problemi con la trasmissione dei fax, verificare che le impostazioni del fax siano corrette. Un'impostazione del fax non corretta può causare problemi nella trasmissione.
	- Se il test non ha esito positivo, consultare il rapporto per ulteriori informazioni sulla risoluzione dei problemi riscontrati.
- 6. Dopo aver prelevato il rapporto fax dall'unità HP All-in-One, premere **Pulsante OK**. Se necessario, risolvere il problema riscontrato ed eseguire nuovamente il test.

#### **Impostazione dell'intestazione del fax**

L'intestazione del fax stampa il nome e il numero fax sul lato superiore di ogni fax inviato. HP consiglia di impostare l'intestazione del fax per mezzo del software installato per l'unità HP All-in-One. È inoltre possibile impostare l'intestazione fax dal pannello di controllo, come descritto di seguito.

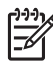

**Nota** In alcuni paesi/regioni l'intestazione del fax è un requisito obbligatorio.

#### **Per impostare un'intestazione fax predefinita dal pannello di controllo**

- 1. Premere **Impostazione**.
- 2. Premere **4**, quindi **1**.

In questo modo viene selezionato **Impostazione fax base**, quindi **Intestazione fax**.

- 3. Inserire il proprio nome o il nome della società, quindi premere **Pulsante OK**.
- 4. Inserire il numero del fax utilizzando il tastierino numerico, quindi premere **Pulsante OK**.

Capitolo 3

## **4 Caricamento degli originali e della carta**

Nell'unità HP All-in-One è possibile caricare diversi tipi e formati di carta, tra cui Letter o A4, carta fotografica, lucidi e buste. Per impostazione predefinita, l'unità HP All-in-One rileva automaticamente il formato e il tipo di carta caricata nel vassoio di alimentazione e regola le impostazioni per ottenere la massima qualità di output.

Se si utilizzano carte speciali, quali carta fotografica, pellicole per lucidi, buste o etichette, o si nota una qualità di stampa scadente con l'impostazione **Auto**, è possibile impostare manualmente il formato e il tipo di carta per i lavori di stampa e copia.

- Caricamento degli originali
- [Scelta della carta per la stampa e la copia](#page-42-0)
- [Caricamento della carta](#page-43-0)
- [Evitare inceppamenti della carta](#page-49-0)

## **Caricamento degli originali**

È possibile eseguire una copia, una scansione o l'invio di un fax di una o più pagine in formato Letter, A4 o inserendolo nel vassoio dell'alimentatore documenti.

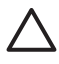

**Avvertimento** Negli ambienti molto umidi e con temperature elevate non inserire le foto originali nell'alimentatore automatico documenti per evitare inceppamenti che potrebbero danneggiarle.

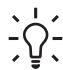

**Suggerimento** Per evitare graffi o altri danni alle foto originali, inserirle in  $\frac{1}{2}$  un'apposita copertina trasparente prima di caricarle.

#### **Per caricare un originale nel vassoio dell'alimentatore documenti**

1. Inserire l'originale al centro del vassoio dell'alimentatore documenti con il lato di stampa rivolto verso il basso; inserire per primo il margine superiore. Far scorrere il foglio nell'alimentatore automatico documenti finché non si avverte il segnale acustico o non viene visualizzato un messaggio sul display che indica il rilevamento della pagina caricata da parte dell'unità HP All-in-One. L'alimentatore automatico documenti può contenere un massimo di 20 fogli di carta comune.

<span id="page-42-0"></span>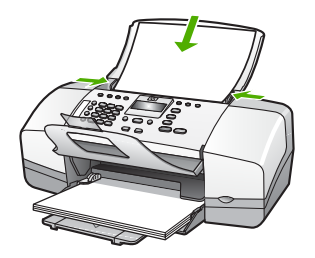

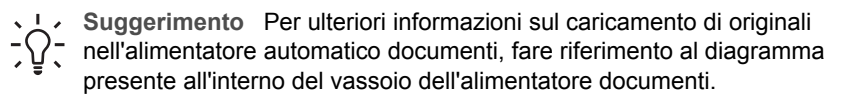

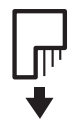

2. Far scorrere le guide della carta verso l'interno fino a toccare i bordi destro e sinistro della risma.

## **Scelta della carta per la stampa e la copia**

È possibile utilizzare differenti tipi e formati di carta nell'unità HP All-in-One. Leggere i consigli riportati di seguito per ottimizzare la qualità delle stampe e delle copie. Quando si cambia tipo o formato di carta, accertarsi di modificare queste impostazioni.

- Tipi di carta consigliati per la stampa e la copia
- [Tipi di carta sconsigliati](#page-43-0)

#### **Tipi di carta consigliati per la stampa e la copia**

Per ottenere una qualità di stampa ottimale, HP consiglia di utilizzare tipi di carta HP specificamente realizzati per il tipo di progetto di cui si desidera eseguire la stampa. Se si stampano foto, ad esempio, caricare carta fotografica HP alta qualità o HP massima qualità.

**Nota 1** La periferica supporta esclusivamente carta in formato 10 x 15 cm con linguetta, A4, Letter e Legal (solo Stati Uniti).

**Nota 2** Per realizzare una stampa senza bordi è necessario utilizzare carta 10 x 15 cm con linguetta. L'unità HP All-in-One esegue la stampa fino ai margini su tre lati del foglio. Rimuovendo la linguetta sul quarto lato si ottiene una stampa senza bordi.

Per ordinare carta HP e altri materiali di consumo, consultare [www.hp.com/learn/](http://www.hp.com/learn/suresupply) [suresupply.](http://www.hp.com/learn/suresupply) Se richiesto, selezionare il paese/regione, attenersi alle istruzioni per selezionare il prodotto, quindi fare clic su uno dei collegamenti per effettuare gli acquisti.

<span id="page-43-0"></span>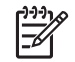

**Nota** Attualmente questa sezione del sito Web HP è disponibile solo in inglese.

#### **Tipi di carta sconsigliati**

La carta troppo sottile o troppo spessa, con una trama liscia oppure che si allunga facilmente, può provocare inceppamenti. Carta di trama spessa o che non assorbe bene l'inchiostro può causare macchie, sbavature oppure non riprodurre completamente le immagini.

#### **Tipi di carta da evitare per qualsiasi lavoro di stampa e copia**

- Tutti i formati non inclusi nell'elenco riportato nel capitolo Specifiche tecniche. Per ulteriori informazioni, vedere [Informazioni tecniche.](#page-123-0)
- Carta con parti staccabili o perforazioni (salvo quella specificamente realizzata per l'uso con periferiche HP a getto d'inchiostro).
- Carta a trama grossa, ad esempio carta di lino (la stampa potrebbe non essere uniforme e presentare sbavature di inchiostro).
- Carte molto lisce, patinate o rivestite, non specificamente realizzate per l'unità HP All-in-One. Tali tipi di carta possono provocare inceppamenti nell'unità HP Allin-One o non assorbire l'inchiostro.
- Moduli ricalcanti, ad esempio moduli in duplice e triplice copia (possono piegarsi o incepparsi e presentare sbavature di inchiostro).
- Buste con fermagli o finestre (possono rimanere bloccate nei rulli e causare inceppamenti della carta).
- Carta per striscioni continui.
- Carta fotografica da 10 x 15 cm con o senza separatori.

#### **Altri tipi di carta da evitare per la copia**

- Buste.
- Pellicole per lucidi diverse dalla Pellicola per lucidi alta qualità HP per stampanti a getto d'inchiostro o Pellicola per lucidi HP massima qualità per stampanti a getto d'inchiostro.
- Supporti per il trasferimento a caldo.
- Biglietti d'auguri.

### **Caricamento della carta**

Questa sezione illustra la procedura di caricamento dei diversi tipi e formati di carta nell'unità HP All-in-One per l'esecuzione di copie, stampe o l'invio e la ricezione di fax.

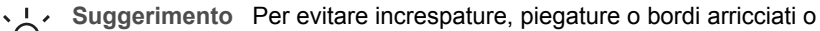

 $\lceil \bigcirc \rceil$  spiegazzati, conservare la carta riponendola orizzontalmente in un sacchetto a chiusura ermetica riutilizzabile. Notevoli cambiamenti di temperatura e di umidità possono provocare l'arricciamento dei fogli nell'unità HP All-in-One nel caso in cui la carta non sia stata conservata in modo corretto.

- [Caricamento di carta di formato standard](#page-44-0)
- [Caricamento di carta fotografica 10 x 15 cm \(4 x 6 pollici\)](#page-45-0)
- [Caricamento di schede](#page-46-0)
- [Caricamento di buste](#page-47-0)
- [Caricamento di altri tipi di carta](#page-48-0)

#### <span id="page-44-0"></span>**Caricamento di carta di formato standard**

Nel vassoio di alimentazione dell'unità HP All-in-One è possibile caricare diversi tipi di carta, quali Letter, A4 e Legal.

#### **Per caricare carta di formato standard**

1. Far scorrere la guida della larghezza della carta.

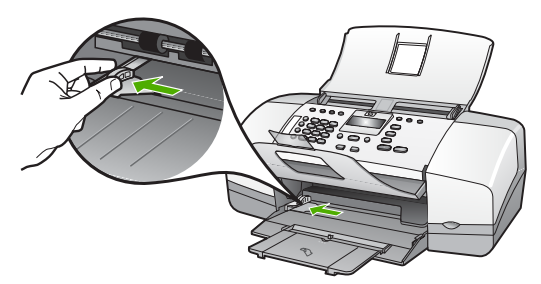

- 2. Smazzare una risma di carta su una superficie piana per allinearne i bordi, quindi effettuare i seguenti controlli:
	- Accertarsi che la carta sia priva di increspature, polvere, piegature o bordi arricciati o spiegazzati.
	- Accertarsi che la carta della risma sia dello stesso tipo e formato.
- 3. Inserire la risma di carta nel vassoio di alimentazione con il lato corto del foglio e il lato di stampa rivolto verso il basso. Far scorrere la risma di carta finché non si arresta.

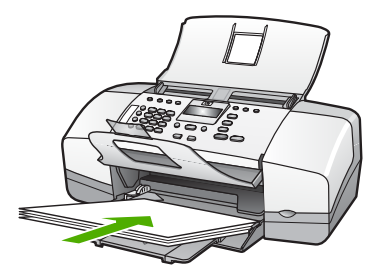

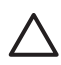

**Avvertimento** Accertarsi che l'unità HP All-in-One non sia in funzione quando si carica carta nel vassoio di alimentazione. Se l'unità HP All-in-One sta utilizzando le cartucce di stampa o eseguendo un'altra operazione, il fermo della carta all'interno della periferica potrebbe non essere in posizione. La carta potrebbe non venire caricata correttamente e l'unità HP All-in-One potrebbe espellere pagine vuote.

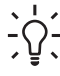

**Suggerimento** Se si utilizza carta intestata, inserire prima l'estremità superiore della pagina con il lato di stampa rivolto verso il basso. Per ulteriori informazioni sul caricamento della carta di formato standard e

della carta intestata, fare riferimento al diagramma presente sulla base del vassoio di alimentazione.

<span id="page-45-0"></span>4. Far scorrere la guida di larghezza della carta verso l'interno fino a toccare il bordo della carta.

Non caricare troppo il vassoio di alimentazione; verificare che la risma di carta sia sistemata comodamente nel vassoio e che non superi in altezza il bordo superiore della guida di larghezza della carta.

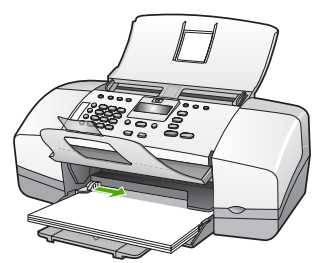

5. Sollevare l'estensione del vassoio di uscita per aprirla.

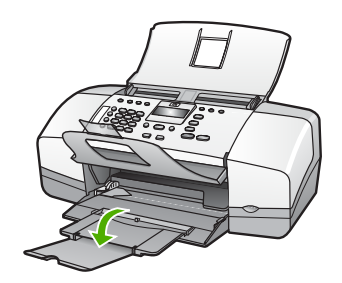

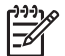

**Nota** Quando si utilizza carta di formato Legal, non aprire l'estensione del vassoio carta.

#### **Caricamento di carta fotografica 10 x 15 cm (4 x 6 pollici)**

È possibile caricare carta fotografica 10 x 15 cm nel vassoio di alimentazione dell'unità HP All-in-One. Per ottenere risultati ottimali, utilizzare Carta fotografica HP Premium o HP Premium Plus con linguetta di formato 10 x 15 cm.

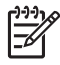

**Nota** Per la stampa senza bordo, l'unità HP All-in-One supporta esclusivamente carta di formato 10 x 15 cm con linguetta.

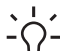

**Suggerimento** Per evitare increspature, piegature o bordi arricciati o

spiegazzati, conservare la carta riponendola orizzontalmente in un sacchetto a chiusura ermetica riutilizzabile. Notevoli cambiamenti di temperatura e di umidità possono provocare l'arricciamento dei fogli nell'unità HP All-in-One nel caso in cui la carta non sia stata conservata in modo corretto.

#### <span id="page-46-0"></span>**Per caricare la carta fotografica 10 x 15 cm con linguetta nel vassoio di alimentazione**

- 1. Rimuovere tutta la carta dal vassoio di alimentazione.
- 2. Caricare la risma di carta fotografica nell'estremità destra del vassoio di alimentazione dal lato corto e con il lato di stampa rivolto verso il basso. Far scorrere la risma di carta fotografica finché non si arresta. Caricare la carta fotografica in modo che le linguette siano rivolte verso l'utente.

**Suggerimento** Per ulteriori istruzioni sul caricamento di carta fotografica di formato piccolo, fare riferimento ai diagrammi riportati sulla base del

- vassoio di alimentazione relativi al caricamento della carta fotografica.
- 3. Far scorrere la guida di larghezza della carta verso l'interno fino a toccare il bordo della carta.

Non caricare troppo il vassoio di alimentazione; verificare che la risma di carta sia sistemata comodamente nel vassoio e che non superi in altezza il bordo superiore della guida di larghezza della carta.

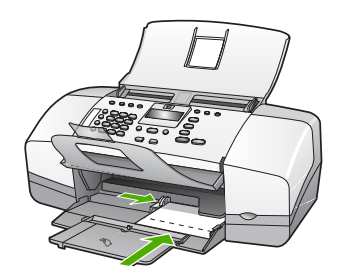

Per ottenere risultati ottimali, impostare il tipo e il formato carta prima di eseguire la copia o la stampa.

#### **Caricamento di schede**

È possibile caricare schede nel vassoio di alimentazione dell'unità HP All-in-One per stampare note, ricette e altro testo.

Per ottenere risultati ottimali, impostare il tipo e il formato carta prima di eseguire la copia o la stampa.

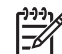

**Nota** L'unità HP All-in-One lascia un bordo di 1,2 cm su un lato corto. Prima di stampare un numero elevato di schede, stampare una scheda di prova per verificare che il testo non risulti tagliato lungo il bordo.

#### **Per caricare schede nel vassoio di alimentazione**

- 1. Rimuovere tutta la carta dal vassoio di alimentazione.
- 2. Inserire la risma di schede, con il lato di stampa rivolto verso il basso, nell'angolo all'estremità destra del vassoio di alimentazione. Far scorrere la risma di schede finché non si arresta.
- 3. Far scorrere la guida della larghezza della carta verso l'interno accostandola alla risma di schede finché non si arresta.

<span id="page-47-0"></span>Non caricare eccessivamente il vassoio di alimentazione; verificare che la risma di schede sia posizionata correttamente all'interno del vassoio e che non superi in altezza il bordo superiore della guida della larghezza della carta.

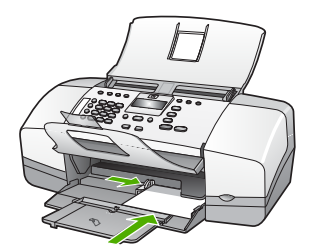

Per ottenere risultati ottimali, impostare il tipo e il formato carta prima di eseguire la copia o la stampa.

#### **Caricamento di buste**

È possibile caricare una o più buste nel vassoio di alimentazione dell'unità HP All-in-One. Non utilizzare buste lucide o in rilievo oppure buste con fermagli o finestre.

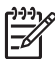

**Nota** Per ulteriori informazioni su come formattare il testo per la stampa su buste, consultare la guida in linea del programma di elaborazione testi. Per ottenere risultati ottimali, utilizzare un'etichetta per l'indirizzo del mittente sulle buste.

#### **Per caricare le buste**

- 1. Rimuovere tutta la carta dal vassoio di alimentazione.
- 2. Inserire una o più buste all'estrema destra del vassoio di alimentazione con le alette rivolte verso l'alto e verso sinistra. Far scorrere la risma di buste finché non si arresta.

**Suggerimento** Per ulteriori informazioni sul caricamento delle buste,

fare riferimento al diagramma presente sulla base del vassoio di alimentazione.

3. Far scorrere la guida della larghezza della carta verso l'interno accostandola alla risma di schede finché non si arresta. Non caricare eccessivamente il vassoio di alimentazione; verificare che la risma di buste non sia forzata all'interno del vassoio e non superi in altezza il bordo superiore della guida della larghezza della carta.

<span id="page-48-0"></span>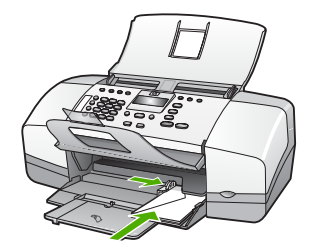

#### **Caricamento di altri tipi di carta**

Prestare molta attenzione quando si caricano i seguenti tipi di carta.

**Nota** Alcuni tipi e formati di carta possono non essere utilizzabili con determinate funzioni dell'unità HP All-in-One. Alcuni formati e tipi di carta possono essere utilizzati soltanto se il lavoro di stampa viene avviato dalla finestra di dialogo **Stampa** dell'applicazione mentre non sono disponibili per la copia, l'invio e la ricezione di fax. I formati di carta disponibili solo per la stampa da un'applicazione sono indicati come tali.

#### **Pellicola per lucidi HP premium per getto d'inchiostro e Pellicola per lucidi HP premium plus per getto d'inchiostro**

➔ Inserire il lucido in modo che la striscia bianca trasparente, con le frecce e il logo HP, sia rivolta verso l'alto ed entri per prima nel vassoio di alimentazione.

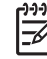

**Nota** L'unità HP All-in-One non è in grado di rilevare automaticamente il formato o il tipo di carta. Per ottenere risultati ottimali, impostare il tipo di carta sulla pellicola per lucidi prima di eseguire la stampa o la copia.

#### **Supporti di stampa HP per il trasferimento a caldo (solo per la stampa)**

1. Spianare il foglio prima di utilizzarlo; non caricare supporti arricciati.

**Suggerimento** Per evitare l'arricciamento degli angoli, conservare i fogli  $\frac{1}{2}$  all'interno della confezione originale e aprirla solo prima dell'uso.

2. Individuare la striscia blu sul lato del foglio che non va stampato e inserire manualmente un foglio alla volta nel vassoio di alimentazione con la striscia blu rivolta verso l'alto.

#### **Carta HP per biglietti d'auguri, Carta fotografica HP per biglietti d'auguri o Carta feltrata HP per biglietti d'auguri (solo per la stampa)**

➔ Inserire una piccola risma di carta per biglietti d'auguri HP nel vassoio di alimentazione con il lato di stampa rivolto verso il basso; far scorrere la risma di biglietti finché non si arresta.

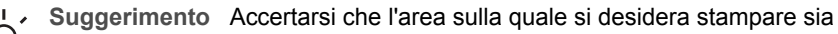

inserita per prima con la facciata rivolta verso il basso nel vassoio di alimentazione.

#### <span id="page-49-0"></span>**Etichette HP Inkjet (solo per la stampa)**

- 1. Utilizzare sempre fogli di etichette in formato A4 o Letter appositamente realizzati per periferiche HP inkjet (ad esempio etichette HP per stampanti inkjet) e assicurarsi che le etichette non abbiano più di due anni. Le etichette vecchie potrebbero staccarsi quando i fogli passano all'interno dell'unità HP All-in-One, provocando inceppamenti della carta.
- 2. Smazzare la risma di etichette in modo che le pagine non aderiscano l'una all'altra.
- 3. Collocare una risma di fogli di etichette sopra la carta normale nel vassoio di alimentazione, con il lato di stampa rivolto verso il basso. Non inserire un foglio di etichette alla volta.

Per ottenere risultati ottimali, impostare il tipo e il formato carta prima di eseguire la copia o la stampa.

## **Evitare inceppamenti della carta**

Per evitare inceppamenti della carta, attenersi alle indicazioni riportate di seguito.

- Rimuovere spesso il materiale stampato dal vassoio di uscita.
- Evitare che la carta si pieghi o si arricci conservando tutta la carta inutilizzata in un sacchetto a chiusura ermetica riutilizzabile.
- Verificare che la carta caricata sia adagiata correttamente nel vassoio di alimentazione e che i margini non siano spiegazzati o strappati.
- Non abbinare diversi tipi e formati di carta nel vassoio di alimentazione; l'intera risma di carta nel vassoio di alimentazione deve essere dello stesso tipo e dello stesso formato.
- Regolare la guida di larghezza della carta nel vassoio di alimentazione in modo che aderisca al supporto. Accertarsi che la guida di larghezza della carta non pieghi il supporto nel vassoio di alimentazione.
- Non forzare troppo la carta nel vassoio di alimentazione.
- Utilizzare i tipi di carta consigliati per l'unità HP All-in-One.

Capitolo 4

## **5 Stampa dal computer**

L'unità HP All-in-One può essere utilizzata con qualsiasi applicazione che consente la stampa. È possibile stampare progetti di vario tipo, tra cui immagini senza bordo, newsletter, biglietti d'auguri, supporti per il trasferimento a caldo e poster.

- Stampa da un'applicazione
- [Modifica delle impostazioni di stampa](#page-52-0)
- [Interruzione di un lavoro di stampa](#page-53-0)

## **Stampa da un'applicazione**

La maggior parte delle funzioni di stampa viene gestita in modo automatico dall'applicazione software utilizzata per la stampa o tramite la tecnologia HP ColorSmart. È necessario regolare manualmente le impostazioni solo se si desidera modificare la qualità di stampa, stampare su tipi particolari di carta o su pellicole per lucidi oppure avvalersi di funzioni speciali.

#### **Stampa da un'applicazione (Windows)**

- 1. Verificare che nel vassoio di alimentazione sia caricata la carta.
- 2. Nel menu **File** dell'applicazione, fare clic su **Stampa**.
- 3. Accertarsi che la stampante selezionata sia l'unità HP All-in-One.
- 4. In caso sia necessario modificare le impostazioni, fare clic sul pulsante che apre la finestra di dialogo **Proprietà**. A seconda dell'applicazione in uso, questo pulsante potrebbe essere denominato **Proprietà**, **Opzioni**, **Imposta stampante**, **Stampante** o **Preferenze**.
- 5. Selezionare le opzioni appropriate per il lavoro di stampa mediante le funzioni disponibili nelle schede **Avanzate**, **Carta/qualità**, **Effetti**, **Finitura** e **Colore**.
- 6. Fare clic su **OK** per chiudere la finestra di dialogo **Proprietà**.
- 7. Fare clic su **Stampa** o su **OK** per avviare il processo di stampa.

#### **Stampa da un'applicazione (Mac)**

- 1. Verificare che nel vassoio di alimentazione sia caricata la carta.
- 2. Nel menu **File/Archivio** dell'applicazione, selezionare **Formato di Stampa**.
- 3. Accertarsi che la stampante selezionata sia l'unità HP All-in-One.
- 4. Specificare gli attributi della pagina:
	- Scegliere il formato della carta.
	- Selezionare l'orientamento.
	- Inserire una percentuale di riduzione in scala.
- 5. Fare clic su **OK**.
- 6. Nel menu **File** dell'applicazione, selezionare **Stampa**. Viene visualizzata la finestra di dialogo **Stampa** e viene aperto il pannello **Copie & Pagine**.
- 7. Modificare le impostazioni di stampa per ciascuna opzione nel menu a comparsa, in funzione del tipo di progetto.
- 8. Fare clic su **Stampa** per avviare la stampa.

## <span id="page-52-0"></span>**Modifica delle impostazioni di stampa**

È possibile personalizzare le impostazioni di stampa dell'unità HP All-in-One per gestire quasi tutte le attività di stampa.

#### **Utenti Windows**

Prima di modificare le impostazioni di stampa, è opportuno stabilire se si desidera modificare le impostazioni solo per il lavoro di stampa corrente o per tutti i lavori futuri. La visualizzazione delle impostazioni varia a seconda che si desideri applicare la modifica a tutti i lavori futuri o solo al lavoro corrente.

#### **Per modificare le impostazioni di stampa per tutti i lavori futuri**

- 1. In **Centro Soluzioni HP**, fare clic su **Impostazioni**, **Impostazioni stampa**, quindi su **Impostazioni stampante**.
- 2. Apportare le modifiche desiderate alle impostazioni della stampante e fare clic su **OK**.

#### **Per modificare le impostazioni di stampa per il lavoro corrente**

- 1. Nel menu **File** dell'applicazione, fare clic su **Stampa**.
- 2. Accertarsi che la stampante selezionata sia l'unità HP All-in-One.
- 3. Fare clic sul pulsante che apre la finestra di dialogo **Proprietà**. A seconda dell'applicazione in uso, questo pulsante potrebbe essere denominato **Proprietà**, **Opzioni**, **Imposta stampante**, **Stampante** o **Preferenze**.
- 4. Apportare le modifiche desiderate alle impostazioni della stampante e fare clic su **OK**.
- 5. Fare clic su **Stampa** oppure su **OK** nella finestra di dialogo **Stampa** per stampare il lavoro.

#### **Utenti Mac**

Utilizzare le finestre di dialogo **Imposta pagina** e **Stampa** per modificare le impostazioni relative al lavoro di stampa. La finestra di dialogo appropriata da utilizzare varia a seconda dell'impostazione che si desidera modificare.

#### **Per modificare il formato carta, l'orientamento e la percentuale di riduzione o ingrandimento in scala**

- 1. Nel menu **File** dell'applicazione, selezionare **Formato di Stampa**.
- 2. Accertarsi che la stampante selezionata sia l'unità HP All-in-One.
- 3. Apportare le modifiche alle impostazioni relative al formato carta, all'orientamento e alla riduzione all'ingrandimento in scala, quindi fare clic su **OK**.

#### **Per modificare tutte le altre impostazioni di stampa**

- 1. Nel menu **File/Archivio** dell'applicazione, selezionare **Stampa**.
- 2. Accertarsi che la stampante selezionata sia l'unità HP All-in-One.
- 3. Apportare le modifiche alle impostazioni di stampa, quindi fare clic su **Stampa** per stampare il lavoro.

## <span id="page-53-0"></span>**Interruzione di un lavoro di stampa**

Sebbene sia possibile interrompere un lavoro di stampa sia dall'unità HP All-in-One sia dal computer, per ottenere risultati ottimali HP consiglia di interrompere l'operazione dall'unità HP All-in-One.

#### **Per interrompere un lavoro di stampa dall'unità HP All-in-One**

➔ Premere **Pulsante di annullamento** sul pannello di controllo. Se il lavoro non viene interrotto, premere nuovamente **Pulsante di annullamento**. Questa operazione può durare alcuni secondi.

# **6 Uso delle funzioni fax**

L'unità HP All-in-One consente di inviare e ricevere fax, inclusi fax a colori. Per inviare fax in modo facile e veloce a numeri utilizzati di frequente, è possibile configurare le selezioni rapide. Dal pannello di controllo, è possibile impostare un certo numero di opzioni fax, quali risoluzione e contrasto chiaro/scuro dei fax inviati.

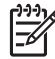

**Nota** Prima di inviare il fax, accertarsi di aver configurato correttamente l'unità HP All-in-One per l'invio di fax. È possibile che si sia già effettuata questa operazione come parte dell'impostazione iniziale utilizzando il pannello di controllo o il software fornito con l'unità HP All-in-One.

È possibile verificare se il fax è impostato correttamente eseguendo il test della configurazione del fax dal pannello di controllo. Questo test può essere eseguito solo dal menu Imposta.

- Invio di un fax
- [Ricezione di un fax](#page-58-0)
- [Stampa di rapporti](#page-64-0)
- [Interruzione della trasmissione fax](#page-65-0)

## **Invio di un fax**

È possibile inviare un fax in vari modi. Utilizzando il pannello di controllo, è possibile inviare un fax a colori o in bianco e nero dall'unità HP All-in-One. È anche possibile inviare un fax manualmente da un telefono collegato. Ciò consente di parlare con il destinatario prima di inviare il fax.

- Invio di un fax standard
- **[Per inviare un fax manualmente](#page-56-0)**
- [Invio di un fax tramite il controllo selezione](#page-57-0)

#### **Invio di un fax standard**

È possibile inviare facilmente un fax in bianco e nero di una o più pagine utilizzando il pannello di controllo, come descritto di seguito.

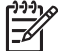

**Nota** Se si desidera una conferma stampata per i fax inviati correttamente, attivare la conferma fax **prima** dell'invio di qualsiasi fax.

**Suggerimento** È anche possibile inviare un fax manualmente da un telefono

o tramite il controllo selezione. Queste funzioni consentono di controllare la velocità di composizione. Inoltre, sono utili se si desidera utilizzare una scheda telefonica per l'addebito della chiamata ed è necessario rispondere alle richieste a toni durante la selezione.

#### **Per inviare un fax standard dal pannello di controllo**

- 1. Inserire gli originali al centro del vassoio dell'alimentatore documenti con il lato di stampa rivolto verso il basso; inserire per primo il margine superiore.
- 2. Premere **Fax**.

Viene visualizzato il messaggio **Inserisci numero**.

- <span id="page-56-0"></span>3. Immettere il numero di fax utilizzando il tastierino numerico, premere **Pulsante di selezione rapida** o un tasto di selezione rapida a tocco singolo per scegliere una selezione rapida oppure premere **Pulsante di riselezione/pausa** per ricomporre l'ultimo numero.
	- **Suggerimento** Per inserire una pausa durante la composizione del
	- numero di fax, premere il pulsante **Pulsante di riselezione/pausa** o il pulsante **Simboli (\*)** ripetutamente fino a visualizzare un trattino (**-**) sul display.
- 4. Premere **Avvio Nero**.
	- **Suggerimento** Se il destinatario rileva dei problemi in merito alla qualità del fax che è stato inviato, è possibile tentare di modificare la risoluzione o il contrasto del fax.

#### **Per inviare un fax manualmente**

L'invio manuale di fax consente all'utente di effettuare una chiamata telefonica e parlare con il destinatario prima di inviare il fax. Questo è molto utile qualora l'utente desideri prima informare il destinatario dell'invio del fax. Quando si invia un fax manualmente, è possibile avvertire il segnale di linea, le richieste del telefono o altri segnali acustici tramite il ricevitore del telefono. Ciò facilita l'uso di una scheda telefonica per inviare un fax.

A seconda della configurazione dell'apparecchio fax del destinatario, è possibile che il destinatario risponda alla chiamata o che questa sia ricevuta dall'apparecchio fax. Se una persona risponde alla chiamata, è possibile parlare con il destinatario prima di inviare il fax. Se un apparecchio fax risponde alla chiamata, è possibile inviare direttamente il documento quando si avvertono i segnali fax dall'apparecchio ricevente.

#### **Per inviare manualmente un fax da un telefono collegato**

- 1. Inserire gli originali al centro del vassoio dell'alimentatore documenti con il lato di stampa rivolto verso il basso; inserire per primo il margine superiore.
- 2. Digitare il numero tramite la tastiera del telefono collegato all'unità HP All-in-One.

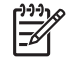

**Nota** Non utilizzare il tastierino numerico sul pannello di controllo dell'unità HP All-in-One. Per comporre il numero del destinatario è necessario utilizzare la tastiera del telefono.

3. Se il destinatario risponde al telefono, è possibile intrattenere una conversazione prima di inviare il fax.

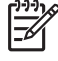

**Nota** Se una segreteria telefonica risponde alla chiamata, vengono avvertiti i toni del fax dell'apparecchio ricevente. Proseguire con il punto successivo per trasmettere il fax.

4. Quando si è pronti all'invio del fax, premere **Avvio Nero** o **Avvio Colore**.

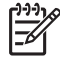

**Nota** Se viene richiesto, premere **1** per selezionare **Invia fax**, quindi premere nuovamente **Avvio Nero** o **Avvio Colore**.

<span id="page-57-0"></span>Se si stava parlando con il destinatario prima di inviare il fax, informarlo di premere Avvio sull'apparecchio dopo aver avvertito i toni fax. Durante la trasmissione del fax, la linea telefonica è muta. A questo punto, è possibile riagganciare il telefono. Se si desidera parlare ulteriormente con il destinatario, rimanere in linea fino al completamento della trasmissione del fax.

#### **Per inviare un fax manualmente da un telefono provvisto di ricevitore collegato (solo modello ricevitore)**

- 1. Inserire gli originali al centro del vassoio dell'alimentatore documenti con il lato di stampa rivolto verso il basso; inserire per primo il margine superiore.
- 2. Sollevare il ricevitore collegato all'unità HP All-in-One e digitare il numero sul tastierino del pannello di controllo.
- 3. Se il destinatario risponde al telefono, è possibile intrattenere una conversazione prima di inviare il fax.

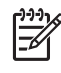

**Nota** Se una segreteria telefonica risponde alla chiamata, vengono avvertiti i toni del fax dell'apparecchio ricevente. Proseguire con il punto successivo per trasmettere il fax.

4. Quando si è pronti all'invio del fax, premere **Avvio Nero** o **Avvio Colore**.

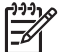

**Nota** Se viene richiesto, premere **1** per selezionare **Invia fax**, quindi premere nuovamente **Avvio Nero** o **Avvio Colore**.

Se si stava parlando con il destinatario prima di inviare il fax, informarlo di premere Avvio sull'apparecchio dopo aver avvertito i toni fax.

Durante la trasmissione del fax, la linea telefonica è muta. A questo punto, è possibile riagganciare il telefono. Se si desidera parlare ulteriormente con il destinatario, rimanere in linea fino al completamento della trasmissione del fax.

#### **Invio di un fax tramite il controllo selezione**

Il controllo selezione consente la selezione di un numero dal pannello di controllo allo stesso modo di un telefono normale. Quando si invia un fax mediante il controllo selezione, è possibile avvertire il segnale di linea, le richieste del telefono o altri segnali acustici tramite gli altoparlanti dell'unità HP All-in-One. Ciò consente di rispondere alle richieste durante la selezione e di controllare la velocità di selezione.

**Suggerimento** Se non si immette il PIN della scheda telefonica con

sufficiente rapidità, l'unità HP All-in-One potrebbe iniziare troppo presto l'invio dei toni del fax impedendo il riconoscimento del PIN da parte della scheda telefonica. In questo caso sarà possibile creare una voce di selezione rapida con il PIN della scheda telefonica.

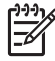

**Nota** Accertarsi che il volume sia attivato, altrimenti non è possibile avvertire il segnale di linea.

#### <span id="page-58-0"></span>**Per inviare un fax tramite il controllo selezione dal pannello di controllo**

- 1. Inserire gli originali al centro del vassoio dell'alimentatore documenti con il lato di stampa rivolto verso il basso; inserire per primo il margine superiore.
- 2. Premere **Avvio Nero** o **Avvio Colore**.
- 3. Quando si avverte il segnale di linea, immettere il numero tramite il tastierino numerico sul pannello di controllo.
- 4. Attenersi alle eventuali richieste formulate in linea.

**Suggerimento** Se si utilizza una scheda telefonica per l'invio di un fax e

il PIN è stato memorizzato come selezione rapida, quando viene richiesto di immettere il PIN, premere **Pulsante di selezione rapida** o un pulsante di selezione rapida per selezionare la voce di selezione rapida dove è memorizzato il PIN.

Il fax viene inviato alla risposta dell'apparecchio fax ricevente.

## **Ricezione di un fax**

A seconda dell'impostazione **Modalità di risposta** selezionata, l'unità HP All-in-One è in grado di ricevere fax in modalità manuale o automatica. Selezionando l'impostazione predefinita **Fax**, la modalità **FaxTel** o **Segreteria**, l'unità HP All-in-One sarà in grado di rispondere alle chiamate in entrata e ricevere fax dopo il numero di squilli specificato nell'impostazione **Squilli prima di rispondere** (l'impostazione predefinita **Squilli prima di rispondere** prevede cinque squilli). Se l'unità HP All-in-One non è in modalità **Tel**, sarà necessario ricevere manualmente i fax.

È possibile ricevere manualmente fax da un telefono con le seguenti caratteristiche:

- Collegato direttamente all'unità HP All-in-One (sulla porta 2-EXT)
- Sulla stessa linea telefonica, ma non direttamente collegato all'unità HP All-in-One

Se si riceve un fax in formato Legal e l'unità HP All-in-One non è configurata per l'utilizzo della carta di questo formato, le dimensioni del fax verranno ridotte in modo da adattarle al formato di carta caricato nell'unità HP All-in-One. Se la funzione **Riduzione automatica** non è attivata, l'unità HP All-in-One stamperà il fax su due pagine.

- Ricezione manuale di un fax
- [Impostazione della ricezione con backup dei fax](#page-59-0)
- [Ristampa dei fax ricevuti dalla memoria](#page-60-0)
- [Inoltro di fax a un altro numero](#page-61-0)
- [Blocco di numeri fax indesiderati](#page-62-0)

#### **Ricezione manuale di un fax**

Mentre si è al telefono, l'interlocutore con cui si sta parlando può inviare un fax rimanendo in linea. Questa procedura è chiamata "invio di fax manuale". Seguire le istruzioni fornite in questa sezione per ricevere un fax manualmente.

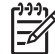

**Nota** Se l'unità HP All-in-One è dotata di un ricevitore, è possibile sollevarlo ed utilizzarlo per parlare o per rilevare la presenza di toni del fax.

#### <span id="page-59-0"></span>**Per ricevere manualmente un fax**

- 1. Assicurarsi che l'unità HP All-in-One sia accesa e sia stata caricata la carta nel vassoio di alimentazione.
- 2. Rimuovere gli originali dal vassoio dell'alimentatore documenti.
- 3. Configurare l'impostazione **Squilli prima di rispondere** su un valore elevato per consentire all'utente di rispondere alle chiamate in entrata prima che risponda l'unità HP All-in-One. Altrimenti, premere ripetutamente **Modalità di risposta** fino a visualizzare la modalità **Tel**, consentendo così all'unità HP All-in-One di ricevere manualmente un fax.
- 4. Se si è al telefono con il mittente, chiedergli di premere Avvio sull'apparecchio fax.
- 5. Se si avvertono i toni fax dell'apparecchio fax di origine, effettuare le seguenti operazioni:
	- a. Premere **Avvio Nero** o **Avvio Colore** sul pannello di controllo dell'unità HP All-in-One.
	- b. Quando richiesto, premere **2** per selezionare **Ricezione fax**.
	- c. Quando l'unità HP All-in-One inizia a ricevere il fax, è possibile riagganciare il telefono o rimanere in linea. Durante la trasmissione del fax, la linea telefonica è muta.

#### **Impostazione della ricezione con backup dei fax**

A seconda delle preferenze e dei requisiti di sicurezza, è possibile impostare l'unità HP All-in-One per memorizzare tutti i fax ricevuti, solo quelli ricevuti se si verifica un errore o nessuno dei fax ricevuti.

Sono disponibili le seguenti modalità di **Ricezione con backup dei fax**: **On**, **Solo su errore** e **Off**.

● **On** è l'impostazione predefinita. Se **Ricezione con backup dei fax** è **On**, l'unità HP All-in-One memorizza tutti i fax ricevuti in memoria. Ciò consente di ristampare uno o tutti i fax stampati di recente, se sono ancora presenti in memoria.

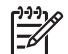

**Nota 1** Quando la memoria è piena, l'unità HP All-in-One sovrascrive i fax stampati meno recenti quando ne riceve di nuovi. Se la memoria è piena di fax non stampati, l'unità HP All-in-One non risponde più alle chiamate fax in entrata.

**Nota 2** Se si riceve un fax di dimensioni eccessive, come una foto a colori con molti dettagli, è possibile che non venga memorizzato a causa delle limitazioni della memoria.

- Se si imposta **Solo su errore**, l'unità HP All-in-One memorizza i fax solo se si verifica una condizione di errore che impedisce all'unità HP All-in-One di stampare i fax (ad esempio, se si esaurisce la carta in HP All-in-One). L'unità HP All-in-One continua ad archiviare i fax in entrata finché dispone di spazio nella memoria. Quando la memoria è piena, l'unità HP All-in-One non risponde più alle chiamate fax in entrata. Una volta risolta la condizione di errore, i fax archiviati in memoria vengono stampati automaticamente ed eliminati dalla memoria.
- Se si imposta **Off**, i fax non vengono mai archiviati in memoria (è possibile disattivare **Ricezione con backup dei fax** per motivi di sicurezza, ad esempio). Se si verifica una condizione di errore che impedisce all'unità HP All-in-One di

stampare (ad esempio, se si esaurisce la carta in HP All-in-One), l'unità HP All-in-One non risponde più alle chiamate fax in entrata.

<span id="page-60-0"></span>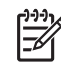

**Nota** Se l'impostazione **Ricezione con backup dei fax** è attivata e si spegne l'unità HP All-in-One, vengono eliminati tutti i fax archiviati in memoria, compresi quelli non stampati ricevuti mentre l'unità HP All-in-One si trovava in una condizione di errore. È necessario contattare i mittenti per richiedere l'invio dei fax non stampati. Per un elenco dei fax ricevuti, stampare **Registro fax**. **Registro fax** non viene eliminato quando l'unità HP All-in-One è spenta.

#### **Per impostare la ricezione con backup dei fax dal pannello di controllo**

- 1. Premere **Impostazione**.
- 2. Premere **5**, quindi nuovamente **5**. In questo modo viene selezionato **Impostazione fax avanzata**, quindi **Ricezione con backup dei fax**.
- 3. Premere per selezionare **On**, **Solo su errore** o **Off**.
- 4. Premere **Pulsante OK**.

#### **Ristampa dei fax ricevuti dalla memoria**

Se si imposta la modalità **Ricezione con backup dei fax** su **On**, l'unità HP All-in-One memorizza i fax ricevuti in memoria, indipendentemente dalla presenza di condizioni di errore.

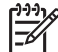

**Nota** Quando la memoria è piena, l'unità HP All-in-One sovrascrive i fax stampati meno recentemente mentre ne riceve di nuovi. Se nessuno dei fax memorizzati è stato stampato, l'unità HP All-in-One non sarà in grado di ricevere altre chiamate fax finché i fax memorizzati non vengono stampati o eliminati. È anche possibile cancellare i fax in memoria per motivi di sicurezza o riservatezza.

È possibile ristampare uno o tutti i fax stampati di recente, se ancora presenti in memoria. Ad esempio, è possibile ristampare i fax se si perde la copia degli ultimi fax stampati.

#### **Per ristampare i fax in memoria dal pannello di controllo**

- 1. Verificare che nel vassoio di alimentazione sia caricata la carta.
- 2. Premere **Impostazione**.
- 3. Premere **6**, quindi **5**.

Viene selezionato **Strumenti**, quindi **Ristampa fax in memoria**.

I fax vengono stampati nell'ordine inverso di ricezione, ossia il fax ricevuto più di recente viene stampato per primo e così via.

- 4. Premere fino a visualizzare **Un fax** o **Tutti i fax**, quindi **Pulsante OK**.
- 5. Se si desidera interrompere la ristampa dei fax in memoria, premere **Pulsante di annullamento**.

#### **Per eliminare tutti i fax in memoria dal pannello di controllo**

➔ Spegnere l'unità HP All-in-One premendo il pulsante **Accesa**.

**Fax**

<span id="page-61-0"></span>Tutti i fax archiviati in memoria vengono eliminati quando si scollega l'alimentazione dell'unità HP All-in-One.

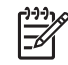

**Nota** È anche possibile cancellare i fax memorizzati selezionando **Cancella registro fax** dal menu **Strumenti**. A tal fine, premere **Impostazione**, quindi **6** e **7**.

#### **Inoltro di fax a un altro numero**

È possibile impostare l'unità HP All-in-One per inoltrare i fax a un altro numero. Se si riceve un fax a colori, l'unità HP All-in-One lo inoltra in bianco e nero.

Verificare che il numero a cui si inoltra il fax appartenga a una linea funzionante. Inviare un fax di prova per accertarsi che l'apparecchio fax sia in grado di ricevere i fax inoltrati.

#### **Per inoltrare i fax dal pannello di controllo**

- 1. Premere **Impostazione**.
- 2. Premere **5**, quindi **8**. In questo modo viene selezionato **Impostazione fax avanzata**, quindi **Inoltro fax Solo nero**.
- 3. Premere fino a visualizzare **On-Inoltro** o **On-Stampa e inoltro**, quindi premere **Pulsante OK**.
	- Scegliere **On-Inoltro** se si desidera inoltrare il fax a un altro numero senza stampare una copia di backup sull'unità HP All-in-One.

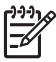

**Nota** Se l'unità HP All-in-One non è in grado di inoltrare i fax all'apparecchio designato (ad esempio, se non è acceso), l'unità HP All-in-One stampa il fax. Se si è configurata l'unità HP All-in-One in modo che stampi automaticamente i rapporti di errore per i fax ricevuti, stamperà anche un rapporto di errore.

- Scegliere **On-Stampa e inoltro** per stampare una copia di backup del fax ricevuti sull'unità HP All-in-One mentre si inoltra il fax ad un altro numero.
- 4. Quando viene richiesto, immettere il numero dell'apparecchio fax a cui verranno inoltrati i fax.
- 5. Quando richiesto, immettere un'ora e una data di avvio e un'ora e data di fine.
- 6. Premere **Pulsante OK**.

**Inoltro fax** verrà visualizzato sul display.

Se l'alimentazione all'unità HP All-in-One venisse a mancare quando **Inoltro fax** è impostato, l'unità HP All-in-One salverà l'impostazione **Inoltro fax** e il numero di telefono. Quando l'alimentazione viene ripristinata, l'opzione **Inoltro fax** è ancora impostata su **On**.

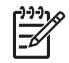

**Nota** È possibile annullare l'inoltro del fax premendo **Pulsante di annullamento** sul pannello di controllo quando viene visualizzato il messaggio **Inoltro fax** sul display. In alternativa è possibile selezionare **Off** dal menu **Inoltro fax Solo nero**.

#### <span id="page-62-0"></span>**Blocco di numeri fax indesiderati**

Se ci si abbona ad un servizio ID assistenza chiamante tramite la propria compagnia telefonica, è possibile bloccare numeri fax specifici in modo che in futuro l'unità HP Allin-One non stampi più fax ricevuti da tali numeri. Quando viene ricevuta una chiamata fax, l'unità HP All-in-One confronta il numero con l'elenco dei numeri fax indesiderati impostati e stabilisce se bloccare o meno la chiamata. Se il numero corrisponde ad un numero contenuto nell'elenco dei numeri fax indesiderati, il fax non viene stampato. Il numero massimo di numeri fax che è possibile bloccare dipende dal modello.

- Impostare la modalità fax indesiderati
- Aggiungere numeri all'elenco fax indesiderati
- [Rimuovere numeri dall'elenco fax indesiderati](#page-63-0)

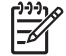

**Nota** Questa funzione non è supportata in tutti i paesi/regioni. Se non è supportata nel proprio paese/regione, **Impostazione Blocco fax indesiderati** non appare nel menu **Impostazione fax base**.

#### **Impostare la modalità fax indesiderati**

Per impostazione predefinita, la modalità **Blocca fax indesiderati** è attiva (**On**). Se non si è abbonati ad un servizio ID chiamante offerto dal provider telefonico o non si desidera utilizzare questa funzione, è possibile disattivare l'impostazione.

#### **Per impostare la modalità fax indesiderati**

- 1. Premere **Impostazione**.
- 2. Premere **4**, quindi **6**. In questo modo viene selezionato **Impostazione fax base**, quindi **Impostazione Blocco fax indesiderati**.
- 3. Premere **4** per selezionare **Blocca fax indesiderati**.
- 4. Premere per selezionare **On** o **Off**, quindi premere **Pulsante OK**.

#### **Aggiungere numeri all'elenco fax indesiderati**

È possibile aggiungere un numero all'elenco indesiderati in due modi diversi. Selezionando i numeri dalla cronologia ID chiamante o specificando nuovi numeri. I numeri indicati verranno bloccati se la modalità **Blocca fax indesiderati** è impostata su **On**.

#### **Per selezionare un numero dell'elenco degli ID chiamante**

- 1. Premere **Impostazione**.
- 2. Premere **4**, quindi **6**. In questo modo viene selezionato **Impostazione fax base**, quindi **Impostazione Blocco fax indesiderati**.
- 3. Premere **1**, quindi **1**. In questo modo viene selezionato **Aggiungi a indesiderati**, quindi **Seleziona numero**.
- <span id="page-63-0"></span>4. Premere ber scorrere i numeri da cui sono stati ricevuti dei fax. Quando viene visualizzato il numero che si desidera bloccare, premere **Pulsante OK** per selezionarlo.
- 5. Quando viene visualizzato il messaggio **Selez. un altro?**, effettuare una delle seguenti operazioni:
	- **Per aggiungere un altro numero all'elenco dei numeri fax indesiderati**, premere **1** per selezionare **Sì**, quindi ripetere le operazioni descritte al passaggio 4 per ogni numero da bloccare.
	- **Al termine**, premere **2** per selezionare **No**.

#### **Per immettere immettere manualmente un numero da bloccare**

- 1. Premere **Impostazione**.
- 2. Premere **4**, quindi **6**. In questo modo viene selezionato **Impostazione fax base**, quindi **Impostazione Blocco fax indesiderati**.
- 3. Premere **1**, quindi **2**. In questo modo viene selezionato **Aggiungi a indesiderati**, quindi **Inserisci numero**.
- 4. Utilizzare il tastierino per immettere un numero di fax, quindi premere **Pulsante OK**. Accertarsi di immettere il numero di fax come visualizzato sul display e non il numero di fax indicato sull'intestazione del fax ricevuto, in quanto questi possono essere differenti.
- 5. Quando viene visualizzato il messaggio **Un altro?**, effettuare una delle seguenti operazioni:
	- **Per aggiungere un altro numero all'elenco dei numeri fax indesiderati**, premere **1** per selezionare **Sì**, quindi ripetere le operazioni descritte al passaggio 4 per ogni numero da bloccare.
	- **Al termine**, premere **2** per selezionare **No**.

#### **Rimuovere numeri dall'elenco fax indesiderati**

Se non si desidera più bloccare un numero, è possibile rimuovere tale numero dall'elenco dei fax indesiderati.

#### **Per rimuovere dei numeri dall'elenco dei numeri fax indesiderati**

- 1. Premere **Impostazione**.
- 2. Premere **4**, quindi **6**.

In questo modo viene selezionato **Impostazione fax base**, quindi **Impostazione Blocco fax indesiderati**.

3. Premere **2**. In questo modo si seleziona **Rimuovi numero da elenco indes.**.

- <span id="page-64-0"></span>4. Premere per scorrere i numeri bloccati. Quando viene visualizzato il numero che si desidera rimuovere, premere **Pulsante OK** per selezionarlo.
- 5. Quando viene visualizzato il messaggio **Canc. un altro?**, effettuare una delle seguenti operazioni:
	- **Per rimuovere un altro numero dall'elenco dei numeri fax indesiderati**, premere **1** per selezionare **Sì**, quindi ripetere le operazioni descritte al passaggio 4 per ogni numero da bloccare.
	- **Al termine**, premere **2** per selezionare **No**.

## **Stampa di rapporti**

È possibile configurare l'unità HP All-in-One in modo che stampi automaticamente i rapporti di errore e i rapporti di conferma per ogni fax inviato e ricevuto. È anche possibile stampare manualmente i rapporti del sistema quando sono necessari; tali rapporti includono utili informazioni di sistema relative all'unità HP All-in-One.

Per impostazione predefinita, l'unità HP All-in-One è impostata per stampare un rapporto solo nel caso in cui si verifichi un problema con l'invio e la ricezione di un fax. Dopo l'invio di ogni fax, sul display viene brevemente visualizzato un messaggio che indica l'avvenuta trasmissione.

- Stampa di rapporti di conferma del fax
- [Stampa dei rapporti di errore dei fax](#page-65-0)

#### **Stampa di rapporti di conferma del fax**

Se si desidera una conferma stampata per i fax inviati correttamente, eseguire le operazioni indicate di seguito per attivare la conferma fax **prima** dell'invio di qualsiasi fax. Selezionare **Su invio fax** o **Invia e ricevi**.

L'impostazione predefinita di conferma del fax è **Off**. In questo modo, l'unità HP All-in-One non stamperà alcun rapporto di conferma per ogni fax inviato o ricevuto. In seguito ad ogni trasmissione, sul display verrà visualizzato brevemente un messaggio di conferma dell'invio del fax.

#### **Per attivare la conferma fax dal pannello di controllo**

- 1. Premere **Impostazione**.
- 2. Premere **2**, quindi **1**.

In questo modo, vengono selezionati **Stampa rapporto** e **Conferma fax**.

3. Premere per selezionare una delle seguenti impostazioni, quindi **Pulsante OK**.

<span id="page-65-0"></span>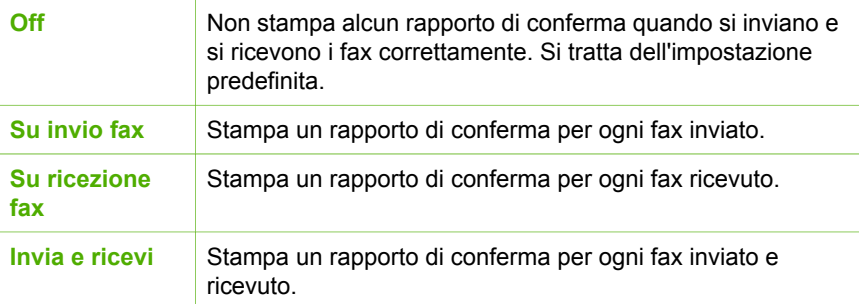

**Suggerimento** Se si è scelto **Su invio fax** o **Invia e ricevi** e si esegue la scansione del fax da inviare dalla memoria, sarà possibile includere un'immagine della prima pagina del fax nel rapporto **Conferma fax inviato**. Premere **Impostazione**, premere **2**, quindi premere nuovamente **2**. Nel menu **Immagine su rapp. invio fax** selezionare **On**.

#### **Stampa dei rapporti di errore dei fax**

È possibile configurare l'unità HP All-in-One in modo da consentire la stampa automatica di un rapporto in caso di errore durante la trasmissione.

#### **Per impostare l'unità HP All-in-One in modo che stampi automaticamente i rapporti di errore dei fax**

- 1. Premere **Impostazione**.
- 2. Premere **2**, quindi **3**.

In questo modo viene selezionato **Stampa rapporto**, quindi **Rapp. errori fax**.

3. Premere per selezionare una delle seguenti impostazioni, quindi premere **Pulsante OK**.

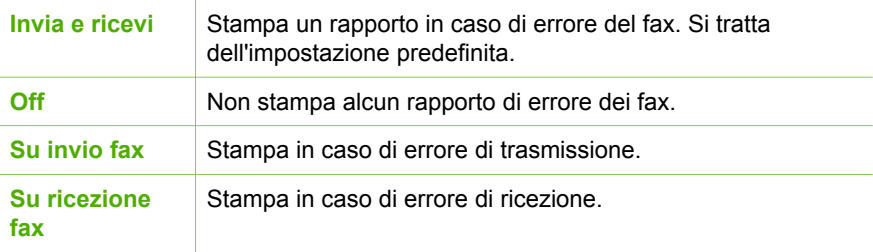

### **Interruzione della trasmissione fax**

È possibile annullare in qualsiasi momento un fax in fase di invio o ricezione.

#### **Per interrompere l'invio di un fax dal pannello di controllo**

➔ Premere **Pulsante di annullamento** sul pannello di controllo per arrestare un fax in fase di invio o ricezione. Se l'unità HP All-in-One non interrompe l'invio del fax, premere nuovamente **Pulsante di annullamento**.

L'unità HP All-in-One stampa qualsiasi pagina che ha già iniziato a stampare e annulla la parte restante del fax. L'annullamento della stampa può richiedere alcuni minuti.

#### **Per annullare un numero in fase di selezione**

➔ Premere **Pulsante di annullamento** per annullare un numero in fase di selezione.

## **7 Uso delle funzioni di copia**

L'unità HP All-in-One consente di realizzare copie a colori e in bianco e nero di alta qualità su supporti di diverso tipo, lucidi compresi. È possibile ingrandire o ridurre la dimensione dell'originale per adattarlo a uno specifico formato carta, regolare l'intensità dei toni scuri e utilizzare funzioni speciali per realizzare copie o foto di alta qualità.

**Suggerimento** Per prestazioni di copia ottimali in progetti standard,

impostare il formato carta su **Letter** o **A4**, il tipo di carta su **Carta comune** e la qualità di copia su **Veloce**.

- Creazione di una copia
- Modifica delle impostazioni di copia
- [Interruzione della copia](#page-68-0)

## **Creazione di una copia**

È possibile realizzare copie di qualità utilizzando il pannello di controllo.

#### **Per creare una copia dal pannello di controllo**

- 1. Verificare che nel vassoio di alimentazione sia caricata la carta.
- 2. Inserire gli originali al centro del vassoio dell'alimentatore documenti con il lato di stampa rivolto verso il basso; inserire per primo il margine superiore. Posizionare le pagine in modo che il bordo superiore del documento entri per primo.
- 3. Premere **Copia**, quindi effettuare una delle seguenti operazioni:
	- Premere **Avvio Nero** per avviare un lavoro di copia in bianco e nero.
	- Premere **Avvio Colore** per avviare un lavoro di copia a colori.

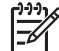

**Nota** Se l'originale è a colori, **Avvio Nero** produce una copia in bianco e nero dell'originale, mentre **Avvio Colore** realizza una copia a colori.

### **Modifica delle impostazioni di copia**

Le impostazioni di copia dell'unità HP All-in-One possono essere personalizzate per gestire qualunque tipo di copia.

Quando si modificano le impostazioni di copia, le modifiche riguardano solo il lavoro di copia corrente. È necessario impostare le modifiche come predefinite affinché vengano applicate a tutti i futuri lavori di copia.

#### **Per modificare le impostazioni solo per il lavoro corrente**

- 1. Premere **Copia** ripetutamente per visualizzare le relative opzioni. Sono disponibili le seguenti opzioni:
	- **Numero di copie**
	- **Riduci/Ingrandisci**
	- **Qualità copia**
- <span id="page-68-0"></span>– **Formato copia**
- **Tipo carta**
- **Più chiaro/scuro**
- **Ottimizzazione**
- **Imp. nuovi pred.**
- 2. Premere  $\triangleright$  fino a visualizzare la relativa impostazione.
- 3. Effettuare una delle seguenti operazioni:
	- Per modificare altre impostazioni, premere **Copia**. Ciò consente di selezionare l'impostazione corrente e di visualizzare l'opzione successiva.
	- Per avviare un'operazione di copia, premere **Avvio Colore** o **Avvio Nero**.

#### **Per salvare le impostazioni correnti come predefinite per i lavori futuri**

- 1. Apportare le modifiche necessarie alle impostazioni dal menu **Menu Copia**.
- 2. Premere ripetutamente **Copia** fino a visualizzare **Imp. nuovi pred.**.
- 3. Premere fino a visualizzare **Sì**, quindi premere **Pulsante OK**.

## **Interruzione della copia**

#### **Per interrompere la copia**

➔ Premere **Pulsante di annullamento** sul pannello di controllo.

# **8 Uso delle funzioni di scansione**

Per scansione s'intende l'operazione di conversione del testo e delle immagini in un formato elettronico adatto per il computer. È possibile acquisire tramite scansione quasi tutto (foto, articoli di giornale o documenti di testo) sull'unità HP All-in-One.

È possibile utilizzare le funzioni di scansione dell'unità HP All-in-One per effettuare le seguenti operazioni:

- Eseguire la scansione di un testo da un articolo nel programma di elaborazione testi per integrarlo in una relazione.
- Eseguire la scansione di un logo e utilizzarlo in un programma di elaborazione grafica per stamparlo su biglietti da visita o brochure.
- Eseguire la scansione delle stampe preferite e includerle nei messaggi e-mail per inviare foto ad amici e parenti.
- Creare un inventario fotografico per la casa o l'ufficio.
- Memorizzare le foto importanti in un album elettronico.
- Scansione di un'immagine
- [Interruzione della scansione](#page-70-0)

## **Scansione di un'immagine**

È possibile avviare la scansione dal computer oppure dall'unità HP All-in-One. In questa sezione viene illustrato come eseguire la scansione solo dal pannello di controllo dell'unità HP All-in-One.

Per utilizzare le funzioni di scansione, l'unità HP All-in-One e il computer devono essere collegati e accesi. Prima di eseguire la scansione, sul computer è necessario installare e lanciare il software HP Photosmart (Windows) o il software HP Photosmart Mac (Mac).

● Su un computer Windows, individuare l'icona **Monitor di imaging digitale HP** sulla barra di sistema Windows (nell'angolo inferiore destro dello schermo, accanto all'ora) per verificare che il software sia in esecuzione.

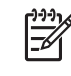

**Nota** La chiusura dell'icona **Monitor di imaging digitale HP** nella barra delle applicazioni di Windows può provocare la perdita, da parte dell'unità HP All-in-One, di alcune funzionalità di scansione e può generare il messaggio di errore **Nessuna connessione**. Se si verifica tale problema, è possibile ripristinare la completa funzionalità riavviando il computer o avviando il software HP Photosmart.

Sui computer Mac, il software è sempre in esecuzione.

**Suggerimento** Per eseguire la scansione di immagini, incluse le foto panoramiche, è possibile utilizzare il software HP Photosmart (Windows) oppure il software HP Photosmart Mac (Mac). Utilizzando tale software, è possibile modificare, stampare e condividere le immagini acquisite tramite scansione. Per ulteriori informazioni, consultare la Guida in linea fornita con l'unità HP All-in-One.

#### <span id="page-70-0"></span>**Per eseguire la scansione sul computer**

- 1. Inserire gli originali al centro del vassoio dell'alimentatore documenti con il lato di stampa rivolto verso il basso; inserire per primo il margine superiore.
- 2. Premere **Scansione**. Viene visualizzato il menu **Scansione a**.
- 3. Premere **Pulsante OK** per selezionare l'applicazione di destinazione predefinita, oppure utilizzare i pulsanti freccia per selezionare un'altra applicazione, quindi premere **Pulsante OK**.

**Suggerimento** Per eseguire una scansione in bianco e nero, premere **Avvio Nero** anziché **Pulsante OK**.

L'unità HP All-in-One invia la scansione all'applicazione selezionata.

## **Interruzione della scansione**

#### **Per interrompere la scansione**

➔ Premere **Pulsante di annullamento** sul pannello di controllo.

## **9 Manutenzione dell'unità HP Allin-One**

L'unità HP All-in-One non richiede molte operazioni di manutenzione. È necessario pulire di tanto in tanto la striscia di vetro all'interno dell'alimentatore automatico documenti per assicurare l'integrità delle copie e delle scansioni. È necessario, inoltre, sostituire, allineare e pulire periodicamente le cartucce di stampa. Questa sezione contiene le istruzioni per un uso ottimale dell'unità HP All-in-One. Eseguire le operazioni di manutenzione adeguate in base alle proprie esigenze.

- Pulizia dell'unità HP All-in-One
- [Stampa di un rapporto di auto-test](#page-74-0)
- [Operazioni relative alle cartucce di stampa](#page-75-0)

## **Pulizia dell'unità HP All-in-One**

Per assicurare l'integrità delle copie e delle scansioni può essere necessario pulire la striscia di vetro o la banda bianca all'interno dell'alimentatore automatico documenti. È inoltre necessario rimuovere la polvere dalla superficie esterna dell'unità HP All-in-One.

- Pulizia della striscia di vetro
- [Pulizia della banda bianca](#page-72-0)
- [Pulizia della superficie esterna](#page-74-0)

#### **Pulizia della striscia di vetro**

Sulla striscia di vetro all'interno dell'alimentatore automatico documenti possono accumularsi piccoli residui di sporco. Ciò può compromettere la qualità della stampa, come ad esempio la generazione di strisce o linee sui fogli stampati.

#### **Per eseguire la pulizia della striscia di vetro all'interno dell'alimentatore automatico documenti**

1. Spegnere l'unità HP All-in-One e scollegare il cavo di alimentazione.

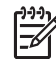

**Nota** Se l'unità HP All-in-One è stata scollegata per un lungo periodo di tempo, la data e l'ora potrebbero essere cancellate. Una volta ricollegato il cavo di alimentazione, sarà necessario reimpostare data e ora.

2. Sollevare il coperchio dell'alimentatore automatico documenti.
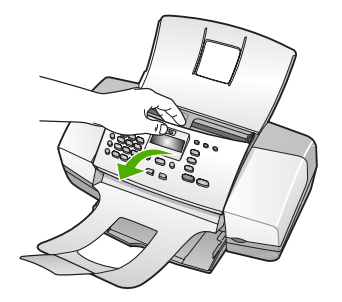

Una striscia di vetro è situata sotto l'alimentatore automatico documenti.

3. Pulire la striscia di vetro con un panno morbido o una spugna leggermente inumidita con un detergente non abrasivo.

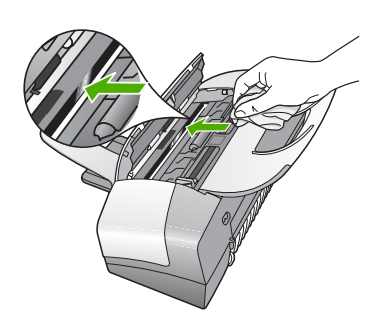

**Avvertimento** Non utilizzare sostanze abrasive, acetone, benzene o tetracloruro di carbonio per pulire la superficie di scansione poiché potrebbero danneggiarla. Non versare o spruzzare liquidi direttamente sulla superficie di scansione. Il liquido potrebbe penetrare all'interno della superficie e danneggiare la periferica.

- 4. Chiudere il coperchio dell'alimentatore automatico documenti.
- 5. Collegare il cavo di alimentazione e accendere l'unità HP All-in-One.

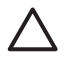

**Avvertimento** Accertarsi di chiudere il coperchio dell'alimentatore automatico documenti prima di caricare i fogli di carta o gli originali. La mancata chiusura del coperchio potrebbe danneggiare il meccanismo.

#### **Pulizia della banda bianca**

Sul nastro bianco all'interno dell'alimentatore automatico documenti possono accumularsi piccoli residui di sporco.

#### **Per pulire la banda bianca**

1. Spegnere l'unità HP All-in-One e scollegare il cavo di alimentazione.

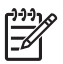

**Nota** Se l'unità HP All-in-One è stata scollegata per un lungo periodo di tempo, la data e l'ora potrebbero essere cancellate. Una volta ricollegato il cavo di alimentazione, sarà necessario reimpostare data e ora.

2. Sollevare il coperchio dell'alimentatore automatico documenti.

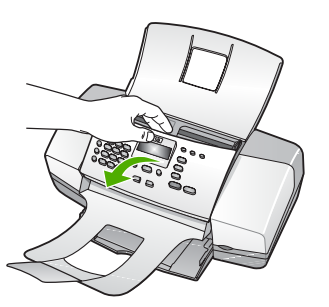

3. Pulire la banda bianca con un panno morbido o una spugna leggermente inumidita con un detergente non abrasivo o con acqua calda. Lavare delicatamente la banda. Non strofinare.

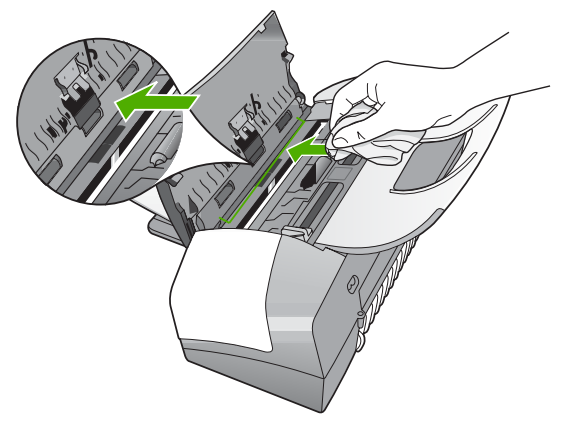

4. Se si richiede una pulizia più approfondita, ripetere le operazioni sopra descritte utilizzando alcool isopropilico. Successivamente, pulire la banda con un panno umido in modo da rimuovere eventuali residui di alcool.

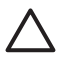

**Avvertimento** Prestare attenzione a non utilizzare prodotti di pulizia a base di alcool sulla superficie di scansione o sulle parti esterne dell'unità HP All-in-One per non danneggiarla.

- 5. Chiudere il coperchio dell'alimentatore automatico documenti.
- 6. Collegare il cavo di alimentazione e accendere l'unità HP All-in-One.

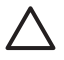

**Avvertimento** Accertarsi di chiudere il coperchio dell'alimentatore automatico documenti prima di caricare i fogli di carta o gli originali. La mancata chiusura del coperchio potrebbe danneggiare il meccanismo.

#### **Pulizia della superficie esterna**

Utilizzare un panno morbido o una spugna leggermente inumidita per rimuovere la polvere, lo sporco ed eventuali macchie sulle superfici esterne. L'interno dell'unità HP All-in-One non va pulito. Prestare attenzione a non far penetrare liquidi all'interno della periferica e sul pannello di controllo dell'unità HP All-in-One.

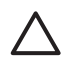

**Avvertimento** Per evitare danni alla superficie esterna dell'unità HP All-in-One, non utilizzare alcool o prodotti di pulizia a base di alcool.

## **Stampa di un rapporto di auto-test**

Se si verificano problemi durante la stampa, stampare un rapporto di auto-test prima di sostituire le cartucce. Tale rapporto fornisce informazioni utili su vari aspetti della periferica, comprese informazioni sulle cartucce di stampa.

#### **Per stampare un rapporto di auto-test**

- 1. Caricare carta normale bianca nuova in formato Letter, A4 o Legal nel vassoio di alimentazione.
- 2. Premere **Impostazione**.
- 3. Premere **2**, quindi **4**. Viene così selezionato **Stampa rapporto** quindi **Rapporto auto-test**. L'unità HP All-in-One stampa un rapporto di auto-test, nel quale viene indicata l'origine degli eventuali problemi di stampa. Di seguito viene illustrato un esempio dell'area del test dell'inchiostro nel rapporto.
- 4. Verificare che le righe di colore si estendano su tutta la pagina.

Se la riga nera non è presente, è sbiadita oppure presenta striature, potrebbe essersi verificato un problema con la cartuccia di stampa del nero nell'alloggiamento destro.

Se una delle restanti righe è sbiadita, striata o irregolare, è possibile che si sia verificato un problema con la cartuccia in tricromia nell'alloggiamento a sinistra.

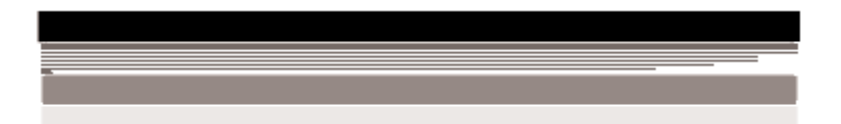

Se le righe di colore non sono nere, ciano, magenta o gialle, potrebbe essere necessario pulire le cartucce di stampa. Se dopo la pulizia delle cartucce il problema persiste, potrebbe essere necessario sostituire le cartucce di stampa.

## <span id="page-75-0"></span>**Operazioni relative alle cartucce di stampa**

Per ottenere una qualità di stampa ottimale dall'unità HP All-in-One, è necessario eseguire alcune semplici operazioni di manutenzione e, quando richiesto da uno specifico messaggio visualizzato sul display, sostituire le cartucce.

- Manutenzione delle cartucce di stampa
- Sostituzione delle cartucce di stampa
- [Allineamento delle cartucce di stampa](#page-78-0)
- [Pulizia delle cartucce di stampa](#page-79-0)
- [Pulizia dei contatti delle cartucce di stampa](#page-80-0)

#### **Manutenzione delle cartucce di stampa**

Prima di sostituire o pulire una cartuccia di stampa, è necessario conoscere i nomi dei relativi componenti e le modalità di manutenzione.

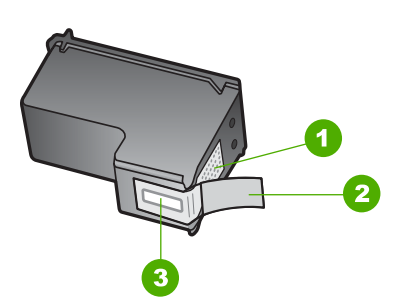

- 1 Contatti color rame
- 2 Nastro di plastica con linguetta di colore rosa (da rimuovere prima dell'installazione)
- 3 Ugelli dell'inchiostro sotto al nastro

Tenere le cartucce di stampa per i bordi di plastica nera, con l'etichetta rivolta verso l'alto. Non toccare i contatti color rame o gli ugelli dell'inchiostro.

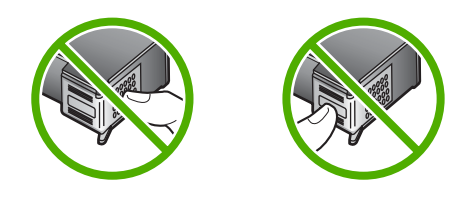

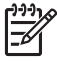

**Nota** Manipolare le cartucce di stampa con attenzione. Se si fanno cadere o si scuotono le cartucce si creeranno problemi temporanei di stampa e talvolta danni permanenti.

#### **Sostituzione delle cartucce di stampa**

Seguire le istruzioni fornite quando il livello di inchiostro è basso.

**Nota** Se l'inchiostro contenuto nella cartuccia di stampa è scarso, appare un messaggio sul pannello di controllo. È inoltre possibile controllare i livelli di inchiostro utilizzando il software installato con l'unità HP All-in-One.

Quando sul display viene visualizzato un messaggio di avviso di inchiostro in esaurimento, accertarsi di avere a disposizione una cartuccia di stampa sostitutiva. È necessario inoltre sostituire le cartucce quando il testo visualizzato appare sbiadito o si verificano problemi di qualità di stampa correlati alle cartucce di stampa.

Per ordinare le cartucce di stampa per l'unità HP All-in-One, visitare il sito [www.hp.com/learn/suresupply](http://www.hp.com/learn/suresupply). Se richiesto, selezionare il paese/regione, attenersi alle istruzioni per selezionare il prodotto, quindi fare clic su uno dei collegamenti per effettuare gli acquisti.

Per l'elenco dei numeri telefonici per le cartucce di stampa, fare riferimento al lato posteriore della copertina della presente Guida.

#### **Per sostituire le cartucce di stampa**

1. Accertarsi che l'unità HP All-in-One sia accesa.

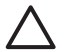

**Avvertimento** Se l'unità HP All-in-One è spenta quando si solleva lo sportello di accesso alla cartuccia di stampa, l'unità HP All-in-One non consente di sostituire le cartucce. Se le cartucce non sono posizionate in maniera corretta sul lato destro quando si tenta di rimuoverle, è possibile causare danni all'unità HP All-in-One.

2. Aprire lo sportello della cartuccia di stampa.

Il carrello si sposta completamente a destra nell'unità HP All-in-One. Se il carrello di stampa non si sposta verso destra, chiudere lo sportello. Quindi, spegnere e riaccendere l'unità HP All-in-One.

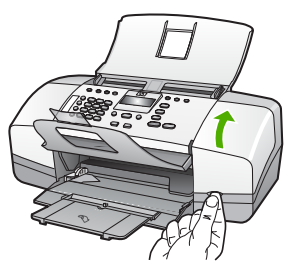

3. Attendere fino al completo arresto del carrello, quindi spingere leggermente una cartuccia di stampa per sganciarla.

Nel caso si desideri sostituire la cartuccia di stampa in tricromia, rimuovere la cartuccia dall'alloggiamento a sinistra.

Se si sostituisce una cartuccia di stampa del nero, rimuoverla dall'alloggiamento destro.

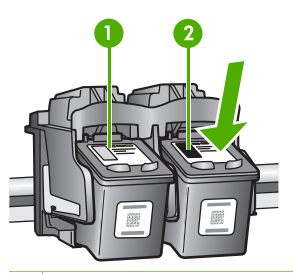

- 1 Alloggiamento per la cartuccia di stampa in tricromia
- 2 Alloggiamento per le cartucce di stampa del nero
- 4. Tirare la cartuccia verso l'esterno per estrarla dal relativo alloggiamento.
- 5. È possibile riciclare la cartuccia di stampa che viene rimossa una volta esaurita. Il programma per il riciclaggio dei materiali di consumo HP a getto d'inchiostro è disponibile in molti paesi/regioni e consente di riciclare gratuitamente le cartucce di stampa utilizzate. Per ulteriori informazioni, visitare il sito Web indicato di seguito:

#### [www.hp.com/recycle](http://www.hp.com/recycle)

6. Estrarre la cartuccia nuova dalla confezione e, facendo attenzione a toccare solo il corpo in plastica nera, rimuovere delicatamente il nastro in plastica utilizzando la linguetta di colore rosa.

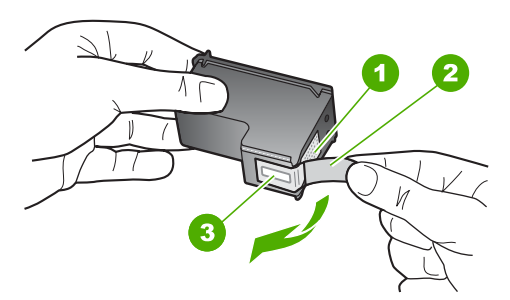

- 1 Contatti con rivestimento in rame
- 2 Nastro di plastica con linguetta di colore rosa (da rimuovere prima dell'installazione)
- 3 Ugelli dell'inchiostro sotto al nastro

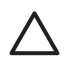

**Avvertimento** Non toccare i contatti color rame o gli ugelli dell'inchiostro. Potrebbero altrimenti verificarsi problemi nei collegamenti elettrici, problemi con l'inchiostro oppure ostruzioni.

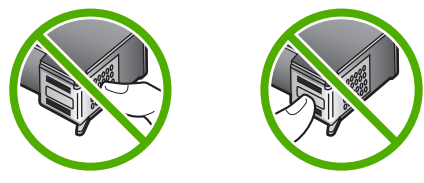

7. Inserire la nuova cartuccia nell'alloggiamento vuoto. Spingere delicatamente in avanti la parte superiore della cartuccia di stampa fino a bloccarla nel connettore.

<span id="page-78-0"></span>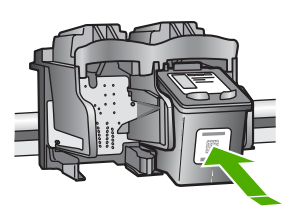

8. Chiudere lo sportello della cartuccia di stampa.

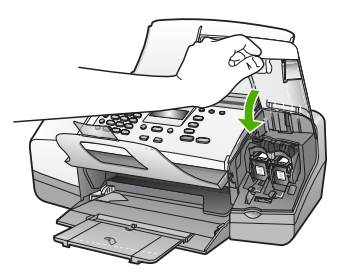

- 9. Se è stata installata una nuova cartuccia di stampa, verrà avviato il processo di allineamento della cartuccia.
- 10. Accertarsi di aver caricato fogli di carta comune nel vassoio di alimentazione, quindi premere **Pulsante OK**.
	- L'unità HP All-in-One stampa una pagina di allineamento delle cartucce di stampa.
- 11. Caricare il foglio al centro del vassoio dell'alimentatore documenti con il lato di stampa rivolto verso il basso e il margine superiore in alto, quindi premere **Pulsante OK**.

L'unità HP All-in-One allinea le cartucce di stampa. Riciclare o cestinare la pagina di allineamento delle cartucce di stampa.

#### **Allineamento delle cartucce di stampa**

L'unità HP All-in-One richiede di allineare le cartucce ogni volta che si installa o si sostituisce una cartuccia di stampa. È inoltre possibile allineare le cartucce di stampa in qualsiasi momento dal pannello di controllo o utilizzando il software installato con l'unità HP All-in-One. L'allineamento delle cartucce garantisce stampe di alta qualità.

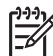

**Nota** Se si rimuove e si reinstalla la stessa cartuccia di stampa, l'unità HP Allin-One non richiederà l'allineamento delle cartucce. L'unità HP All-in-One memorizza i valori di allineamento della cartuccia rimossa, in modo che non sia necessario eseguire di nuovo l'allineamento.

#### **Per allineare le cartucce di stampa dal pannello di controllo, quando viene richiesto**

1. Caricare carta normale bianca nuova in formato Letter, A4 o Legal nel vassoio di alimentazione.

<span id="page-79-0"></span>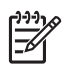

**Nota** Se nel vassoio di alimentazione è caricata carta colorata, la procedura di allineamento delle cartucce avrà esito negativo. Caricare carta comune bianca nuova nel vassoio di alimentazione, quindi ripetere l'allineamento.

Se non è ancora possibile eseguire l'allineamento, il sensore o la cartuccia di stampa potrebbero essere difettosi. Contattare l'Assistenza HP. Visitare il sito [www.hp.com/country/it/ita/support.](http://h20180.www2.hp.com/apps/Nav?h_pagetype=prodhomes&h_lang=it&h_cc=all&h_product=hpofficeje1138381&h_page=hpcom) Se richiesto, selezionare il paese/regione e fare clic su **Contatta HP** per informazioni su come richiedere assistenza tecnica.

L'unità HP All-in-One stampa una pagina di allineamento delle cartucce di stampa.

2. Inserire la pagina di allineamento delle cartucce di stampa al centro del vassoio dell'alimentatore documenti con il lato di stampa rivolto verso il basso; inserire per primo il margine superiore, quindi premere **Pulsante OK**. L'unità HP All-in-One allinea le cartucce di stampa. Riciclare o cestinare la pagina di allineamento delle cartucce di stampa.

#### **Per allineare le cartucce dal pannello di controllo in qualsiasi momento**

1. Caricare carta normale bianca nuova in formato Letter, A4 o Legal nel vassoio di alimentazione.

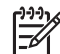

**Nota** Se nel vassoio di alimentazione è caricata carta colorata, la procedura di allineamento delle cartucce avrà esito negativo. Caricare carta comune bianca nuova nel vassoio di alimentazione, quindi ripetere l'allineamento.

Se non è ancora possibile eseguire l'allineamento, il sensore o la cartuccia di stampa potrebbero essere difettosi. Contattare l'Assistenza HP. Visitare il sito [www.hp.com/country/it/ita/support.](http://h20180.www2.hp.com/apps/Nav?h_pagetype=prodhomes&h_lang=it&h_cc=all&h_product=hpofficeje1138381&h_page=hpcom) Se richiesto, selezionare il paese/regione e fare clic su **Contatta HP** per informazioni su come richiedere assistenza tecnica.

- 2. Premere **Impostazione**.
- 3. Premere **6**, quindi **2**. Viene selezionato **Strumenti**; selezionare quindi **Allinea cartucce stampa**. L'unità HP All-in-One stampa una pagina di allineamento delle cartucce di stampa.
- 4. Inserire la pagina di allineamento delle cartucce di stampa al centro del vassoio dell'alimentatore documenti con il lato di stampa rivolto verso il basso; inserire per primo il margine superiore, quindi premere **Pulsante OK**. L'unità HP All-in-One allinea le cartucce di stampa. Riciclare o cestinare la pagina di allineamento delle cartucce di stampa.

#### **Pulizia delle cartucce di stampa**

Utilizzare questa funzione quando il rapporto di auto-test presenta righe bianche all'interno delle righe di colore o quando un colore appare opaco in seguito all'installazione della prima cartuccia di stampa. Non pulire le cartucce di stampa se non strettamente necessario, poiché tale operazione comporta un elevato consumo di inchiostro e riduce la durata degli ugelli dell'inchiostro.

#### <span id="page-80-0"></span>**Per pulire le cartucce di stampa dal pannello di controllo**

- 1. Caricare carta normale bianca nuova in formato Letter, A4 o Legal nel vassoio di alimentazione.
- 2. Premere **Impostazione**.
- 3. Premere **6**, quindi **1**.
	- Viene così selezionato **Strumenti** quindi **Pulisci cartucce stampa**.

L'unità HP All-in-One stampa una pagina che è possibile riciclare o cestinare. Se dopo la pulizia delle cartucce la qualità di copia o di stampa continua a essere insoddisfacente, pulire i contatti della cartuccia prima di sostituire la cartuccia difettosa.

#### **Pulizia dei contatti delle cartucce di stampa**

Pulire i contatti delle cartucce di stampa soltanto se vengono visualizzati ripetutamente messaggi sul display che richiedono il controllo di una cartuccia dopo che sono stati eseguiti la pulizia e l'allineamento delle cartucce di stampa.

Prima di pulire i contatti, rimuovere la cartuccia e verificare che tali contatti non siano ostruiti, quindi reinstallare la cartuccia di stampa. Se i messaggi che richiedono il controllo delle cartucce di stampa persistono, pulire i contatti.

Assicurarsi di avere a disposizione i seguenti materiali:

Bastoncini con la punta di gomma, un panno privo di lanugine o qualsiasi materiale morbido che non si sfaldi o lasci residui.

**Suggerimento** I filtri per caffé sono privi di lanugine e sono perfetti per la  $\frac{1}{2}$ , pulizia delle cartucce di stampa.

Acqua distillata, filtrata o in bottiglia (l'acqua corrente potrebbe contenere agenti contaminanti, che possono danneggiare le cartucce di stampa).

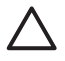

**Avvertimento Non** utilizzare detergenti per superfici o a base di alcool per la pulizia dei contatti delle cartucce di stampa, perché possono danneggiare le cartucce o l'unità HP All-in-One.

#### **Per eseguire la pulizia dei contatti delle cartucce di stampa**

1. Accendere l'unità HP All-in-One e aprire lo sportello di accesso alla cartuccia di stampa.

Il carrello si sposta completamente a destra nell'unità HP All-in-One.

2. Attendere fino al completo arresto del carrello, quindi scollegare il cavo di alimentazione dal retro dell'unità HP All-in-One.

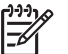

**Nota** Se l'unità HP All-in-One è stata scollegata per un lungo periodo di tempo, la data e l'ora potrebbero essere cancellate. Una volta ricollegato il cavo di alimentazione, sarà necessario reimpostare data e ora.

3. Spingere leggermente la cartuccia verso il basso per sganciarla e successivamente spingerla verso l'esterno per estrarla dall'alloggiamento.

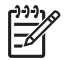

**Nota** Non rimuovere e pulire le cartucce contemporaneamente. Rimuovere e pulire ogni cartuccia di stampa singolarmente. Non lasciare una cartuccia di stampa fuori dall'unità HP All-in-One per un periodo di tempo superiore a 30 minuti.

- 4. Verificare che sui contatti della cartuccia non vi siano depositi di inchiostro o sporcizia.
- 5. Inumidire un bastoncino con punta di gomma pulito o un panno privo di lanugine in acqua distillata ed eliminare l'acqua in eccesso.
- 6. Afferrare la cartuccia per le estremità laterali.
- 7. Pulire soltanto i contatti in rame. Lasciare asciugare le cartucce per circa dieci minuti.

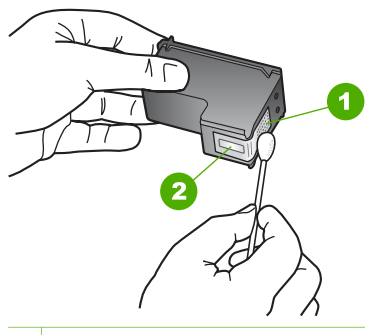

- 1 Contatti in rame
- 2 Ugelli dell'inchiostro (non pulire)
- 8. Inserire nuovamente la cartuccia nell'alloggiamento. Spingere la cartuccia finché non si blocca in posizione.
- 9. Se necessario, ripetere l'operazione per l'altra cartuccia.
- 10. Chiudere con cautela lo sportello di accesso alla cartuccia di stampa e reinserire il cavo di alimentazione nel retro dell'unità HP All-in-One.

# **Manutenzione dell'unità HP All-in-**Manutenzione dell'unità HP All-in-

#### Capitolo 9

## **10 Ordinazione dei materiali di consumo**

È possibile ordinare online prodotti HP quali cartucce di stampa e tipi di carta consigliati direttamente dal sito Web HP.

- Ordinazione di carta o altri materiali di consumo
- Ordinazione delle cartucce di stampa
- [Ordinazione di altri materiali di consumo](#page-84-0)

## **Ordinazione di carta o altri materiali di consumo**

Per ordinare carta e altri materiali di consumo HP, ad esempio carta HP Premium Photo o carta HP All-in-One, visitare il sito Web all'indirizzo [www.hp.com/learn/](http://www.hp.com/learn/suresupply) [suresupply.](http://www.hp.com/learn/suresupply) Se richiesto, selezionare il paese/regione, attenersi alle istruzioni per selezionare il prodotto, quindi fare clic su uno dei collegamenti per effettuare gli acquisti.

## **Ordinazione delle cartucce di stampa**

Per un elenco dei numeri della cartuccia di stampa, consultare la copertina posteriore della presente Guida. È possibile utilizzare il software fornito con l'unità HP All-in-One per individuare il codice di ordinazione di tutte le cartucce di stampa. È possibile ordinare le cartucce di stampa dal sito Web HP. È inoltre possibile contattare un rivenditore HP locale per individuare il codice di ordinazione delle cartucce corretto per la periferica utilizzata e acquistare le cartucce di stampa.

Per ordinare carta HP e altri materiali di consumo, consultare [www.hp.com/learn/](http://www.hp.com/learn/suresupply) [suresupply.](http://www.hp.com/learn/suresupply) Se richiesto, selezionare il paese/regione, attenersi alle istruzioni per selezionare il prodotto, quindi fare clic su uno dei collegamenti per effettuare gli acquisti.

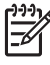

**Nota** In alcuni paesi/regioni non è possibile ordinare cartucce di stampa online. Se l'ordinazione non è supportata nel proprio paese/regione, rivolgersi a un rivenditore locale HP per informazioni sull'acquisto delle cartucce di stampa.

#### **Per ordinare le cartucce di stampa mediante il software HP Photosmart**

1. In **Centro Soluzioni HP**, fare clic su **Impostazioni**, scegliere **Impostazioni stampa**, quindi **Casella strumenti stampante**.

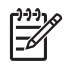

**Nota** È anche possibile aprire la **Casella strumenti stampante** dalla finestra di dialogo **Proprietà di stampa**. Nella finestra di dialogo **Proprietà di stampa**, fare clic sulla scheda **Servizi**, quindi su **Assistenza periferica**.

- 2. Fare clic sulla scheda **Livello d'inchiostro stimato**.
- 3. Fare clic su **Informazioni sull'ordinazione delle cartucce**.

Vengono visualizzati i codici di ordinazione delle cartucce di stampa.

<span id="page-84-0"></span>4. Fare clic su **Ordina in linea**.

HP invia a un rivenditore online autorizzato le informazioni dettagliate sulla stampante, inclusi il numero di modello, il numero di serie e i livelli di inchiostro. I materiali di consumo necessari sono preselezionati; è possibile modificare le quantità nonché aggiungere o rimuovere articoli.

#### **Per ottenere il codice di ordinazione mediante il software HP Photosmart Mac**

1. Nella barra delle applicazioni di HP Photosmart Studio, fare clic sulla scheda **Periferica**.

Viene visualizzata la finestra **Gestione periferiche HP**.

- 2. Accertarsi che l'unità HP All-in-One sia selezionata nel menu a comparsa **Periferiche**.
- 3. Dal menu a comparsa **Informazioni e impostazioni**, scegliere **Manutenzione della stampante**.

Viene visualizzata la finestra **Seleziona stampante**.

- 4. Se viene visualizzata la finestra di dialogo **Seleziona stampante**, selezionare l'unità HP All-in-One e fare clic su **Avvia utility**. Viene visualizzata la finestra **Utility della stampante HP**.
- 5. Nell'elenco **Impostazioni di configurazione**, fare clic su **Info sui materiali di consumo**.

Vengono visualizzati i codici di ordinazione delle cartucce di stampa.

6. Per ordinare le cartucce di stampa, fare clic su **Stato materiali di consumo** nell'elenco **Impostazioni di configurazione**, quindi fare clic su **Ordina materiali di consumo HP**.

## **Ordinazione di altri materiali di consumo**

Per ordinare altri materiali di consumo, ad esempio il software HP All-in-One, una copia della Guida per l'utente, una Guida d'installazione o altri componenti di ricambio sostituibili dall'utente, chiamare uno dei numeri del proprio paese/regione:

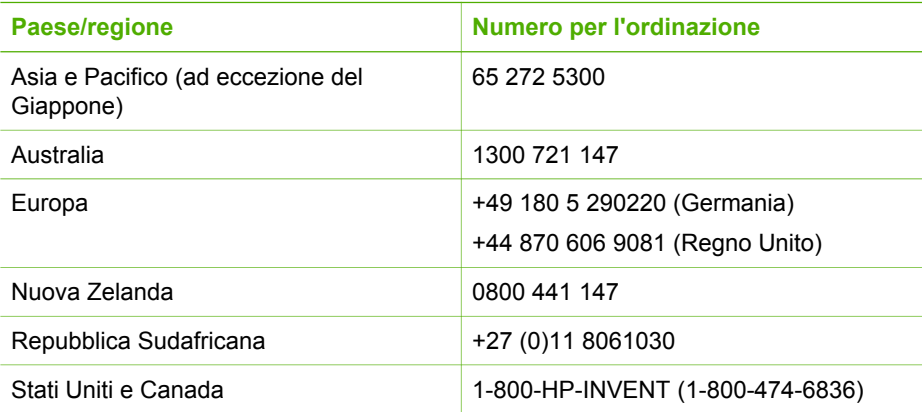

Per ordinare materiali di consumo in altri paesi/regioni non elencati nella tabella, vedere il sito Web all'indirizzo [www.hp.com/country/it/ita/support.](http://h20180.www2.hp.com/apps/Nav?h_pagetype=prodhomes&h_lang=it&h_cc=all&h_product=hpofficeje1138381&h_page=hpcom) Se richiesto,

selezionare il paese/regione e fare clic su **Contatta HP** per informazioni su come richiedere assistenza tecnica.

# **11 Informazioni sulla risoluzione dei problemi**

In questo capitolo vengono fornite informazioni sulla risoluzione dei problemi relativi all'unità HP All-in-One. Vengono fornite informazioni specifiche per i problemi relativi all'installazione, alla configurazione nonché istruzioni pratiche. Per ulteriori informazioni sulla risoluzione dei problemi, consultare la Guida in linea fornita con il software.

È possibile che si verifichino vari problemi se l'unità HP All-in-One viene collegata al computer mediante un cavo USB prima di installare il software HP All-in-One sul computer. Se l'unità HP All-in-One è stata collegata al computer prima che questa operazione venisse richiesta dalla schermata dell'installazione del software, è necessario attenersi alla procedura riportata di seguito:

#### **Risoluzione dei problemi più comuni di impostazione**

- 1. Scollegare il cavo USB dal computer.
- 2. Disinstallare il software (se è già stato installato).
- 3. Riavviare il computer.
- 4. Spegnere l'unità HP All-in-One, attendere un minuto, quindi riaccenderla.
- 5. Installare nuovamente il software dell'unità HP All-in-One.

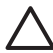

**Avvertimento** Non collegare il cavo USB al computer finché non viene richiesto dalla schermata di installazione del software.

Per informazioni sulla disinstallazione e reinstallazione del software, vedere [Disinstallazione e reinstallazione del software](#page-97-0).

Consultare l'elenco fornito di seguito per informazioni sugli argomenti trattati in questo capitolo.

#### **Ulteriori argomenti sulla risoluzione dei problemi in questa Guida per l'utente**

- **Risoluzione dei problemi relativi all'installazione**: fornisce informazioni sulla configurazione hardware, sull'installazione del software e sulla risoluzione dei problemi di configurazione del fax.
- **Risoluzione dei problemi di carattere operativo**: fornisce informazioni sui problemi che possono verificarsi durante le operazioni abituali eseguite con l'unità HP All-in-One.

Sono inoltre disponibili fonti di informazioni aggiuntive utili nella risoluzione di eventuali problemi che possono verificarsi con l'unità HP All-in-One o il software HP Photosmart. Vedere [Ulteriori informazioni.](#page-15-0)

Se non si è in grado di risolvere il problema mediante la Guida in linea o i siti Web HP, contattare l'assistenza HP utilizzando il numero di telefono per il proprio paese/regione.

### <span id="page-88-0"></span>**Visualizzazione del file Readme**

Il file Readme contiene informazioni sui requisiti di sistema ed eventuali problemi di installazione.

- In Windows, è possibile accedere al file Readme facendo clic su **Start**, selezionando **Programmi** o **Tutti i programmi**, **HP**, **Officejet All-in-One 4300 series**, quindi facendo clic sul file **Readme**.
- In un Mac, è possibile accedere al file Readme facendo doppio clic sull'icona nella cartella principale del CD-ROM del software dell'unità HP All-in-One.

## **Risoluzione di problemi relativi alla configurazione**

La presente sezione fornisce suggerimenti per la risoluzione dei problemi relativi all'installazione e alla configurazione per alcuni dei problemi più comuni associati all'installazione dell'hardware, del software e alla configurazione del fax.

#### **Risoluzione dei problemi di configurazione dell'hardware**

Questa sezione consente di risolvere i problemi che possono verificarsi durante la configurazione dell'hardware dell'unità HP All-in-One.

#### **L'unità HP All-in-One non si accende**

**Causa** L'unità HP All-in-One non è collegata correttamente a una presa di corrente.

#### **Soluzione**

Assicurarsi che il cavo di alimentazione sia collegato saldamente all'unità HP All-in-One e all'adattatore. Inserire il cavo in una presa di corrente con messa a terra, in un dispositivo di protezione da sovratensioni o nella basetta di alimentazione.

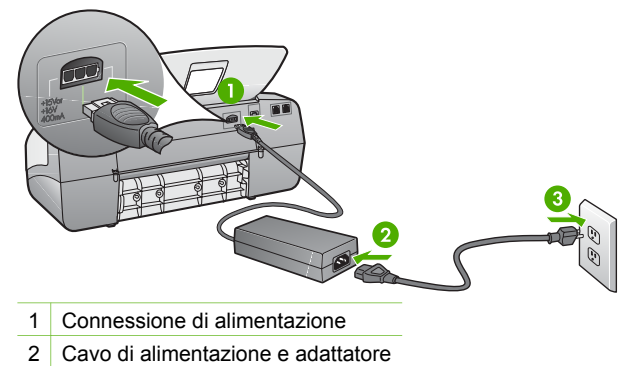

- 3 Presa elettrica con messa a terra
- Se viene utilizzata una basetta di alimentazione, assicurarsi che sia accesa. In alternativa, collegare HP All-in-One direttamente alla presa con messa a terra.

Risoluzione **Risoluzione**

- Verificare il funzionamento della presa elettrica. Collegare un apparecchio funzionante e controllare che riceva alimentazione. In caso contrario, potrebbe essersi verificato un problema con la presa elettrica.
- Se l'unità HP All-in-One è collegata a una presa con interruttore, assicurarsi che questa sia accesa. Se è accesa ma non funziona, il problema potrebbe derivare dalla presa elettrica.

**Causa** È stato premuto troppo rapidamente il pulsante **Accesa**.

**Soluzione** Se il pulsante **Accesa** viene premuto troppo rapidamente, l'unità HP All-in-One potrebbe non rispondere. Premere una volta il pulsante **Accesa**. L'accensione dell'unità HP All-in-One potrebbe richiedere alcuni minuti. Se si preme nuovamente il pulsante **Accesa** in questa fase, è possibile che venga disattivata la periferica.

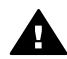

**Avvertenza** Se l'unità HP All-in-One non si accende neanche in questo caso, il problema potrebbe essere di natura meccanica. Scollegare l'unità HP All-in-One dalla presa di alimentazione e rivolgersi a HP. Andare a:

#### [www.hp.com/country/it/ita/support](http://h20180.www2.hp.com/apps/Nav?h_pagetype=prodhomes&h_lang=it&h_cc=all&h_product=hpofficeje1138381&h_page=hpcom)

Se richiesto, selezionare il paese/regione e fare clic su **Contact HP** per informazioni su come richiedere assistenza tecnica.

#### **Il cavo USB è collegato ma si riscontrano problemi nell'uso di HP All-in-One con il computer**

**Soluzione** Per collegare il cavo USB, è innanzitutto necessario installare il software fornito con l'unità HP All-in-One. Durante l'installazione, non collegare il cavo USB fino a che non viene richiesto dalle istruzioni visualizzate sullo schermo. Se si collega il cavo USB prima del necessario, potrebbero verificarsi degli errori.

Una volta installato il software, è facile collegare il computer all'unità HP All-in-One tramite un cavo USB. È sufficiente collegare un'estremità del cavo USB al retro del computer e l'altra estremità al retro dell'unità HP All-in-One. È possibile collegarsi a qualsiasi porta USB sul retro del computer.

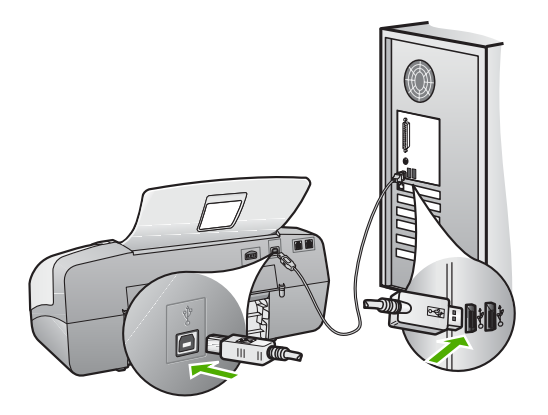

Per ulteriori informazioni sull'installazione del software e la connessione del cavo USB, vedere la Guida d'installazione fornita con l'unità HP All-in-One.

#### **Sul display viene visualizzato un messaggio in cui viene richiesto di installare la mascherina del pannello di controllo**

**Soluzione** Ciò può indicare che la mascherina del pannello di controllo non è applicata o non è applicata correttamente. Allineare la mascherina ai pulsanti situati sulla parte superiore dell'unità HP All-in-One e bloccarla in posizione. Verificare che non ci siano pulsanti impigliati sotto alla protezione e che tutti i pulsanti siano visibili e della stessa altezza.

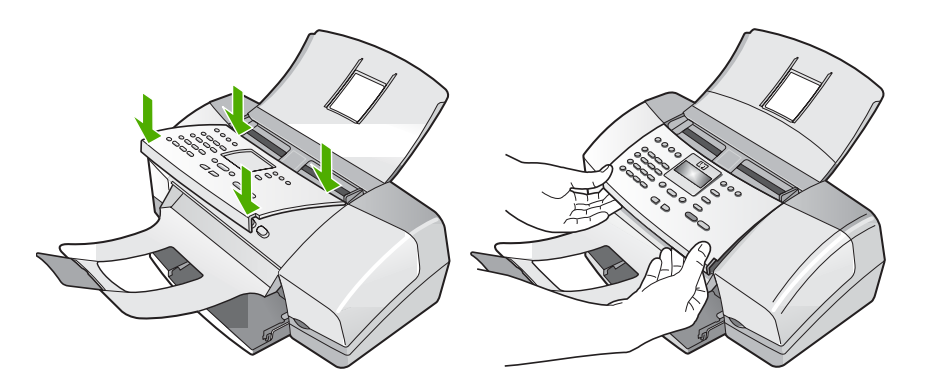

Per ulteriori informazioni sull'installazione della mascherina del pannello di controllo, vedere la Guida d'installazione fornita con l'unità HP All-in-One.

#### **Nel display viene visualizzata la lingua errata**

**Soluzione** È possibile modificare in qualsiasi momento le impostazioni della lingua dal **Menu Imposta**. Per maggiori informazioni, vedere [Impostazione della](#page-25-0) [lingua e del paese/regione.](#page-25-0)

#### **Nei menu del display vengono visualizzate le misure errate**

**Soluzione** È possibile che siano stati selezionati un paese/regione non corretti al momento della configurazione dell'unità HP All-in-One. Il paese/regione selezionato determina i formati carta visualizzati sul display.

Per modificare il paese/regione, è necessario ripristinare le impostazioni della lingua. È possibile modificare in qualsiasi momento le impostazioni della lingua dal **Menu Imposta** Per maggiori informazioni, vedere [Impostazione della lingua e](#page-25-0) [del paese/regione.](#page-25-0)

#### **Sul display viene visualizzato un messaggio in cui viene richiesto di allineare le cartucce di stampa**

**Soluzione** L'unità HP All-in-One richiede di allineare le cartucce ogni volta che si installa una nuova cartuccia di stampa. Per ulteriori informazioni, vedere [Allineamento delle cartucce di stampa.](#page-78-0)

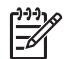

**Nota** Se si rimuove e si reinstalla la stessa cartuccia di stampa, l'unità HP All-in-One non richiederà l'allineamento delle cartucce. L'unità HP Allin-One memorizza i valori di allineamento della cartuccia rimossa, in modo che non sia necessario eseguire di nuovo l'allineamento.

#### **Sul display viene visualizzato un messaggio indicante il mancato allineamento delle cartucce di stampa**

**Causa** Nel vassoio di alimentazione è stato caricato un tipo di carta non corretto, ad esempio carta colorata, con testo stampato o alcuni tipi di carta riciclata.

**Soluzione** Caricare carta bianca normale non utilizzata, di formato A4, nel vassoio di alimentazione, quindi provare di nuovo a eseguire l'allineamento.

Se non è ancora possibile eseguire l'allineamento, il sensore o la cartuccia di stampa potrebbero essere difettosi. Contattare l'Assistenza HP. Visitare il sito [www.hp.com/country/it/ita/support](http://h20180.www2.hp.com/apps/Nav?h_pagetype=prodhomes&h_lang=it&h_cc=all&h_product=hpofficeje1138381&h_page=hpcom). Se richiesto, selezionare il paese/regione e fare clic su **Contatta HP** per informazioni su come richiedere assistenza tecnica.

**Causa** Il nastro protettivo copre le cartucce di stampa.

**Soluzione** Controllare ciascuna cartuccia di stampa. È necessario rimuovere il nastro dai contatti in rame ma non dagli ugelli dell'inchiostro. Se il nastro copre ancora gli ugelli dell'inchiostro, rimuoverlo con cautela dalle cartucce di stampa. Non toccare gli ugelli o i contatti color rame.

Reinstallare le cartucce di stampa e verificare che siano inserite completamente e bloccate in posizione.

Per ulteriori informazioni sull'installazione delle cartucce di stampa, vedere [Sostituzione delle cartucce di stampa](#page-75-0).

**Causa** I contatti sulla cartuccia di stampa non toccano i contatti sul carrello di stampa.

**Soluzione** Rimuovere e reinserire le cartucce di stampa. Verificare che siano completamente inserite e bloccate in posizione.

Per ulteriori informazioni sull'installazione delle cartucce di stampa, vedere [Sostituzione delle cartucce di stampa](#page-75-0).

**Causa** La cartuccia di stampa o il sensore è difettoso.

**Soluzione** Contattare l'Assistenza HP. Visitare il sito [www.hp.com/country/it/ita/](http://h20180.www2.hp.com/apps/Nav?h_pagetype=prodhomes&h_lang=it&h_cc=all&h_product=hpofficeje1138381&h_page=hpcom) [support](http://h20180.www2.hp.com/apps/Nav?h_pagetype=prodhomes&h_lang=it&h_cc=all&h_product=hpofficeje1138381&h_page=hpcom). Se richiesto, selezionare il paese/regione e fare clic su **Contatta HP** per informazioni su come richiedere assistenza tecnica.

#### **L'unità HP All-in-One non esegue la stampa**

**Soluzione** Se l'unità HP All-in-One e il computer non comunicano tra di loro, attenersi alla seguente procedura:

- Osservare il display dell'unità HP All-in-One. Se il display è vuoto e la spia accanto al pulsante **Accesa** non è accesa, l'unità HP All-in-One è spenta. Verificare che il cavo di alimentazione sia collegato correttamente all'unità HP All-in-One e alla presa di alimentazione. Premere il pulsante **Accesa** per accendere l'unità HP All-in-One.
- Verificare che le cartucce di stampa siano installate.
- Verificare che nel vassoio di alimentazione sia caricata la carta.
- Verificare che nell'unità HP All-in-One non si sia inceppata la carta.
- Verificare che il carrello di stampa non sia inceppato. Aprire lo sportello di accesso alla cartuccia di stampa per accedere al carrello di stampa. Rimuovere gli oggetti che bloccano il carrello di stampa, compresi i materiali di imballaggio. Spegnere e riaccendere l'unità HP All-in-One.
- Verificare che la coda di stampa dell'unità HP All-in-One non sia in pausa (Windows) o interrotta (Mac). Nel caso in cui lo fosse, scegliere l'impostazione appropriata per riprendere la stampa. Per ulteriori informazioni sull'accesso alla coda di stampa, consultare la documentazione fornita con il sistema operativo installato sul computer.
- Controllare il cavo USB. Se si usa un cavo vecchio, questo potrebbe non funzionare correttamente. Provare a collegare il cavo USB ad un altro prodotto per verificare che funzioni. Se si riscontrano problemi, è possibile che sia necessario sostituire il cavo USB. Assicurarsi che il cavo non superi i 3 metri () di lunghezza.
- Verificare che sul computer sia attivo il supporto USB. Alcuni sistemi operativi, quali Windows 95 e Windows NT, non supportano collegamenti

USB. Per ulteriori informazioni, consultare la documentazione fornita con il sistema operativo.

Controllare il collegamento dell'unità HP All-in-One al computer. Verificare che il cavo USB sia inserito saldamente nella porta USB sul retro dell'unità HP All-in-One. Verificare che l'altra estremità del cavo USB sia inserita in una porta USB sul computer. Quando il cavo è collegato correttamente, spegnere e riaccendere l'unità HP All-in-One.

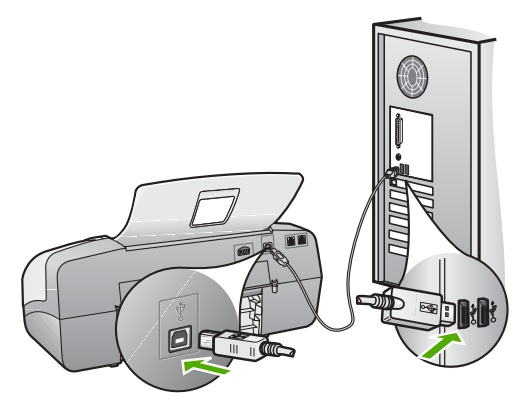

- Se l'unità HP All-in-One viene collegata mediante un hub USB, assicurarsi che l'hub sia attivo. Se l'hub è attivo, effettuare il collegamento direttamente al computer.
- Verificare la presenza di altre stampanti o scanner. Potrebbe essere necessario scollegare i dispositivi precedentemente installati sul computer.
- Collegare il cavo USB a un'altra porta USB del computer. Dopo aver controllato i collegamenti, riavviare il computer. Spegnere e riaccendere l'unità HP All-in-One.
- Dopo aver controllato i collegamenti, riavviare il computer. Spegnere e riaccendere l'unità HP All-in-One.
- Se necessario, disinstallare e installare nuovamente il software installato con l'unità HP All-in-One. Per maggiori informazioni, vedere [Disinstallazione e](#page-97-0) [reinstallazione del software.](#page-97-0)

Per ulteriori informazioni sull'installazione e sul collegamento dell'unità HP All-in-One al computer, consultare la Guida d'installazione fornita con l'unità HP All-in-One.

#### **Sul display viene visualizzato un messaggio di inceppamento della carta o di carrello bloccato**

**Soluzione** Se sul display viene visualizzato un messaggio di inceppamento della carta o carrello bloccato, è possibile che dentro l'unità HP All-in-One sia presente del materiale di imballaggio. Controllare l'interno della periferica, compreso lo sportello di accesso al carrello di stampa.

Se si rimuove del materiale di imballaggio, spegnere e riaccendere l'unità HP Allin-One.

#### **Risoluzione dei problemi relativi all'installazione del software**

Se si riscontra un problema durante l'installazione del software, consultare gli argomenti riportati di seguito per una possibile soluzione. Se si verifica un problema hardware durante la configurazione, vedere [Risoluzione dei problemi di](#page-88-0) [configurazione dell'hardware.](#page-88-0)

Durante un'installazione normale del software HP All-in-One, si verificano i seguenti eventi:

- 1. Il CD-ROM del software dell'unità HP All-in-One viene eseguito automaticamente.
- 2. Viene installato il software.
- 3. I file vengono copiati sul computer.
- 4. Viene richiesto di collegare l'unità HP All-in-One al computer.
- 5. Nella schermata di installazione guidata vengono visualizzati un simbolo "OK" di colore verde e un segno di spunta.
- 6. Viene richiesto di riavviare il computer.
- 7. Viene eseguita la **Configurazione guidata Fax** (Windows) o l'**Utilità di configurazione fax** (Mac).
- 8. Viene eseguito il processo di registrazione.

Se non si verifica una di queste condizioni, potrebbe essersi verificato un problema di installazione.

Per verificare l'installazione su un computer Windows, controllare quanto segue:

- Avviare **Centro Soluzioni HP** e verificare che vengano visualizzati i seguenti pulsanti: **Scansione foto**, **Scansione documento** e **Invia fax**. Se le icone non appaiono subito, può essere necessario attendere qualche minuto prima che l'unità HP All-in-One si colleghi al computer. Se il problema persiste, vedere [Alcuni pulsanti non sono presenti nel Centro Soluzioni HP \(Windows\).](#page-96-0)
- Aprire la finestra di dialogo **Stampanti** e verificare se l'unità HP All-in-One è presente nell'elenco.
- Cercare l'icona dell'unità HP All-in-One all'estrema destra della barra di sistema sulla barra delle applicazioni di Windows. Ciò indica che l'unità HP All-in-One è pronta.

#### **Quando si inserisce il CD-ROM nell'apposita unità del computer, non viene eseguita alcuna operazione**

**Soluzione** Se l'installazione non viene eseguita automaticamente, è possibile avviarla manualmente.

#### **Per avviare l'installazione da un computer Windows**

- 1. Nel menu **Start** di Windows, fare clic su **Esegui**.
- 2. Nella finestra di dialogo **Esegui**, immettere **d:\setup.exe** e fare clic su **OK**. Se la lettera dell''unità CD-ROM non è la lettera D, immettere l'unità appropriata.

Risoluzione **Risoluzione**

#### **Per avviare l'installazione da un computer Mac**

- 1. Fare doppio clic sull'icona del CD sulla scrivania per visualizzare il contenuto del CD.
- 2. Fare doppio clic sull'icona del programma di installazione.

#### **Viene visualizzata la schermata relativa ai controlli per i requisiti minimi del sistema (Windows)**

**Soluzione** Il sistema non soddisfa i requisiti minimi per l'installazione del software. Fare clic su **Dettagli** per visualizzare il problema specifico, quindi correggere il problema prima di installare il software.

È anche possibile provare a installare HP Photosmart Essential. HP Photosmart Essential fornisce meno funzionalità del software HP Photosmart Premier, ma occupa meno spazio e memoria sul computer.

Per ulteriori informazioni sull'installazione del software HP Photosmart Essential, consultare la Guida d'installazione fornita con l'unità HP All-in-One.

#### **Una X rossa viene visualizzata sul prompt del collegamento USB**

**Soluzione** In genere, una X verde indica che l'interfaccia plug-and-play funziona correttamente. In caso contrario, viene visualizzata una X rossa.

Effettuare le seguenti operazioni:

- 1. Verificare che la mascherina del pannello di controllo sia installata correttamente, quindi scollegare e ricollegare il cavo di alimentazione dell'unità HP All-in-One.
- 2. Verificare che i cavi di alimentazione e USB siano collegati.

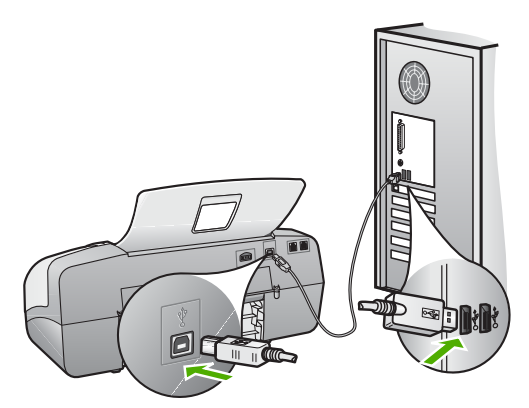

- 3. Fare clic su **Riprova** per riprovare l'installazione plug-and-play. Se l'operazione non può essere eseguita, proseguire con il punto successivo.
- 4. Verificare che il cavo USB sia configurato correttamente come segue:
	- Scollegare e ricollegare il cavo USB.
	- Non collegare il cavo USB a una tastiera o a un hub non alimentato.
- Verificare che la lunghezza del cavo USB non sia superiore a 3 metri.
- Se si dispone di più periferiche USB collegate al computer, potrebbe essere necessario scollegarle durante l'installazione.
- <span id="page-96-0"></span>5. Continuare con l'installazione e riavviare il computer quando richiesto.
- 6. Se si utilizza un computer Windows, aprire **Centro Soluzioni HP** e verificare che siano presenti le icone principali (**Scansione foto**, **Scansione documento** e **Invia fax**). Se le icone principali non sono visualizzate, rimuovere il software e reinstallarlo. Per ulteriori informazioni, vedere [Disinstallazione e reinstallazione del software](#page-97-0).

#### **Viene visualizzato un messaggio relativo a un errore sconosciuto**

**Soluzione** Provare a continuare il processo d'installazione. In caso di problemi, interrompere e riavviare l'installazione seguendo le istruzioni visualizzate sullo schermo. Se si verifica un errore, potrebbe essere necessario disinstallare e reinstallare il software. Non eliminare semplicemente i file dell'applicazione dell'unità HP All-in-One dal computer. Accertarsi di rimuoverli correttamente utilizzando il programma di disinstallazione fornito con il software di HP All-in-One.

Per ulteriori informazioni, vedere [Disinstallazione e reinstallazione del software.](#page-97-0)

#### **Alcuni pulsanti non sono presenti nel Centro Soluzioni HP (Windows)**

Se le icone principali (**Scansione foto**, **Scansione documento** e **Invia fax**) non vengono visualizzate, è possibile che l'installazione non sia completa.

**Soluzione** Se l'installazione non è completa, potrebbe essere necessario disinstallare e reinstallare il software. Si sconsiglia di effettuare la semplice eliminazione dei file dell'applicazione di HP All-in-One dal disco rigido. Accertarsi di rimuoverli correttamente utilizzando il programma di disinstallazione disponibile nel gruppo di programmi di HP All-in-One. Per ulteriori informazioni, vedere [Disinstallazione e reinstallazione del software](#page-97-0).

#### **La Configurazione guidata Fax (Windows) o l'Utilità di configurazione fax (Mac) non viene eseguita**

**Soluzione** È possibile avviare manualmente **Configurazione guidata Fax** (Windows) o **Utilità di configurazione fax** (Mac) per completare la configurazione dell'unità HP All-in-One.

#### **Per avviare Configurazione guidata Fax (Windows)**

➔ In **Centro Soluzioni HP**, fare clic su **Impostazioni**, selezionare **Configurazione e impostazioni fax**, quindi fare clic su **Configurazione guidata Fax**.

#### **Per avviare Utilità di configurazione fax (Mac)**

1. Nella barra delle applicazioni di HP Photosmart Studio, fare clic sulla scheda **Periferica**.

Viene visualizzata la finestra **Gestione periferiche HP**.

- <span id="page-97-0"></span>2. Nel menu a comparsa **Periferiche**, scegliere l'unità HP All-in-One.
- 3. Dal menu a comparsa **Informazioni e impostazioni**, scegliere **Utilità di configurazione fax**.

#### **La schermata di registrazione non viene visualizzata (Windows)**

**Soluzione** È possibile accedere alla schermata di registrazione (Accedi ora) dalla barra delle applicazioni di Windows facendo clic su **Start**, selezionando **Programmi** o **Tutti i programmi**, **HP**, **Officejet All-in-One 4300 series**, quindi facendo clic su **Registrazione prodotto**.

#### **Il Monitor di imaging digitale HP non viene visualizzato nella barra di sistema (Windows)**

**Soluzione** Se il **Monitor di imaging digitale** non viene visualizzato nella barra di sistema (normalmente è situato nell'angolo inferiore destro del desktop), avviare **Centro Soluzioni HP** per verificare se le icone principali sono presenti.

Per ulteriori informazioni sulla mancanza dei pulsanti principali in **Centro Soluzioni HP**, vedere [Alcuni pulsanti non sono presenti nel Centro Soluzioni HP](#page-96-0) [\(Windows\).](#page-96-0)

#### **Disinstallazione e reinstallazione del software**

Se l'installazione risulta incompleta o il cavo USB è stato collegato al computer prima che venisse richiesto nella schermata di installazione, potrebbe essere necessario disinstallare e reinstallare il software. Non eliminare semplicemente i file dell'applicazione dell'unità HP All-in-One dal computer. Accertarsi di rimuoverli correttamente utilizzando il programma di disinstallazione fornito con HP All-in-One.

Una reinstallazione può richiedere dai 20 ai 40 minuti. Sono disponibili tre metodi per disinstallare il software da un computer Windows e un metodo per disinstallarlo da un Mac.

#### **Per eseguire la disinstallazione da un computer Windows, metodo 1**

- 1. Scollegare l'unità HP All-in-One dal computer. Non collegare l'unità HP All-in-One al computer finché non è stata completata la reinstallazione del software.
- 2. Premere il pulsante **Accesa** per spegnere l'unità HP All-in-One.
- 3. Sulla barra delle applicazioni di Windows, fare clic su **Start**, **Programmi** o **Tutti i programmi**, **HP**, **Officejet All-in-One 4300 series**, **Disinstalla**.
- 4. Attenersi alle istruzioni visualizzate sullo schermo.
- 5. Se viene richiesto se si desidera rimuovere i file condivisi, fare clic su **No**. Se questi file vengono eliminati, altri programmi che li utilizzano potrebbero non funzionare correttamente.

6. Riavviare il computer.

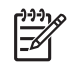

**Nota** Prima di riavviare il computer, è importante scollegare l'unità HP Allin-One. Non collegare l'unità HP All-in-One al computer finché non è stata completata la reinstallazione del software.

- 7. Per reinstallare il software, inserire il CD-ROM HP All-in-One nell'apposita unità del computer e seguire le istruzioni visualizzate e quelle riportate nella Guida d'installazione fornita con l'unità HP All-in-One.
- 8. Una volta installato il software, collegare l'unità HP All-in-One al computer.
- 9. Premere il pulsante **Accesa** per accendere l'unità HP All-in-One. Dopo aver collegato e acceso l'unità HP All-in-One, è possibile che sia necessario attendere qualche minuto perché vengano completati gli eventi Plug and Play.
- 10. Attenersi alle istruzioni visualizzate sullo schermo.

Al termine dell'installazione del software, viene visualizzata l'icona **Monitor di imaging digitale HP** nella barra di sistema di Windows.

Per verificare che il software sia installato correttamente, fare doppio clic sull'icona **Centro Soluzioni HP** sul desktop. Se **Centro Soluzioni HP** visualizza le icone principali (**Scansione foto**, **Scansione documento** e **Invia fax**), il software è stato installato correttamente.

#### **Per eseguire la disinstallazione da un computer Windows, metodo 2**

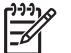

**Nota** Utilizzare questo metodo se **Disinstalla** non è disponibile nel menu Start di Windows.

- 1. Sulla barra delle applicazioni di Windows, fare clic su **Start**, **Impostazioni**, **Pannello di controllo**.
- 2. Fare doppio clic su **Installazione applicazioni**.
- 3. Selezionare **HP PSC & Officejet 6.0**, quindi fare clic su **Cambia/Rimuovi**. Attenersi alle istruzioni visualizzate sullo schermo.
- 4. Scollegare l'unità HP All-in-One dal computer.
- 5. Riavviare il computer.

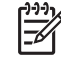

**Nota** Prima di riavviare il computer, è importante scollegare l'unità HP Allin-One. Non collegare l'unità HP All-in-One al computer finché non è stata completata la reinstallazione del software.

- 6. Inserire il CD-ROM dell'unità HP All-in-One nella relativa unità del computer, quindi avviare il programma di installazione.
- 7. Seguire le istruzioni visualizzate e quelle riportate nella Guida d'installazione fornita con l'unità HP All-in-One.

#### **Per eseguire la disinstallazione da un computer Windows, metodo 3**

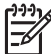

**Nota** Utilizzare questo metodo se **Disinstalla** non è disponibile nel menu Start di Windows.

- 1. Inserire il CD-ROM dell'unità HP All-in-One nella relativa unità del computer, quindi avviare il programma di installazione.
- 2. Selezionare **Disinstalla** e seguire le istruzioni visualizzate sullo schermo.
- 3. Scollegare l'unità HP All-in-One dal computer.
- 4. Riavviare il computer.

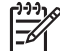

**Nota** Prima di riavviare il computer, è importante scollegare l'unità HP Allin-One. Non collegare l'unità HP All-in-One al computer finché non è stata completata la reinstallazione del software.

- 5. Avviare nuovamente il programma di configurazione per l'unità HP All-in-One.
- 6. Selezionare **Reinstalla**.
- 7. Seguire le istruzioni visualizzate e quelle riportate nella Guida d'installazione fornita con l'unità HP All-in-One.

#### **Per eseguire la disinstallazione da un computer Mac**

- 1. Scollegare l'unità HP All-in-One dal Mac.
- 2. Fare doppio clic sulla cartella **Applicazioni**:**Hewlett-Packard**.
- 3. Fare doppio clic su **Programma di disinstallazione HP**. Attenersi alle istruzioni visualizzate sullo schermo.
- 4. Una volta disinstallato il software, scollegare l'unità HP All-in-One e riavviare il computer.

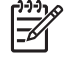

**Nota** Prima di riavviare il computer, è importante scollegare l'unità HP Allin-One. Non collegare l'unità HP All-in-One al computer finché non è stata completata la reinstallazione del software.

- 5. Per reinstallare il software, inserire il CD-ROM di HP All-in-One nell'apposita unità sul computer.
- 6. Sulla scrivania, aprire il CD-ROM e fare doppio clic su **Programma di installazione HP All-in-One**.
- 7. Seguire le istruzioni visualizzate e quelle riportate nella Guida d'installazione fornita con l'unità HP All-in-One.

#### **Risoluzione dei problemi di configurazione del fax**

In questa sezione vengono fornite informazioni sulla risoluzione dei problemi relativi alla configurazione del fax per l'unità HP All-in-One. Se l'unità HP All-in-One non è configurata correttamente per la trasmissione dei fax, possono verificarsi problemi durante l'invio e la ricezione dei fax.

In caso di problemi relativi alla trasmissione dei fax, è possibile stampare un rapporto del test del fax per controllare lo stato dell'unità HP All-in-One. Il test ha esito negativo se l'unità HP All-in-One non è configurata correttamente per la trasmissione dei fax. Eseguire il test dopo aver completato la configurazione dell'unità HP All-in-One per la trasmissione di fax. Per ulteriori informazioni, vedere [Test della configurazione del fax.](#page-38-0) Se il test ha esito negativo, consultare il rapporto per informazioni sulla risoluzione dei problemi individuati. Per ulteriori informazioni, vedere anche la sezione successiva, Il test del fax ha avuto esito negativo.

#### **Il test del fax ha avuto esito negativo**

Se il test ha avuto esito negativo, esaminare il rapporto per informazioni generali sull'errore. Per informazioni più dettagliate, individuare nel rapporto la parte del test non superata e consultare l'argomento appropriato in questa sezione per le possibili soluzioni:

- Il "Test hardware fax" ha avuto esito negativo
- [Il test "Fax collegato alla presa telefonica attiva" ha avuto esito negativo](#page-101-0)
- [Il test "Cavo telefonico collegato alla porta fax corretta" ha avuto esito negativo](#page-101-0)
- [Il test "Cavo telefonico corretto collegato al fax" ha avuto esito negativo](#page-102-0)
- [Il test "Rilevamento segnale di linea" ha avuto esito negativo](#page-103-0)
- [Il "Test linea fax" ha avuto esito negativo](#page-104-0)

#### **Il "Test hardware fax" ha avuto esito negativo**

#### **Soluzione**

- Spegnere l'unità HP All-in-One mediante il pulsante **Accesa** posto sul pannello di controllo, quindi scollegare il cavo di alimentazione dal retro dell'unità HP All-in-One. Dopo alcuni secondi, collegare il cavo di alimentazione e accendere l'unità. Ripetere il test. Se il test non viene ancora superato, controllare le informazioni sulla risoluzione dei problemi nella presente sezione.
- Inviare o ricevere un fax di prova. Se è possibile effettuare l'invio o la ricezione, potrebbe non essersi verificato un problema.
- Se si esegue il test da **Configurazione guidata Fax** (Windows) o da **Utilità di configurazione fax** (Mac), verificare che l'unità HP All-in-One non sia occupata nel completamento di un'altra operazione, ad esempio la ricezione di un fax o la realizzazione di una copia. Controllare se viene visualizzato un messaggio per indicare che l'unità HP All-in-One è occupata. In tal caso, attendere che l'operazione sia completata e che l'unità sia in stato di pausa prima di eseguire il test.
- Accertarsi di utilizzare il cavo telefonico fornito con l'unità HP All-in-One. Se per collegare l'unità HP All-in-One alla presa telefonica a muro non viene utilizzato il cavo telefonico in dotazione, l'invio e la ricezione dei fax potrebbero avere esito negativo. Dopo aver inserito il cavo telefonico fornito con l'unità HP All-in-One, eseguire nuovamente il test del fax.
- Se si utilizza uno splitter telefonico, possono verificarsi dei problemi relativi alle funzioni fax. Uno splitter è un connettore a due cavi, che si collega a una presa telefonica a muro. Tentare di rimuovere lo splitter e collegare l'unità HP All-in-One direttamente alla presa a muro telefonica.

Dopo aver risolto i problemi rilevati, ripetere il test per verificare che abbia esito positivo e che l'unità HP All-in-One sia pronta per la trasmissione di fax. Se il **Test hardware fax** continua a dare esito negativo e i problemi con la trasmissione dei fax persistono, contattare l'assistenza HP. Visitare il sito

<span id="page-101-0"></span>[www.hp.com/country/it/ita/support](http://h20180.www2.hp.com/apps/Nav?h_pagetype=prodhomes&h_lang=it&h_cc=all&h_product=hpofficeje1138381&h_page=hpcom). Se richiesto, selezionare il paese/regione e fare clic su **Contatta HP** per informazioni su come richiedere assistenza tecnica.

#### **Il test "Fax collegato alla presa telefonica attiva" ha avuto esito negativo**

#### **Soluzione**

- Controllare il collegamento tra la presa telefonica a muro e l'unità HP All-in-One e verificare che il cavo di alimentazione sia saldamente collegato.
- Accertarsi di utilizzare il cavo telefonico fornito con l'unità HP All-in-One. Se per collegare l'unità HP All-in-One alla presa telefonica a muro non viene utilizzato il cavo telefonico in dotazione, l'invio e la ricezione dei fax potrebbero avere esito negativo. Dopo aver inserito il cavo telefonico fornito con l'unità HP All-in-One, eseguire nuovamente il test del fax.
- Accertarsi che l'unità HP All-in-One sia correttamente collegata alla presa telefonica a muro. Utilizzando il cavo telefonico fornito con l'unità HP All-in-One, collegare un'estremità alla presa telefonica a muro, quindi collegare l'altra estremità alla porta contrassegnata con 1-LINE sul retro dell'unità HP All-in-One. Per ulteriori informazioni sulla configurazione dell'unità HP Allin-One per la trasmissione dei fax, vedere [Configurazione del fax.](#page-28-0)
- Se si utilizza uno splitter telefonico, possono verificarsi dei problemi relativi alle funzioni fax. Uno splitter è un connettore a due cavi, che si collega a una presa telefonica a muro. Tentare di rimuovere lo splitter e collegare l'unità HP All-in-One direttamente alla presa a muro telefonica.
- Collegare un telefono e un cavo funzionanti alla presa telefonica a muro utilizzata per l'unità HP All-in-One e attendere il segnale di linea. Se non si avverte alcun segnale di linea, contattare la società telefonica e richiedere una verifica della linea.
- Inviare o ricevere un fax di prova. Se è possibile effettuare l'invio o la ricezione, potrebbe non essersi verificato un problema.

Dopo aver risolto i problemi rilevati, ripetere il test per verificare che abbia esito positivo e che l'unità HP All-in-One sia pronta per la trasmissione di fax.

#### **Il test "Cavo telefonico collegato alla porta fax corretta" ha avuto esito negativo**

**Soluzione** Inserire il cavo telefonico nella porta corretta.

1. Utilizzando il cavo telefonico fornito con l'unità HP All-in-One, collegare un'estremità alla presa telefonica a muro, quindi collegare l'altra estremità alla porta contrassegnata con 1-LINE sul retro dell'unità HP All-in-One.

<span id="page-102-0"></span>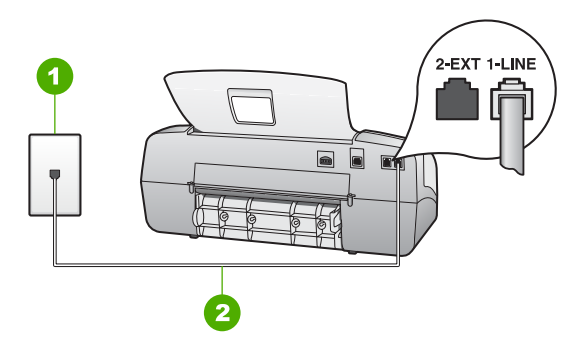

#### **Vista posteriore dell'unità HP All-in-One**

- 1 Presa telefonica a muro
- 2 Utilizzare il cavo telefonico fornito con l'unità HP All-in-One per il collegamento alla porta "1-LINE"
- 2. Dopo aver collegato il cavo telefonico alla porta contrassegnata 1-LINE, ripetere il test fax per verificare che venga superato e che l'unità HP All-in-One sia pronta per l'invio di fax.
- 3. Inviare o ricevere un fax di prova.
- Accertarsi di utilizzare il cavo telefonico fornito con l'unità HP All-in-One. Se per collegare l'unità HP All-in-One alla presa telefonica a muro non viene utilizzato il cavo telefonico in dotazione, l'invio e la ricezione dei fax potrebbero avere esito negativo. Dopo aver inserito il cavo telefonico fornito con l'unità HP All-in-One, eseguire nuovamente il test del fax.
- Se si utilizza uno splitter telefonico, possono verificarsi dei problemi relativi alle funzioni fax. Uno splitter è un connettore a due cavi, che si collega a una presa telefonica a muro. Tentare di rimuovere lo splitter e collegare l'unità HP All-in-One direttamente alla presa a muro telefonica.

#### **Il test "Cavo telefonico corretto collegato al fax" ha avuto esito negativo**

#### **Soluzione**

Accertarsi che il cavo telefonico utilizzato per il collegamento alla presa telefonica a muro sia quello fornito con l'unità HP All-in-One. Un'estremità di questo cavo telefonico dovrebbe essere collegata alla porta contrassegnata con 1-LINE sul retro dell'unità HP All-in-One e l'altra estremità alla presa telefonica a muro, come illustrato di seguito.

**Risoluzione**

**Risoluzione** 

<span id="page-103-0"></span>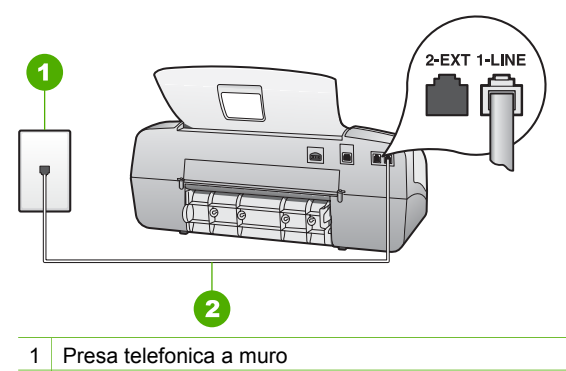

2 Utilizzare il cavo telefonico fornito con l'unità HP All-in-One per effettuare la connessione alla porta "1-LINE"

Se il cavo telefonico non è abbastanza lungo, è possibile estenderlo. Per informazioni, vedere [Il cavo telefonico fornito con l'unità HP All-in-One non è](#page-108-0) [abbastanza lungo](#page-108-0).

- Controllare il collegamento tra la presa telefonica a muro e l'unità HP All-in-One e verificare che il cavo di alimentazione sia saldamente collegato.
- Accertarsi di utilizzare il cavo telefonico fornito con l'unità HP All-in-One. Se per collegare l'unità HP All-in-One alla presa telefonica a muro non viene utilizzato il cavo telefonico in dotazione, l'invio e la ricezione dei fax potrebbero avere esito negativo. Dopo aver inserito il cavo telefonico fornito con l'unità HP All-in-One, eseguire nuovamente il test del fax.
- Se si utilizza uno splitter telefonico, possono verificarsi dei problemi relativi alle funzioni fax. Uno splitter è un connettore a due cavi, che si collega a una presa telefonica a muro. Tentare di rimuovere lo splitter e collegare l'unità HP All-in-One direttamente alla presa a muro telefonica.

#### **Il test "Rilevamento segnale di linea" ha avuto esito negativo**

#### **Soluzione**

- $\dot{\mathsf{E}}$  possibile che il test abbia avuto esito negativo per la presenza di altre apparecchiature che condividono la stessa linea telefonica dell'unità HP Allin-One. Per verificare se altre apparecchiature causano il problema, scollegare qualsiasi dispositivo dalla linea telefonica e ripetere il test. Se il **Test Rilevamento segnale di linea** ha esito positivo senza altri componenti significa che i problemi sono causati da una o più di queste apparecchiature; aggiungerle una alla volta e ripetere il test, finché non si identifica il componente che causa il problema.
- Collegare un telefono e un cavo funzionanti alla presa telefonica a muro utilizzata per l'unità HP All-in-One e attendere il segnale di linea. Se non si avverte alcun segnale di linea, contattare la società telefonica e richiedere una verifica della linea.
- Accertarsi che l'unità HP All-in-One sia correttamente collegata alla presa telefonica a muro. Utilizzando il cavo telefonico fornito con l'unità HP All-in-One, collegare un'estremità alla presa telefonica a muro, quindi collegare

l'altra estremità alla porta contrassegnata con 1-LINE sul retro dell'unità HP All-in-One.

- <span id="page-104-0"></span>Se si utilizza uno splitter telefonico, possono verificarsi dei problemi relativi alle funzioni fax. Uno splitter è un connettore a due cavi, che si collega a una presa telefonica a muro. Tentare di rimuovere lo splitter e collegare l'unità HP All-in-One direttamente alla presa a muro telefonica.
- Se il sistema telefonico non utilizza un segnale telefonico standard, come nel caso dei sistemi PBX, è possibile che il test abbia esito negativo. Ciò non determina un problema nell'invio o nella ricezione dei fax. Provare ad inviare o ricevere un fax di prova.
- Verificare che sia impostato il paese/regione di appartenenza appropriato. Se l'opzione relativa al paese/regione non è impostata o è impostata in modo errato, il test potrebbe avere esito negativo e potrebbero verificarsi problemi nell'invio e nella ricezione dei fax.
- Assicurarsi di collegare l'unità HP All-in-One a una presa telefonica analogica, altrimenti non sarà possibile inviare o ricevere fax. Per verificare se la linea telefonica è digitale, collegare un telefono analogico standard alla linea e attendere il segnale di linea. Se non si avverte un segnale di linea regolare, la linea telefonica potrebbe essere configurata per telefoni digitali. Collegare l'unità HP All-in-One a una linea telefonica analogica e provare a inviare o ricevere un fax.
- Accertarsi di utilizzare il cavo telefonico fornito con l'unità HP All-in-One. Se per collegare l'unità HP All-in-One alla presa telefonica a muro non viene utilizzato il cavo telefonico in dotazione, l'invio e la ricezione dei fax potrebbero avere esito negativo. Dopo aver inserito il cavo telefonico fornito con l'unità HP All-in-One, eseguire nuovamente il test del fax.

Dopo aver risolto i problemi rilevati, ripetere il test per verificare che abbia esito positivo e che l'unità HP All-in-One sia pronta per la trasmissione di fax. Se il test **Rilevamento segnale di linea** continua a non essere superato, contattare la compagnia telefonica e richiedere una verifica della linea.

#### **Il "Test linea fax" ha avuto esito negativo**

#### **Soluzione**

- Collegare l'unità HP All-in-One a una linea telefonica analogica; in caso contrario, non è possibile inviare e ricevere fax. Per verificare se la linea telefonica è digitale, collegare un telefono analogico standard alla linea e attendere il segnale di linea. Se non si avverte un segnale di linea regolare, la linea telefonica potrebbe essere configurata per telefoni digitali. Collegare l'unità HP All-in-One a una linea telefonica analogica e provare a inviare o ricevere un fax.
- Controllare il collegamento tra la presa telefonica a muro e l'unità HP All-in-One e verificare che il cavo di alimentazione sia saldamente collegato.
- Accertarsi che l'unità HP All-in-One sia correttamente collegata alla presa telefonica a muro. Utilizzando il cavo telefonico fornito con l'unità HP All-in-One, collegare un'estremità alla presa telefonica a muro, quindi collegare

Risoluzione **Risoluzione**

l'altra estremità alla porta contrassegnata con 1-LINE sul retro dell'unità HP All-in-One.

- Altre apparecchiature che utilizzano la stessa linea telefonica dell'unità HP All-in-One potrebbero causare il fallimento del test. Per verificare se altre apparecchiature causano il problema, scollegare tutti i dispositivi dalla linea telefonica e ripetere il test.
	- Se il **Test linea fax** ha esito positivo senza altri componenti significa che i problemi sono causati da una o più di queste apparecchiature; aggiungerle una alla volta e ripetere il test, finché non si identifica il componente che causa il problema.
	- Se il **Test linea fax** ha esito negativo senza altre apparecchiature, collegare l'unità HP All-in-One a una linea telefonica funzionante e continuare a consultare i suggerimenti per la risoluzione dei problemi forniti in questa sezione.
- Se si utilizza uno splitter telefonico, possono verificarsi dei problemi relativi alle funzioni fax. Uno splitter è un connettore a due cavi, che si collega a una presa telefonica a muro. Tentare di rimuovere lo splitter e collegare l'unità HP All-in-One direttamente alla presa a muro telefonica.
- Accertarsi di utilizzare il cavo telefonico fornito con l'unità HP All-in-One. Se per collegare l'unità HP All-in-One alla presa telefonica a muro non viene utilizzato il cavo telefonico in dotazione, l'invio e la ricezione dei fax potrebbero avere esito negativo. Dopo aver inserito il cavo telefonico fornito con l'unità HP All-in-One, eseguire nuovamente il test del fax.

Dopo aver risolto i problemi rilevati, ripetere il test per verificare che abbia esito positivo e che l'unità HP All-in-One sia pronta per la trasmissione di fax. Se il **Test linea fax** continua a dare esito negativo e si riscontrano problemi nelle funzioni fax, contattare la compagnia telefonica e richiedere una verifica della linea telefonica.

#### **Nel display viene visualizzato Ricevitore sganciato**

**Soluzione** Si utilizza il cavo telefonico errato. Accertarsi di utilizzare il cavo telefonico fornito con l'unità HP All-in-One per collegare la periferica alla linea telefonica. Per ulteriori informazioni, vedere [Il test "Cavo telefonico corretto](#page-102-0) [collegato al fax" ha avuto esito negativo](#page-102-0).

#### **Si verificano problemi durante l'invio e la ricezione di fax con l'unità HP All-in-One**

**Soluzione** Accertarsi che l'unità HP All-in-One sia accesa. Osservare il display dell'unità HP All-in-One. Se il display è vuoto e la spia **Accesa** non è accesa, l'unità HP All-in-One è spenta. Verificare che il cavo di alimentazione sia collegato correttamente all'unità HP All-in-One e alla presa di corrente. Premere il pulsante **Accesa** per accendere l'unità HP All-in-One.

Dopo aver acceso l'unità HP All-in-One, HP consiglia di attendere cinque minuti prima di inviare o ricevere un fax. L'unità HP All-in-One non è in grado di inviare o ricevere fax durante l'inizializzazione dopo essere stata accesa.

#### **È possibile inviare fax con l'unità HP All-in-One, ma non riceverli**

#### **Soluzione**

- Se non si utilizza un servizio di suoneria differenziata, verificare che la funzione **Squillo distintivo** dell'unità HP All-in-One sia impostata su **Tutti gli squilli**. Per informazioni, vedere [Modifica del tipo di squillo di risposta per la](#page-37-0) [differenziazione degli squilli.](#page-37-0)
- Se la funzione **Risposta autom.** è impostata su Tel, è necessario ricevere i fax manualmente; in caso contrario, l'unità HP All-in-One non riceverà i fax. Per informazioni sulla ricezione manuale dei fax, vedere [Ricezione manuale](#page-58-0) [di un fax](#page-58-0).
- Se si dispone di un servizio di posta vocale sullo stesso numero di telefono utilizzato per le chiamate fax, è necessario impostare la ricezione fax in modalità manuale e non automatica. Ciò indica che è necessario essere disponibili per rispondere di persona alle chiamate fax in entrata. Per informazioni sulla configurazione dell'unità HP All-in-One in caso si disponga di un servizio di posta vocale, vedere [Configurazione del fax.](#page-28-0) Per informazioni sulla ricezione manuale dei fax, vedere [Ricezione manuale di](#page-58-0) [un fax.](#page-58-0)
- Se si dispone di un modem remoto del computer sulla stessa linea telefonica dell'unità HP All-in-One, accertarsi che il software fornito con il modem non sia impostato per la ricezione fax automatica. I modem impostati per la ricezione automatica dei fax occupano la linea telefonica per ricevere tutti i fax in entrata; in questo modo si impedisce all'unità HP All-in-One di ricevere le chiamate fax.
- Se si dispone di una segreteria telefonica sulla stessa linea telefonica dell'unità HP All-in-One, è possibile che si sia verificato uno dei seguenti problemi:
	- È possibile che il messaggio in uscita sia troppo lungo o che abbia un volume troppo alto per consentire all'unità HP All-in-One di individuare i toni del fax, provocando la disconnessione dell'unità fax di origine.
	- È possibile che il tempo di attesa della segreteria telefonica non sia sufficientemente lungo, dopo il messaggio in uscita, da consentire all'unità HP All-in-One di individuare i toni del fax. Questo problema si verifica soprattutto con le segreterie telefoniche digitali.

Per risolvere tali problemi, effettuare le seguenti operazioni:

- Verificare che l'unità HP All-in-One sia impostata per la ricezione automatica dei fax. Per informazioni sulla configurazione dell'unità HP All-in-One per la ricezione automatica dei fax, vedere [Impostazione](#page-36-0) [della modalità di risposta](#page-36-0).
- Accertarsi che il valore dell'impostazione **Squilli prima di rispondere** sia superiore rispetto a quello della segreteria telefonica. Per ulteriori informazioni, vedere [Impostazione del numero di squilli prima della](#page-36-0) [risposta.](#page-36-0)
- Scollegare la segreteria telefonica, quindi provare a ricevere un fax. Se la trasmissione fax ha esito positivo, è possibile che il problema sia causato dalla segreteria telefonica.
- Ricollegare la segreteria telefonica e registrare di nuovo il messaggio in uscita. Registrare un messaggio della durata di circa 10 secondi.

Durante la registrazione del messaggio, parlare lentamente e con un volume di voce basso. Al termine del messaggio vocale, lasciare una pausa di almeno 5 secondi di silenzio, senza rumori di sottofondo. Provare nuovamente a ricevere un fax.

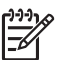

**Nota** Alcune segreterie telefoniche potrebbero non conservare il silenzio registrato al termine del messaggio di uscita. Riprodurre il messaggio di uscita per verificare.

Se l'unità HP All-in-One condivide la stessa linea telefonica con altri tipi di apparecchiature telefoniche, quali una segreteria telefonica, un modem del computer o un commutatore a più porte, si potrebbe verificare una diminuzione del livello del segnale del fax. Il livello del segnale può essere ridotto anche utilizzando uno splitter o collegando dei cavi supplementari per prolungare la linea telefonica. Un segnale fax troppo debole può causare problemi di ricezione.

Per individuare l'apparecchiatura che causa il problema, scollegare tutto ad eccezione dell'unità HP All-in-One dalla linea telefonica e tentare di ricevere un fax. Se la ricezione dei fax ha esito positivo senza utilizzare l'altra apparecchiatura, è possibile che il problema sia causato da uno o più componenti; aggiungerli uno alla volta e ricevere un fax, finché non si identifica il componente che causa il problema.

Se si è assegnato un tipo di squillo speciale al proprio numero di fax (utilizzando un servizio di suoneria fornito dall'operatore telefonico), accertarsi che la funzione **Squillo distintivo** sull'unità HP All-in-One sia impostata di conseguenza. Per ulteriori informazioni, vedere [Modifica del tipo](#page-37-0) [di squillo di risposta per la differenziazione degli squilli.](#page-37-0)

#### **È possibile ricevere fax con l'unità HP All-in-One, ma non inviarli**

#### **Soluzione**

 $\dot{\mathsf{E}}$  possibile che l'unità HP All-in-One componga il numero troppo velocemente o troppo presto. Potrebbe essere necessario inserire delle pause nella sequenza numerica. Se, ad esempio, è necessario accedere a una linea esterna prima di comporre il numero di telefono, inserire una pausa dopo il numero di accesso. Se il numero è 95555555 e 9 è il numero che fornisce l'accesso alla linea esterna, è possibile inserire le pause nel modo seguente: 9-555-5555. Per inserire una pausa durante la composizione del numero di fax, premere **Pulsante di riselezione/pausa** oppure premere ripetutamente il pulsante **Spazio (#)** fino a visualizzare un trattino (**-**) sul display.

È possibile anche inviare il fax utilizzando la funzione di controllo selezione, che consente di controllare il segnale della linea telefonica durante la composizione del numero. È inoltre possibile impostare la velocità di composizione, nonché rispondere a eventuali messaggi di richiesta durante la composizione. Per ulteriori informazioni, vedere [Invio di un fax tramite il](#page-57-0) [controllo selezione.](#page-57-0)

Il numero immesso per l'invio del fax non è corretto o l'apparecchio ricevente presenta dei problemi. Per controllare, chiamare il numero fax da un telefono
<span id="page-108-0"></span>e attendere i toni del fax. Se non si avvertono i toni del fax, è possibile che l'apparecchio fax ricevente non sia acceso o collegato o che un servizio di messaggeria vocale interferisca con la linea telefonica ricevente. È inoltre possibile chiedere al destinatario di verificare l'eventuale presenza di errori sull'apparecchio fax ricevente.

#### **I toni del fax vengono registrati sulla segreteria telefonica**

#### **Soluzione**

- Verificare che l'unità HP All-in-One sia impostata per la ricezione automatica dei fax e che l'impostazione **Squilli prima di rispondere** sia corretta. Il numero di squilli dopo i quali l'unità HP All-in-One risponde alle chiamate deve essere maggiore rispetto a quello impostato per la segreteria telefonica. Se la segreteria telefonica e l'unità HP All-in-One sono impostate con lo stesso numero di squilli prima della risposta, entrambe le periferiche rispondono alla chiamata e i toni del fax vengono registrati sulla segreteria telefonica.
- Impostare la segreteria telefonica su un basso numero di squilli e l'unità HP All-in-One in modo da rispondere al numero massimo di squilli supportato. Il numero massimo di squilli varia a seconda del paese/regione di appartenenza. Con questa configurazione, la segreteria telefonica risponderà alla chiamata e l'unità HP All-in-One controllerà la linea. Se l'unità HP All-in-One rileva dei toni fax, l'unità HP All-in-One riceverà il fax. Se si tratta di una chiamata vocale, la segreteria telefonica registra il messaggio in entrata. Per ulteriori informazioni, vedere [Impostazione del numero di squilli](#page-36-0) [prima della risposta](#page-36-0).

### **Il cavo telefonico fornito con l'unità HP All-in-One non è abbastanza lungo**

**Soluzione** Se il cavo telefonico fornito con l'unità HP All-in-One non è sufficientemente lungo, è possibile utilizzare un accoppiatore per estenderlo. È possibile acquistare un accoppiatore in un negozio di elettronica con un reparto di accessori telefonici. Sarà necessario anche un altro cavo telefonico, ad esempio un cavo telefonico standard già disponibile a casa o in ufficio.

#### **Per estendere il cavo telefonico**

- 1. Utilizzando il cavo telefonico fornito con l'unità HP All-in-One, collegare un'estremità all'accoppiatore, quindi collegare l'altra estremità alla porta 1- LINE sul retro dell'unità HP All-in-One.
- 2. Collegare un altro cavo telefonico alla porta aperta dell'accoppiatore e alla presa telefonica a muro, come illustrato di seguito.

<span id="page-109-0"></span>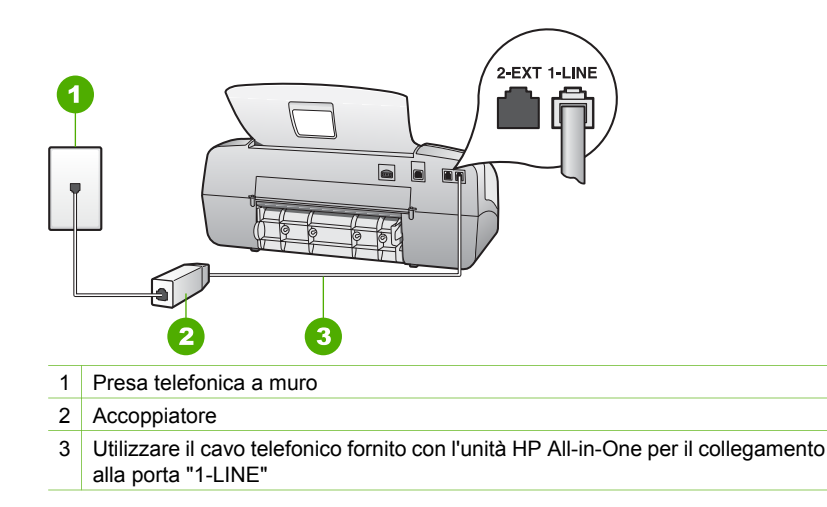

### **Risoluzione dei problemi di carattere operativo**

Questa sezione contiene informazioni sulla risoluzione dei problemi relativi alla carta e alle cartucce di stampa.

La sezione relativa alla risoluzione dei problemi della Guida in linea contiene ulteriori suggerimenti per la risoluzione di alcuni dei problemi più comuni associati all'uso dell'unità HP All-in-One. Per ulteriori informazioni, vedere [Uso della Guida in linea.](#page-16-0)

Se si dispone dell'accesso a Internet, è possibile ottenere assistenza visitando il sito Web HP all'indirizzo [www.hp.com/country/it/ita/support](http://h20180.www2.hp.com/apps/Nav?h_pagetype=prodhomes&h_lang=it&h_cc=all&h_product=hpofficeje1138381&h_page=hpcom). Il sito Web fornisce anche risposte alle domande ricorrenti (FAQ).

### **Risoluzione dei problemi relativi alla carta**

Per evitare inceppamenti della carta, utilizzare solo tipi di carta consigliati per l'unità HP All-in-One. Per una lista delle grammature raccomandate, vedere il sito Web all'indirizzo [www.hp.com/country/it/ita/support](http://h20180.www2.hp.com/apps/Nav?h_pagetype=prodhomes&h_lang=it&h_cc=all&h_product=hpofficeje1138381&h_page=hpcom).

Non caricare carta sgualcita o arricciata oppure con bordi piegati o strappati nel vassoio di alimentazione.

Se si verifica un inceppamento della carta, attenersi alle seguenti istruzioni per rimuoverlo.

### **Eliminazione degli inceppamenti della carta**

Se la carta è stata caricata nel vassoio di alimentazione, potrebbe essere necessario eliminare l'inceppamento dallo sportello posteriore.

La carta può incepparsi anche nell'alimentatore automatico documenti. Varie operazioni eseguite di frequente possono causare inceppamenti della carta nell'alimentatore automatico documenti:

- Un caricamento eccessivo del vassoio dell'alimentatore documenti. Il vassoio dell'alimentatore documenti può contenere un massimo di 20 fogli di carta comune.
- L'uso di carta troppo spessa o sottile per l'unità HP All-in-One.
- L'aggiunta di carta al vassoio dell'alimentatore documenti mentre l'unità HP All-in-One alimenta le pagine.

#### **Per eliminare un inceppamento della carta dallo sportello posteriore**

1. Sganciare lo sportello posteriore premendo la linguetta sul lato sinistro. Rimuovere lo sportello estraendolo dall'unità HP All-in-One.

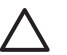

**Avvertimento** Se si tenta di eliminare l'inceppamento della carta dalla parte anteriore dell'unità HP All-in-One, il meccanismo di stampa potrebbe danneggiarsi. Eliminare gli inceppamenti della carta sempre dallo sportello posteriore.

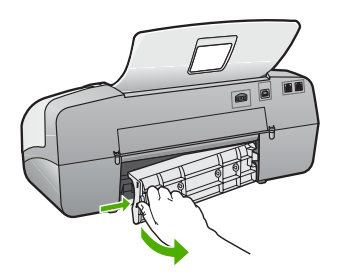

2. Estrarre delicatamente la carta dai rulli.

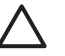

**Avvertimento** Se la carta si strappa durante la rimozione dai rulli, verificare la presenza di frammenti di carta all'interno della periferica. Se non si rimuovono tutti i frammenti di carta dall'unità HP All-in-One, è possibile che si verifichino altri inceppamenti.

- 3. Riposizionare lo sportello posteriore. Spingere delicatamente lo sportello in avanti finché non scatta in posizione.
- 4. Premere **Pulsante OK** per riprendere la stampa.

### **Per eliminare un inceppamento della carta nell'alimentatore automatico documenti**

1. Sollevare il coperchio dell'alimentatore automatico documenti.

<span id="page-111-0"></span>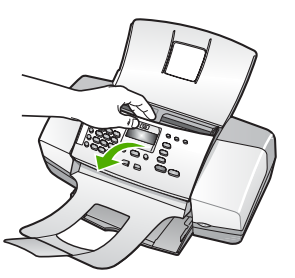

2. Estrarre delicatamente la carta dai rulli.

**Avvertimento** Se la carta si strappa durante la rimozione dai rulli, verificare la presenza di frammenti di carta all'interno della periferica. Se non si rimuovono tutti i frammenti di carta dall'unità HP All-in-One, è possibile che si verifichino altri inceppamenti.

3. Chiudere il coperchio dell'alimentatore automatico di documenti.

### **L'alimentatore automatico documenti preleva troppe pagine o non funziona affatto**

**Causa** Potrebbe essere necessario pulire i rulli o il separatore all'interno dell'alimentatore automatico documenti. È possibile che sui rulli o sul separatore si accumulino grafite, cera o inchiostro dopo un uso prolungato oppure se si eseguono copie da originali scritti a mano o che presentano un eccesso di inchiostro.

- Se l'alimentatore automatico documenti non riesce a prelevare le pagine, è necessario pulire i rulli interni.
- Se l'alimentatore automatico documenti preleva più fogli alla volta, è necessario pulire il pattino separatore interno.

**Soluzione** Caricare uno o due fogli nuovi di carta bianca comune in formato standard nel vassoio dell'alimentatore documenti e premere **Avvio Nero**. Quando la carta comune passa attraverso l'alimentatore automatico documenti, i rulli e il separatore rilasciano residui che vengono assorbiti dalla carta.

**Suggerimento** Se l'alimentatore automatico documenti non riesce a prelevare la carta comune, provare a pulire il rullo anteriore. Pulire il rullo con un panno morbido e privo di lanugine inumidito con acqua distillata.

Se il problema persiste o l'alimentatore automatico documenti non preleva la carta comune, è possibile eseguire la pulizia manuale dei rulli e del separatore.

### **Per pulire i rulli e il pattino separatore**

- 1. Rimuovere tutti gli originali dal vassoio dell'alimentatore documenti.
- 2. Sollevare il coperchio dell'alimentatore automatico documenti (1). In questo modo risulta estremamente semplice accedere ai rulli (2) e al separatore (3), come illustrato di seguito.

<span id="page-112-0"></span>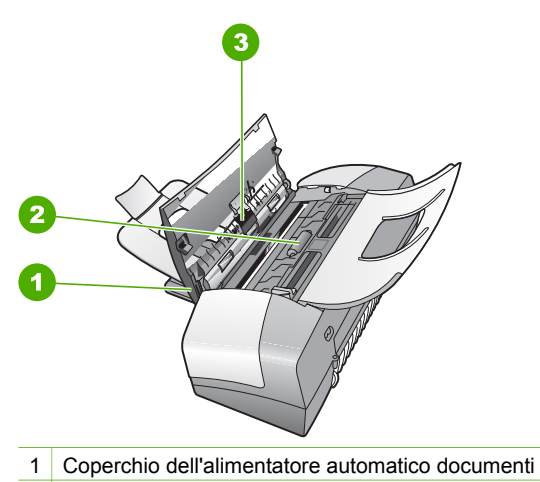

- 2 Rulli
- 3 Pattino separatore
- 3. Inumidire un panno privo di lanugine con acqua distillata, quindi rimuovere l'acqua in eccesso.
- 4. Utilizzare il panno bagnato per rimuovere eventuali residui di sporco dai rulli e dal pattino separatore.

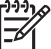

**Nota** Se non si ottengono risultati soddisfacenti con l'acqua distillata, ripetere le operazioni descritte utilizzando alcool isopropilico.

5. Chiudere il coperchio dell'alimentatore automatico di documenti.

### **Risoluzione dei problemi relativi alla cartuccia di stampa**

Se si verificano problemi durante la stampa, il problema potrebbe essere dovuto a una cartuccia di stampa.

#### **Per risolvere i problemi delle cartucce di stampa**

1. Rimuovere la cartuccia di stampa nera dall'alloggiamento a destra. Non toccare gli ugelli o i contatti color rame. Verificare la presenza di possibili danni ai contatti color rame o agli ugelli.

Assicurarsi che il nastro di plastica sia stato rimosso. Se il nastro copre ancora gli ugelli, rimuoverlo con delicatezza utilizzando la linguetta di colore rosa.

2. Reinserire la cartuccia di stampa facendola scorrere in avanti nell'alloggiamento. Spingerla in avanti fino a bloccarla nel connettore.

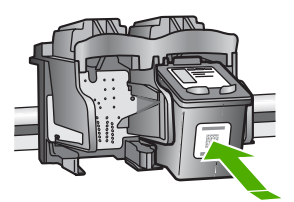

- 3. Ripetere i passaggi 1 e 2 per la cartuccia di stampa in tricromia sul lato sinistro.
- 4. Se il problema persiste, stampare un rapporto di auto-test per stabilire se si è verificato un problema con le cartucce di stampa. Tale rapporto fornisce informazioni utili sulle cartucce di stampa, incluse informazioni sullo stato.
- 5. Se il rapporto conferma la presenza di un problema, pulire le cartucce di stampa.
- 6. Se il problema persiste, pulire i contatti color rame delle cartucce di stampa.
- 7. Se i problemi di stampa persistono, individuare la cartuccia con il problema e sostituirla.

Per ulteriori informazioni, vedere:

- [Sostituzione delle cartucce di stampa](#page-75-0)
- [Stampa di un rapporto di auto-test](#page-74-0)
- [Pulizia delle cartucce di stampa](#page-79-0)
- [Pulizia dei contatti delle cartucce di stampa](#page-80-0)

Capitolo 11

## <span id="page-115-0"></span>**12 Garanzia e assistenza HP**

In questo capitolo vengono fornite informazioni sulla garanzia, su come ottenere assistenza da Internet, accedere al numero di serie e all'ID di assistenza, contattare l'assistenza clienti HP e preparare l'unità HP All-in-One per la spedizione.

Se la documentazione o la Guida in linea non offrono le soluzioni richieste, è possibile contattare uno dei servizi di assistenza tecnica HP elencati nella seguente sezione. Alcuni servizi di assistenza tecnica sono disponibili solo negli Stati Uniti e in Canada, altri vengono offerti in più paesi/regioni e aree geografiche del mondo. Se nell'elenco non è presente il numero dell'assistenza tecnica per il paese/regione di provenienza, contattare il rivenditore autorizzato HP più vicino per ottenere i servizi di assistenza desiderati.

### **Garanzia**

Per ottenere un servizio di riparazione HP, contattare innanzitutto un ufficio di assistenza HP oppure un centro assistenza clienti HP per la risoluzione dei problemi di base. Per informazioni sulle operazioni da effettuare prima di contattare il servizio di assistenza clienti, vedere [Prima di](#page-117-0) [contattare l'assistenza HP](#page-117-0).

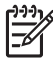

**Nota** Queste informazioni non sono valide per i clienti residenti in Giappone. Per informazioni sulle opzioni di servizio in Giappone, vedere [HP Quick Exchange Service](#page-120-0) [\(Giappone\)](#page-120-0).

### **Aggiornamento della garanzia**

A seconda del paese/regione, HP può offrire a pagamento un'opzione di aggiornamento della garanzia che prolunga od ottimizza la garanzia standard del prodotto. Le opzioni possono includere l'assistenza telefonica di priorità, il servizio di restituzione o la sostituzione il giorno lavorativo successivo. Generalmente, la copertura della garanzia inizia a partire dalla data di acquisto del prodotto e deve essere acquistata entro un periodo limitato dall'acquisto del prodotto. Per ulteriori informazioni, vedere:

- Negli Stati Uniti, contattare un consulente HP al numero 1-866-234-1377.
- Al di fuori degli Stati Uniti, contattare l'ufficio di assistenza clienti più vicino. Per l'elenco dei numeri dei centri di assistenza clienti internazionali, vedere [Chiamate in altre parti del mondo.](#page-118-0)
- Visitare il sito Web HP all'indirizzo [www.hp.com/country/it/ita/support.](http://h20180.www2.hp.com/apps/Nav?h_pagetype=prodhomes&h_lang=it&h_cc=all&h_product=hpofficeje1138381&h_page=hpcom) Se richiesto, selezionare il paese/regione, quindi individuare le informazioni sulla garanzia.

#### **Informazioni sulla garanzia**

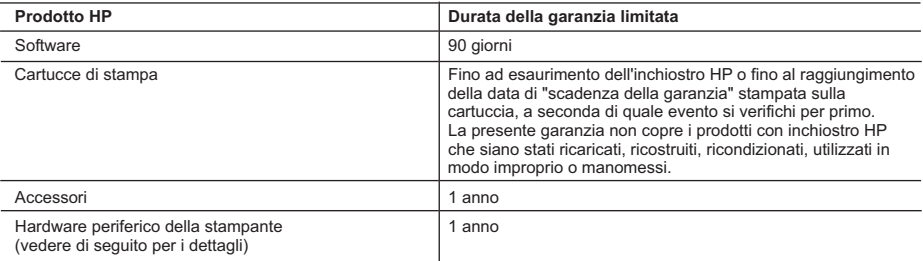

A. Durata della garanzia limitata

- 1. La Hewlett-Packard (HP) garantisce all'utente finale che per il periodo sopra indicato, a partire dalla data dell'acquisto, i prodotti HP specificati sono privi di difetti di materiali e di manodopera. Il cliente è responsabile della conservazione della prova di acquisto.
- 2. Per i prodotti software, la garanzia di HP si applica solo in caso di mancata esecuzione delle istruzioni di programmazione. La HP non garantisce che il funzionamento dei prodotti HP sia ininterrotto e privo di errori.
- 3. La garanzia HP si applica solo agli eventuali difetti derivanti dall'uso normale del prodotto e non da: a. Manutenzione non corretta oppure modifiche improprie o inadeguate;
	- b. Software, interfacce, supporti, parti o componenti non forniti da HP;
	- c. Funzionamento del prodotto fuori delle specifiche di HP;
	- d. Uso improprio o modifiche non autorizzate.
- 4. Per le stampanti HP, l'utilizzo di una cartuccia di inchiostro non HP o di una cartuccia ricaricata non ha effetti sulla garanzia o su eventuali contratti di assistenza con il cliente. Tuttavia, qualora il malfunzionamento o il danneggiamento della stampante sia dovuto all'uso di una cartuccia di stampa non HP o ricaricata, al cliente verranno addebitati i costi di manodopera e di materiale sostenuti per la riparazione.
- 5. Se, durante il periodo della garanzia, HP verrà a conoscenza di un difetto di un prodotto hardware coperto dalla garanzia HP, a sua discrezione HP sostituirà o riparerà il prodotto difettoso.
- 6. Se HP non fosse in grado di riparare o sostituire adeguatamente un prodotto difettoso coperto dalla garanzia HP entro un tempo ragionevole, HP rimborserà il prezzo d'acquisto del prodotto.
- 7. HP non ha alcun obbligo di riparazione, sostituzione o rimborso fino al momento della restituzione del prodotto difettoso.
- 8. I prodotti sostitutivi possono essere nuovi o di prestazioni equivalenti a un prodotto nuovo, purché dotati di funzioni almeno uguali a quelle del prodotto sostituito.
- 9. I prodotti HP possono contenere parti, componenti o materiali ricondizionati equivalenti ai nuovi per prestazioni.
- 10. La garanzia limitata HP è valida in qualunque paese in cui i prodotti HP sopraelencati sono distribuiti da HP. Eventuali contratti per servizi di garanzia aggiuntivi, come l'assistenza 'on-site', possono essere richiesti a un centro di assistenza HP autorizzato che si occupi della distribuzione del prodotto o a un importatore autorizzato.

B. Garanzia limitata

IN CONFORMITÀ ALLE DISPOSIZIONI DI LEGGE VIGENTI, È ESCLUSA QUALSIASI GARANZIA O CONDIZIONE, SCRITTA OPPURE VERBALE, ESPRESSA O IMPLICITA DA PARTE DI HP O DI SUOI FORNITORI. HP ESCLUDE SPECIFICATAMENTE QUALSIASI GARANZIA O CONDIZIONE IMPLICITA DI COMMERCIABILITÀ, QUALITÀ SODDISFACENTE E IDONEITÀ AD USO PARTICOLARE.

#### C. Responsabilità limitata

- 1. Le azioni offerte dalla presente garanzia sono le sole a disposizione del cliente.
- 2. IN CONFORMITÀ ALLE DISPOSIZIONI DI LEGGE VIGENTI, FATTA ECCEZIONE PER GLI OBBLIGHI ESPRESSI SPECIFICAMENTE NELLA PRESENTE GARANZIA HP, IN NESSUN CASO LA HP O I RELATIVI FORNITORI SARANNO RESPONSABILI DI DANNI DIRETTI, INDIRETTI, SPECIALI, ACCIDENTALI O CONSEGUENTI, O ALTRI DANNI DERIVANTI DALL'INADEMPIMENTO DEL CONTRATTO, ILLECITO CIVILE O ALTRO.

D. Disposizioni locali

- 1. Questa garanzia HP conferisce al cliente diritti legali specifici. Il cliente può anche godere di altri diritti legali che variano da stato a stato negli Stati Uniti, da provincia a provincia in Canada, e da paese/regione a paese/regione nel resto del mondo.
- 2. Laddove la presente garanzia HP risulti non conforme alle leggi locali, essa verrà modificata secondo tali leggi. Per alcune normative locali, alcune esclusioni e limitazioni della presente garanzia HP possono non essere
	- applicabili. Ad esempio, in alcuni stati degli Stati Uniti e in alcuni governi (come le province del Canada), è possibile: a. Impedire che le esclusioni e le limitazioni contenute nella garanzia HP limitino i diritti statutari del consumatore (come avviene nel Regno Unito).
	- b. Limitare la possibilità da parte del produttore di rafforzare tali esclusioni o limitazioni.
	- c. Concedere al cliente diritti aggiuntivi, specificare la durata delle garanzie implicite che il produttore non può escludere o non consentire limitazioni alla durata delle garanzie implicite.
- 3. I TERMINI CONTENUTI NELLA PRESENTE DICHIARAZIONE DI GARANZIA, FATTI SALVI I LIMITI IMPOSTI DALLA LEGGE, NON ESCLUDONO, LIMITANO O MODIFICANO, BENSÌ INTEGRANO, I DIRITTI LEGALI APPLICABILI ALLA VENDITA DEI PRODOTTI HP AI CLIENTI DI TALI PAESI.

#### **Garanzia del Produttore**

#### Gentile Cliente,

In allegato troverà i nomi e indirizzi delle Società del Gruppo HP che prestano i servizi in Garanzia (garanzia di buon funzionamento e garanzia convenzionale) in Italia.

**Oltre alla Garanzia del Produttore, Lei potrà inoltre far valere i propri diritti nei confronti del venditore di tali prodotti, come previsto negli articoli 1519 bis e seguenti del Codice Civile.**

**Italia/Malta:** Hewlett-Packard Italiana S.p.A, Via G. Di Vittorio 9, 20063 Cernusco sul Naviglio

### <span id="page-117-0"></span>**Richiesta di assistenza e di ulteriori informazioni via Internet**

Per informazioni su assistenza e garanzia, visitare il sito Web di HP all'indirizzo [www.hp.com/](http://h20180.www2.hp.com/apps/Nav?h_pagetype=prodhomes&h_lang=it&h_cc=all&h_product=hpofficeje1138381&h_page=hpcom) [country/it/ita/support](http://h20180.www2.hp.com/apps/Nav?h_pagetype=prodhomes&h_lang=it&h_cc=all&h_product=hpofficeje1138381&h_page=hpcom). Se richiesto, selezionare il paese/regione e fare clic su **Contatta HP** per informazioni su come richiedere assistenza tecnica.

Il sito Web offre assistenza tecnica, driver, materiali di consumo, informazioni sulle modalità di ordinazione e altre opzioni quali:

- Accesso alle pagine dell'assistenza online.
- Invio di un messaggio di posta elettronica contenente le domande da sottoporre ad HP.
- Collegamento con un tecnico HP tramite il servizio di chat online.
- Verifica della disponibilità di aggiornamenti software.

Le opzioni e la disponibilità dell'assistenza variano a seconda del prodotto, del paese/regione e della lingua.

### **Prima di contattare l'assistenza HP**

L'unità HP All-in-One può essere fornita con programmi software di altri produttori. In caso di problemi nell'uso di questi programmi, si raccomanda di richiedere assistenza tecnica direttamente alle case produttrici.

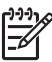

**Nota** Queste informazioni non sono valide per i clienti residenti in Giappone. Per informazioni sulle opzioni di assistenza in Giappone, vedere [HP Quick Exchange Service](#page-120-0) [\(Giappone\)](#page-120-0).

#### **Se fosse necessario contattare l'assistenza clienti HP, prima di effettuare la chiamata procedere nel modo indicato di seguito.**

- 1. Assicurarsi che:
	- a. L'unità HP All-in-One sia collegata e accesa.
	- b. Siano state installate correttamente le cartucce di stampa specificate.
	- c. Nel vassoio di alimentazione sia stata inserita correttamente la carta consigliata.
- 2. Ripristinare l'unità HP All-in-One:
	- a. Spegnere l'unità HP All-in-One premendo il pulsante **Accesa**.
	- b. Scollegare il cavo di alimentazione dal retro dell'unità HP All-in-One.
	- c. Ricollegare il cavo di alimentazione all'unità HP All-in-One.
	- d. Spegnere l'unità HP All-in-One premendo il pulsante **Accesa**.
- 3. Per informazioni su assistenza e garanzia, visitare il sito Web di HP all'indirizzo [www.hp.com/country/it/ita/support](http://h20180.www2.hp.com/apps/Nav?h_pagetype=prodhomes&h_lang=it&h_cc=all&h_product=hpofficeje1138381&h_page=hpcom). Se richiesto, selezionare il paese/regione e fare clic su **Contatta HP** per informazioni su come richiedere assistenza tecnica. Cercare nel sito Web di HP informazioni aggiornate o suggerimenti sulla risoluzione dei problemi per l'unità HP All-in-One.
- 4. Se i problemi persistono e si desidera parlare con un rappresentante dell'assistenza clienti HP, procedere nel modo indicato di seguito:
	- a. Tenere a portata di mano il nome preciso dell'unità HP All-in-One, così come viene indicato sul pannello di controllo.
	- b. Stampare un rapporto di auto-test.
	- c. Eseguire una copia a colori di cui disporre come stampa di esempio.
	- d. Prepararsi a descrivere dettagliatamente il problema.
	- e. Tenere a portata di mano il numero di serie e l'ID di assistenza.
- 5. Chiamare l'assistenza clienti HP. Durante la conversazione, restare in prossimità dell'unità HP All-in-One.

Per ulteriori informazioni, vedere:

- [Stampa di un rapporto di auto-test](#page-74-0)
- [Accesso al numero di serie e all'ID di assistenza](#page-118-0)

### <span id="page-118-0"></span>**Accesso al numero di serie e all'ID di assistenza**

È possibile utilizzare il **Menu Informazioni** dell'unità HP All-in-One per ottenere informazioni importanti.

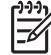

**Nota** Se l'unità HP All-in-One non si accende, controllare il numero di serie riportato sull'etichetta adesiva sul lato posteriore. Il numero di serie è il codice di 10 caratteri collocato nell'angolo in alto a sinistra dell'etichetta.

#### **Per accedere al numero di serie e all'ID di assistenza**

- 1. Tenere premuto **Pulsante OK**, quindi tenendo premuto **Pulsante OK** premere **4**. Viene visualizzato il **Menu Informazioni**.
- 2. Premere fino a visualizzare **Numero modello**, quindi premere **Pulsante OK**. Viene visualizzato l'ID assistenza.

Annotare l'ID assistenza completo.

- 3. Premere **Pulsante di annullamento**, quindi premere **fi**no a visualizzare **N. di serie**.
- 4. Premere **Pulsante OK**. Viene visualizzato il numero di serie. Annotare il numero di serie completo.
- 5. Premere **Pulsante di annullamento** per uscire dal **Menu Informazioni**.

### **Chiamate in Nord America durante il periodo di garanzia**

Chiamare il numero **1-800-474-6836 (1-800-HP invent)**. L'assistenza telefonica negli Stati Uniti è disponibile in inglese e spagnolo 24 ore su 24, 7 giorni su 7 (i giorni e l'orario dell'assistenza possono essere modificati senza preavviso). Durante il periodo di garanzia questo servizio è gratuito. Per le chiamate effettuate al di fuori della garanzia è prevista l'applicazione di una tariffa supplementare.

### **Chiamate in altre parti del mondo**

I numeri elencati di seguito sono aggiornati alla data di stampa di questa guida. Per ottenere l'elenco aggiornato dei numeri di telefono internazionali dei servizi di assistenza HP, visitare il sito Web [www.hp.com/country/it/ita/support](http://h20180.www2.hp.com/apps/Nav?h_pagetype=prodhomes&h_lang=it&h_cc=all&h_product=hpofficeje1138381&h_page=hpcom) e scegliere il paese/regione o la lingua desiderata.

Il servizio di assistenza è gratuito durante il periodo di garanzia; tuttavia, verrà addebitato il costo standard di una chiamata interurbana. In alcuni casi, potrebbe essere applicata una tariffa supplementare.

Per l'assistenza telefonica in Europa, fare riferimento ai dettagli e alle condizioni sul servizio telefonico del proprio paese/regione disponibili nel sito [www.hp.com/country/it/ita/support.](http://h20180.www2.hp.com/apps/Nav?h_pagetype=prodhomes&h_lang=it&h_cc=all&h_product=hpofficeje1138381&h_page=hpcom)

In alternativa, è possibile rivolgersi al proprio rivenditore o contattare HP utilizzando il numero telefonico fornito nella presente guida.

Nell'ottica di un costante miglioramento del servizio di assistenza telefonica, si raccomanda di consultare periodicamente il sito Web HP per ricevere le informazioni più aggiornate sulle caratteristiche e sulla fornitura del servizio.

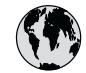

## **www.hp.com/support**

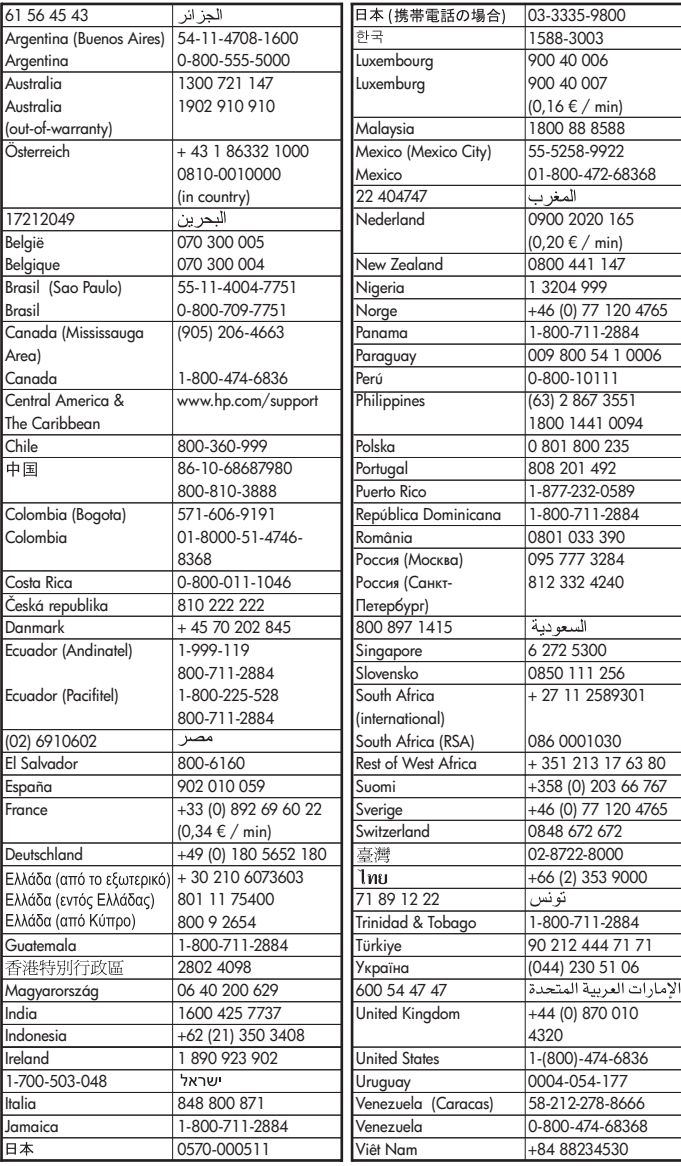

### <span id="page-120-0"></span>**HP Quick Exchange Service (Giappone)**

製品に問題がある場合は以下に記載されている電話番号に連絡してください。製品が故 障している、または欠陥があると判断された場合、HP Quick Exchange Serviceがこの製 品を正常品と交換し、故障した製品を回収します。保証期間中は、修理代と配送料は無 料です。また、お住まいの地域にもよりますが、プリンタを次の日までに交換すること も可能です。

雷話番号: 0570-000511 (自動応答) :03-3335-9800 (自動応答システムが使用できない場合) サポート時間: 平日の午前 9:00 から午後 5:00 まで 土日の午前10:00 から午後 5:00 まで。 祝祭日および1月1日から3日は除きます。

#### サービスの条件

- サポートの提供は、カスタマケアセンターを通してのみ行われます。
- カスタマケアセンターがプリンタの不具合と判断した場合に、サービスを受ける  $\bullet$ ことができます。 ご注意: ユーザの扱いが不適切であったために故障した場合は、保証期間中であって も修理は有料となります。詳細については保証書を参照してください。

### その他の制限

- 運送の時間はお住まいの地域によって異なります。 詳しくは、カスタマケアター に連絡してご確認ください。
- 出荷配送は、当社指定の配送業者が行います。  $\bullet$
- 配送は交通事情などの諸事情によって、遅れる場合があります。  $\bullet$
- このサービスは、将来予告なしに変更することがあります。

Per istruzioni relative all'imballaggio della periferica per la sostituzione, vedere [Imballare l'unità](#page-122-0) [HP All-in-One](#page-122-0).

### **Chiamare l'assistenza clienti HP della Corea**

### HP 한국 고객 지원 문의

- \*고객 지원 센터 대표 전화 1588-3003
- \*제품가격 및 구입처 정보 문의 전화  $080 - 703 - 0700$
- \* 전화 상담 가능 시간 : 평일 09:00~18:00 토요일 09:00~13:00 (일요일,공휴일 제외)

### **Preparazione dell'unità HP All-in-One per la spedizione**

Se dopo aver contattato il centro di assistenza clienti HP o dopo essere ritornati al punto di vendita viene richiesto di inviare l'unità HP All-in-One per riparazioni, accertarsi di trattenere gli elementi seguenti prima di spedire la periferica:

- Cartucce di stampa
- Mascherina del pannello di controllo
- Cavo di alimentazione, cavo USB e qualsiasi altro cavo connesso all'unità HP All-in-One
- <span id="page-121-0"></span>● Carta nel vassoio di alimentazione
- Rimuovere gli originali caricati nell'unità HP All-in-One.
- Rimuovere le cartucce di stampa prima della spedizione
- Rimozione della mascherina del pannello di controllo

#### **Rimuovere le cartucce di stampa prima della spedizione**

Prima di restituire l'unità HP All-in-One è necessario rimuovere le cartucce di stampa.

#### **Per rimuovere le cartucce di stampa prima della spedizione**

- 1. Accendere l'unità HP All-in-One e attendere fino al completo arresto del carrello. Se l'unità HP All-in-One non si accende, ignorare questo passaggio e passare al punto 2.
- 2. Aprire lo sportello della cartuccia.
- 3. Rimuovere le cartucce di stampa dai relativi alloggiamenti.

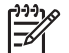

**Nota** Se l'unità HP All-in-One non si accende, scollegare il cavo di alimentazione e far scorrere il carrello verso destra per rimuovere le cartucce di stampa.

- 4. Collocare le cartucce in un contenitore ermetico di plastica in modo che non si secchino e metterle da parte. Non spedirle insieme all'unità HP All-in-One, a meno che non venga richiesto espressamente dall'addetto dell'assistenza clienti HP.
- 5. Chiudere lo sportello di accesso alla cartuccia di stampa e attendere qualche minuto che il carrello ritorni nella posizione originaria (sul lato sinistro).

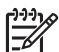

**Nota** Accertarsi che lo scanner sia inattivo e che sia tornato alla posizione originaria prima di spegnere l'unità HP All-in-One.

6. Premere il pulsante **Accesa** per spegnere l'unità HP All-in-One.

#### **Rimozione della mascherina del pannello di controllo**

Effettuare le seguenti operazioni dopo aver rimosso le cartucce di stampa e scollegato l'unità HP All-in-One.

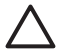

**Avvertimento 1** È necessario scollegare l'unità HP All-in-One prima di effettuare le seguenti operazioni.

**Avvertimento 2** L'unità HP All-in-One sostitutiva viene fornita senza cavo di alimentazione. Conservare il cavo di alimentazione in un luogo sicuro fino alla consegna dell'unità HP All-in-One sostitutiva.

#### **Per rimuovere la mascherina del pannello di controllo**

- 1. Premere il pulsante **Accesa** per spegnere l'unità HP All-in-One.
- 2. Scollegare il cavo di alimentazione dalla presa di corrente e dall'unità HP All-in-One. Non restituire il cavo di alimentazione con l'unità HP All-in-One.
- 3. Rimuovere la mascherina del pannello di controllo attenendosi alla seguente procedura:
	- a. Porre le mani su entrambi i lati della mascherina del pannello di controllo.
	- b. Estrarre la mascherina del pannello di controllo utilizzando le dita.

<span id="page-122-0"></span>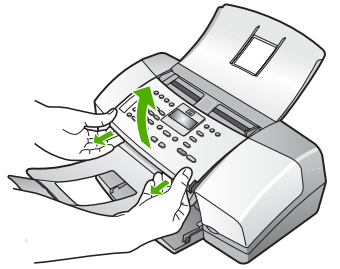

4. Conservare la mascherina del pannello di controllo. Non restituire la mascherina del pannello di controllo con l'unità HP All-in-One.

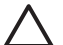

**Avvertimento** È possibile che l'unità HP All-in-One sostitutiva non includa una mascherina per il pannello di controllo. Conservare la mascherina del pannello di controllo in un luogo sicuro e, una volta in possesso della nuova unità HP All-in-One, riapplicarla al pannello di controllo. È necessario applicare la mascherina per poter utilizzare le funzioni del pannello di controllo sull'unità HP All-in-One sostitutiva.

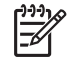

**Nota** Consultare la Guida d'installazione fornita con l'unità HP All-in-One per istruzioni relative all'installazione della mascherina del pannello di controllo. L'unità HP All-in-One sostitutiva potrebbe includere istruzioni per l'installazione.

### **Imballare l'unità HP All-in-One**

Una volta rimosse le cartucce di stampa, la mascherina del pannello di controllo, spento e scollegato l'unità HP All-in-One, effettuare le operazioni riportate di seguito.

#### **Per imballare l'unità HP All-in-One**

1. Se possibile, preparare l'unità HP All-in-One per la spedizione utilizzando il materiale di imballaggio originale o quello della periferica fornita in sostituzione.

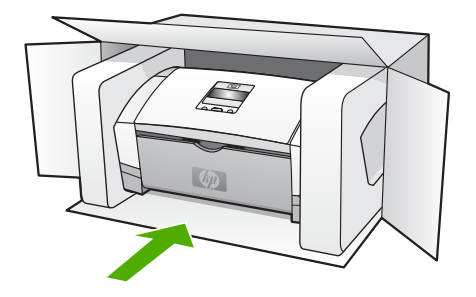

Se non si dispone più della confezione originale, utilizzare materiali di imballaggio adeguati. Eventuali danni di trasporto causati da un imballaggio o da un trasporto improprio non sono coperti da garanzia.

- 2. Apporre l'etichetta di restituzione del prodotto sulla parte esterna della confezione.
- 3. La confezione deve includere quanto segue:
	- Una descrizione completa dei problemi, ad uso del personale addetto all'assistenza. Può risultare utile allegare delle copie di esempio dei problemi di stampa riscontrati.
	- Una copia della ricevuta d'acquisto o altro documento che attesti il periodo di copertura della garanzia.
	- Il proprio nome, indirizzo e un numero telefonico presso il quale si è reperibili durante il giorno.

# <span id="page-123-0"></span>**13 Informazioni tecniche**

In questa sezione vengono fornite le informazioni sulle specifiche tecniche e le normative internazionali relative all'unità HP All-in-One.

### **Requisiti di sistema**

I requisiti di sistema del software sono riportati nel file Readme

### **Specifiche della carta**

Questa sezione contiene informazioni relative alla capacità del vassoio della carta, ai formati carta e alle specifiche dei margini di stampa.

### **Capacità del vassoio della carta**

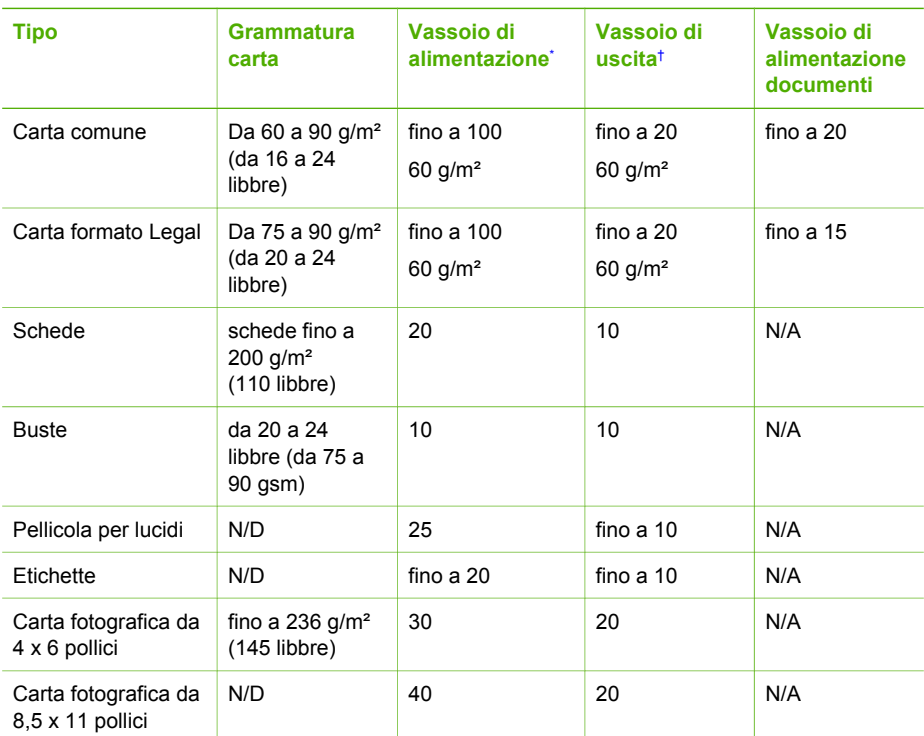

\* Capacità massima. Il vassoio di alimentazione può contenere una risma di carta con un'altezza massima pari a 10 mm.

† La capacità del vassoio di uscita varia a seconda del tipo di carta e della quantità di inchiostro utilizzati. HP consiglia di svuotare il vassoio di uscita frequentemente.

### **Formati carta**

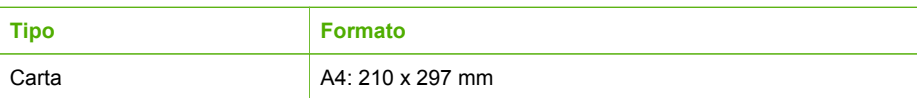

<span id="page-124-0"></span>Capitolo 13

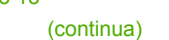

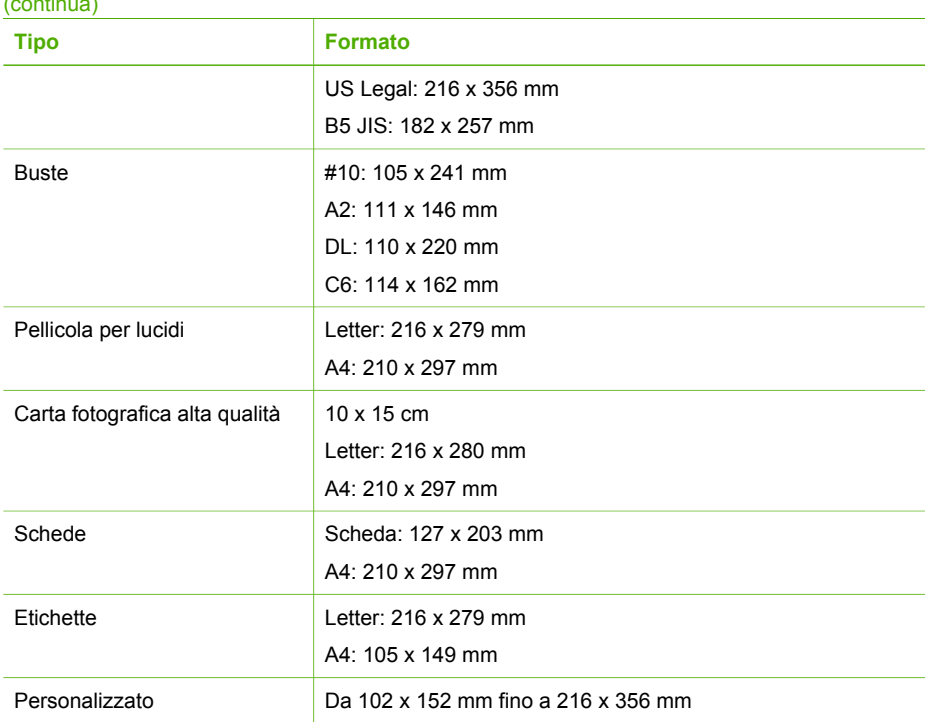

### **Specifiche dei margini di stampa**

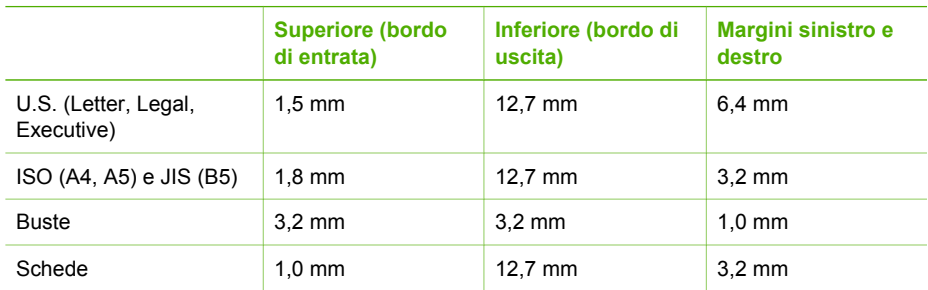

### **Specifiche di stampa**

- Risoluzione: 1200 x 1200 dpi stampa in nero, 4800 dpi ottimizzati stampa a colori, 4800 dpi stampa in quadricromia
- Metodo: getto d'inchiostro termico "drop-on-demand"
- Lingua: LIDIL (Lightweight Imaging Device Interface Language)
- Ciclo di funzionamento: 1000 pagine al mese

### **Specifiche di copia**

- Elaborazione delle immagini digitali
- Fino a 99 copie dall'originale (a seconda del modello)
- Zoom digitale: dal 25 al 400% (a seconda del modello)

<span id="page-125-0"></span>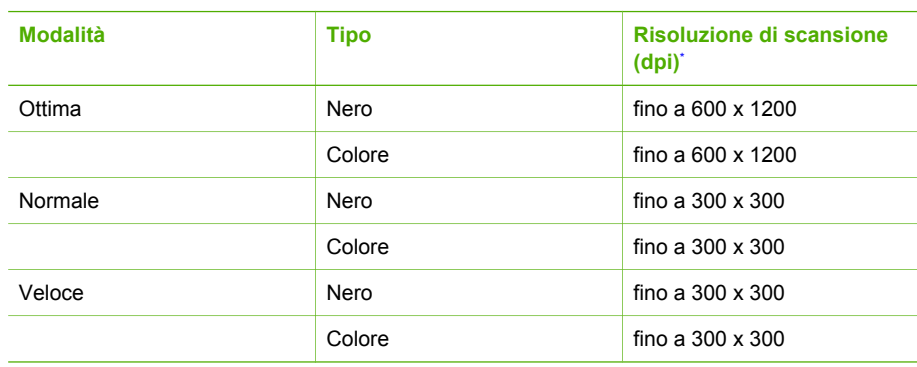

Riduzione in scala fino al 400%

### **Specifiche fax**

- Funzionalità per fax indipendente a colori e in bianco e nero.
- Fino a 100 selezioni rapide (a seconda del modello).
- Memoria fino a 200 pagine (a seconda del modello, si basa su una risoluzione standard ITU-T Test Image n. 1). Per pagine più complesse o con una risoluzione superiore sono richiesti più tempo e una quantità di memoria maggiore.
- Invio e ricezione manuali di fax.
- Riselezione automatica fino a cinque tentativi di un numero occupato (a seconda del modello).
- Riselezione automatica (un solo tentativo) in caso di nessuna risposta (a seconda del modello).
- Rapporti delle attività e di conferma.
- Fax CCITT/ITU gruppo 3 con modalità di correzione degli errori (ECM).
- Trasmissione a 33,6 Kbps.
- Rilevamento tipo di squillo con commutazione automatica fax/segreteria telefonica.

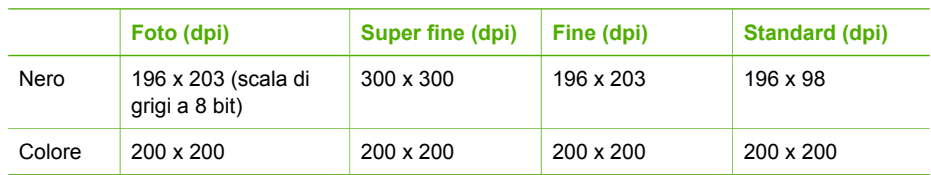

### **Specifiche di scansione**

- Editor immagini incluso
- Il software OCR integrato converte automaticamente il testo acquisito tramite scansione in testo modificabile
- Interfaccia compatibile Twain
- Risoluzione: Ottica 1200 x 1200 dpi, potenziata fino a 19.200 dpi
- Colore: 16 bit per colore RGB, 48 bit totali
- Scanner alimentazione fogli: larghezza massima di scansione 216 mm, lunghezza massima di scansione 356 mm

### **Specifiche fisiche**

- Altezza: 330,2 mm
- Larghezza: 416,6 mm

Larghezza: 5,5 kg

### <span id="page-126-0"></span>**Specifiche di alimentazione**

- Alimentazione in ingresso adattatore CA esterno (max): da 100 a 240 V/CA, 1A, 50-60 Hz
- Alimentazione in ingresso CC di sistema (max): 15 V/CC o 16 V/CC a 530 mA, 32 V/CC a 560 mA

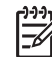

**Nota** È possibile che l'adattatore CA fornito sia impostato in modo da fornire una quantità di energia CC in ingresso superiore rispetto ai requisiti di sistema sopra descritti.

### **Specifiche ambientali**

- Intervallo di temperatura operativa consigliato: da 15 a 32°C (da 59 a 90°F)
- Intervallo di temperatura consentito per il funzionamento: da 5 a 35°C (da 41 a 95°F)
- Umidità relativa: Dal 15% all'80% di umidità relativa senza condensa
- Intervallo di temperatura consentito per la conservazione: da -40° a 60° C (da -40° a 140° F)

In presenza di campi elettromagnetici è possibile che l'output prodotto dall'unità HP All-in-One risulti leggermente distorto.

HP consiglia di usare un cavo USB di lunghezza inferiore ai 3 metri (10 piedi) per ridurre al minimo i disturbi dovuti a possibili campi magnetici elevati.

Se si dispone dell'accesso a Internet, è possibile ottenere informazioni sulle emissioni acustiche visitando il sito Web HP all'indirizzo [www.hp.com/country/it/ita/support.](http://h20180.www2.hp.com/apps/Nav?h_pagetype=prodhomes&h_lang=it&h_cc=all&h_product=hpofficeje1138381&h_page=hpcom)

### **Ulteriori specifiche**

Specifiche di memoria: 2 MB di ROM, 16 MB di RAM.

### **Programma per la protezione dell'ambiente**

Questa sezione fornisce informazioni relative a protezione ambientale, protezione dell'ozono, consumo energetico, utilizzo di carta, plastica, dati tecnici sulla sicurezza dei materiali, programmi di riciclaggio.

Questa sezione contiene informazioni relative agli standard ambientali.

### **Protezione dell'ambiente**

Hewlett-Packard si impegna a fornire prodotti di alta qualità che non rechino danni all'ambiente. Questo prodotto è stato progettato con caratteristiche che riducono al minimo l'impatto ambientale.

Per ulteriori informazioni, visitare il sito Web HP relativo alla protezione dell'ambiente: [www.hp.com/hpinfo/globalcitizenship/environment/index.html](http://www.hp.com/hpinfo/globalcitizenship/environment/index.html)

### **Emissione di ozono**

Questo prodotto non produce considerevoli emissioni di ozono (O3).

### **Energy consumption**

Il consumo di energia diminuisce significativamente in modalità ENERGY STAR, una modalità che consente di preservare le risorse naturali e di risparmiare denaro senza influire sulle prestazioni del prodotto. Il prodotto e il gruppo di continuità esterno sono qualificati ENERGY STAR, cioè sono conformi ai requisiti fissati da un programma voluto per incoraggiare lo sviluppo di prodotti per ufficio a basso consumo di energia.

<span id="page-127-0"></span>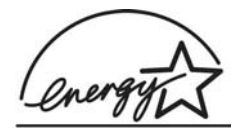

ENERGY STAR is a U.S. registered service mark of the U.S. EPA. As an ENERGY STAR partner, HP has determined that this product meets ENERGY STAR guidelines for energy efficiency.

For more information on ENERGY STAR guidelines, go to the following website: [www.energystar.gov](http://www.energystar.gov)

### **Utilizzo della carta**

Il prodotto è adatto a utilizzare carta riciclata conforme alle norme DIN 19309 e EN 12281:2002.

#### **Plastica**

I componenti in plastica di peso superiore a 25 grammi sono contrassegnati secondo gli standard internazionali per facilitare l'identificazione e il riciclaggio quando il prodotto viene smaltito.

#### **Schede dati sulla sicurezza dei materiali**

Le schede dati sulla sicurezza dei materiali (MSDS) sono disponibili sul sito Web HP:

### [www.hp.com/go/msds](http://www.hp.com/go/msds)

I clienti che non dispongono di accesso a Internet possono rivolgersi all'assistenza clienti HP.

#### **Programma di riciclaggio dell'hardware**

HP offre numerosi programmi per la resa e il riciclaggio dei prodotti in molti paesi e collabora con alcuni dei maggiori centri di riciclaggio di parti elettroniche di tutto il mondo. HP contribuisce al risparmio di risorse rivendendo alcuni dei propri prodotti migliori dopo averli rigenerati.

Per informazioni sul riciclaggio dei prodotti HP, visitare il sito: [www.hp.com/recycle](http://www.hp.com/recycle).

### **Programma per il riciclaggio dei materiali di consumo HP per stampanti a getto d'inchiostro**

HP si impegna a proteggere l'ambiente. Il programma per il riciclaggio dei materiali di consumo HP a getto d'inchiostro è disponibile in molti paesi/regioni e consente di riciclare gratuitamente le cartucce di stampa utilizzate. Per ulteriori informazioni, visitare il sito Web indicato di seguito:

[www.hp.com/recycle](http://www.hp.com/recycle)

### **Smaltimento dell'apparecchiatura da parte di utenti in abitazioni private nell'Unione Europea**

La presenza di questo simbolo sul prodotto o sulla confezione indica che il prodotto non deve essere smaltito insieme ai rifiuti domestici. Spetta all'utente consegnarlo presso un punto di raccolta apposito per il riciclaggio di apparecchiature elettriche ed elettroniche. La raccolta separata e il riciclaggio dell'apparecchiatura al momento dello smaltimento favorisce la conservazione delle risorse naturali e assicura che venga riciclato in modo da proteggere la salute dell'uomo e l'ambiente. Per ulteriori informazioni sui luoghi in cui è possibile depositare l'apparecchiatura per il riciclaggio, contattare l'ufficio locale, il servizio per lo smaltimento dei rifiuti domestici o il rivenditore presso cui è stato acquistato il prodotto.

<span id="page-128-0"></span>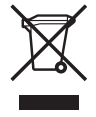

### **Avvisi normativi**

L'unità HP All-in-One soddisfa i requisiti degli enti normativi del proprio paese/regione.

### **Numero di modello normativo**

Ai fini della conformità alle norme, al prodotto è assegnato un Numero di modello normativo. Il numero di conformità relativo al prodotto in questione è SDGOB-0604-02 o SDBOB-0604-03. Il numero di conformità non deve essere confuso con il nome commerciale (HP Officejet 4300 Allin-One series e così via) o con i codici del prodotto (Q8080A, Q8087A, Q8090A e così via).

### **Notice to users of the U.S. telephone network: FCC requirements**

This equipment complies with FCC rules, Part 68. On this equipment is a label that contains, among other information, the FCC Registration Number and Ringer Equivalent Number (REN) for this equipment. If requested, provide this information to your telephone company.

An FCC compliant telephone cord and modular plug is provided with this equipment. This equipment is designed to be connected to the telephone network or premises wiring using a compatible modular jack which is Part 68 compliant. This equipment connects to the telephone network through the following standard network interface jack: USOC RJ-11C.

The REN is useful to determine the quantity of devices you may connect to your telephone line and still have all of those devices ring when your number is called. Too many devices on one line might result in failure to ring in response to an incoming call. In most, but not all, areas the sum of the RENs of all devices should not exceed five (5). To be certain of the number of devices you may connect to your line, as determined by the REN, you should call your local telephone company to determine the maximum REN for your calling area.

If this equipment causes harm to the telephone network, your telephone company may discontinue your service temporarily. If possible, they will notify you in advance. If advance notice is not practical, you will be notified as soon as possible. You will also be advised of your right to file a complaint with the FCC. Your telephone company may make changes in its facilities, equipment, operations, or procedures that could affect the proper operation of your equipment. If they do, you will be given advance notice so you will have the opportunity to maintain uninterrupted service.

If you experience trouble with this equipment, please contact the manufacturer, or look elsewhere in this manual, for warranty or repair information. Your telephone company may ask you to disconnect this equipment from the network until the problem has been corrected or until you are sure that the equipment is not malfunctioning.

This equipment may not be used on coin service provided by the telephone company. Connection to party lines is subject to state tariffs. Contact your state public utility commission, public service commission, or corporation commission for more information.

This equipment includes automatic dialing capability. When programming and/or making test calls to emergency numbers:

- Remain on the line and explain to the dispatcher the reason for the call.
- Perform such activities in the off-peak hours, such as early morning or late evening.

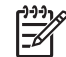

For HP Officejet 4300 All-in-One series models that include a telephone **Note**handset, this equipment is hearing aid compatible.

The Telephone Consumer Protection Act of 1991 makes it unlawful for any person to use a computer or other electronic device, including fax machines, to send any message unless such message clearly contains in a margin at the top or bottom of each transmitted page or on the first

<span id="page-129-0"></span>page of transmission, the date and time it is sent and an identification of the business, other entity, or other individual sending the message and the telephone number of the sending machine or such business, other entity, or individual. (The telephone number provided may not be a 900 number or any other number for which charges exceed local or long-distance transmission charges.) In order to program this information into your fax machine, you should complete the steps described in the software.

### **FCC statement**

The United States Federal Communications Commission (in 47 CFR 15.105) has specified that the following notice be brought to the attention of users of this product.

Declaration of Conformity: This equipment has been tested and found to comply with the limits for a Class B digital device, pursuant to part 15 of the FCC Rules. Operation is subject to the following two conditions: (1) this device may not cause harmful interference, and (2) this device must accept any interference received, including interference that might cause undesired operation. Class B limits are designed to provide reasonable protection against harmful interference in a residential installation. This equipment generates, uses, and can radiate radio frequency energy, and, if not installed and used in accordance with the instructions, might cause harmful interference to radio communications. However, there is no guarantee that interference will not occur in a particular installation. If this equipment does cause harmful interference to radio or television reception, which can be determined by turning the equipment off and on, the user is encouraged to try to correct the interference by one or more of the following measures:

- Reorient the receiving antenna.
- Increase the separation between the equipment and the receiver.
- Connect the equipment into an outlet on a circuit different from that to which the receiver is connected.
- Consult the dealer or an experienced radio/TV technician for help.

For more information, contact the Product Regulations Manager, Hewlett-Packard Company, San Diego, (858) 655-4100.

The user may find the following booklet prepared by the Federal Communications Commission helpful: How to Identify and Resolve Radio-TV Interference Problems. This booklet is available from the U.S. Government Printing Office, Washington DC, 20402. Stock No. 004-000-00345-4.

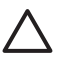

Pursuant to Part 15,21 of the FCC Rules, any changes or modifications to this equipment not expressly approved by the Hewlett-Packard Company might cause harmful interference and void the FCC authorization to operate this equipment. **Caution**

### **Note à l'attention des utilisateurs du réseau téléphonique canadien/notice to users of the Canadian telephone network**

Cet appareil est conforme aux spécifications techniques des équipements terminaux d'Industrie Canada. Le numéro d'enregistrement atteste de la conformité de l'appareil. L'abréviation IC qui précède le numéro d'enregistrement indique que l'enregistrement a été effectué dans le cadre d'une Déclaration de conformité stipulant que les spécifications techniques d'Industrie Canada ont été respectées. Néanmoins, cette abréviation ne signifie en aucun cas que l'appareil a été validé par Industrie Canada.

Pour leur propre sécurité, les utilisateurs doivent s'assurer que les prises électriques reliées à la terre de la source d'alimentation, des lignes téléphoniques et du circuit métallique d'alimentation en eau sont, le cas échéant, branchées les unes aux autres. Cette précaution est particulièrement importante dans les zones rurales.

Le numéro REN (Ringer Equivalence Number) attribué à chaque appareil terminal fournit une indication sur le nombre maximal de terminaux qui peuvent être connectés à une interface téléphonique. La terminaison d'une interface peut se composer de n'importe quelle combinaison d'appareils, à condition que le total des numéros REN ne dépasse pas 5.

Basé sur les résultats de tests FCC Partie 68, le numéro REN de ce produit est 0,1B.

<span id="page-130-0"></span>This equipment meets the applicable Industry Canada Terminal Equipment Technical Specifications. This is confirmed by the registration number. The abbreviation IC before the registration number signifies that registration was performed based on a Declaration of Conformity indicating that Industry Canada technical specifications were met. It does not imply that Industry Canada approved the equipment.

Users should ensure for their own protection that the electrical ground connections of the power utility, telephone lines and internal metallic water pipe system, if present, are connected together. This precaution might be particularly important in rural areas.

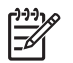

Note The REN assigned to each terminal device provides an indication of the maximum number of terminals allowed to be connected to a telephone interface. The termination on an interface might consist of any combination of devices subject only to the requirement that the sum of the Ringer Equivalence Numbers of all the devices does not exceed 5.

The REN for this product is 0,1B, based on FCC Part 68 test results.

### **Notice to users in Japan**

VCCI-2

この装置は、情報処理装置等電波障害自主規制協議会(VCCI)の基準 に基づくクラスB情報技術装置です。この装置は、家庭環境で使用すること を目的としていますが、この装置がラジオやテレビジョン受信機に近接して 使用されると受信障害を引き起こすことがあります。 取り扱い説明書に従って正しい取り扱いをして下さい。

製品には、同梱された電源コードをお使い下さい。<br>同梱された電源コードは、他の製品では使用出来ません。

### **Avviso per gli utenti dell'area economica europea**

# $\epsilon$

Questo prodotto è progettato per il collegamento a una rete PSTN (rete telefonica commutata analogica) dei paesi/regioni dell'area economica europea.

La compatibilità di rete varia a seconda delle impostazioni selezionate dall'utente che è necessario reimpostare per utilizzare l'apparecchiatura sulla rete telefonica di un paese/regione differente da quello di acquisto. Contattare il rivenditore o Hewlett-Packard Company per ricevere ulteriore assistenza.

Il presente apparecchio è stato certificato dal produttore in conformità alla direttiva 1999/5/EC (supplemento II) per i collegamenti in ambito europeo con terminale singolo alla rete telefonica pubblica commutata (PSTN). Tuttavia, a causa delle differenze tra le singole reti PSTN presenti nei diversi paesi, l'approvazione non costituisce di sé garanzia assoluta che l'apparecchiatura funzioni correttamente se collegata a un qualsiasi terminale di una rete PSTN.

Nel caso si verifichino problemi, rivolgersi innanzitutto al rivenditore dell'apparecchiatura.

<span id="page-131-0"></span>Questo dispositivo è stato progettato per la selezione a toni multifrequenza e ad apertura di doppino. Nella caso in cui la chiusura di doppino dovesse presentare dei problemi, si raccomanda di utilizzare l'apparecchio solo con la selezione a toni multifrequenza.

### **Notice to users of the German telephone network**

This HP fax product is designed to connect only to the analogue public-switched telephone network (PSTN). Please connect the TAE N telephone connector plug, provided with the HP Allin-One into the wall socket (TAE 6) code N. This HP fax product can be used as a single device and/or in combination (in serial connection) with other approved terminal equipment.

#### **Geräuschemission**

LpA < 70 dB am Arbeitsplatz im Normalbetrieb nach DIN 45635 T. 19

### **Notice to users in Korea**

### 사용자 안내문(B급 기기)

이 기기는 비업무용으로 전자파 적합 등록을 받은 기기로서. 주거지역에서는 물론 모든 지역에서 사용할 수 있습니다.

### **Declaration of conformity (European Economic Area)**

The Declaration of Conformity in this document complies with ISO/IEC Guide 22 and EN 45014. It identifies the product, manufacturer's name and address, and applicable specifications recognized in the European community.

### <span id="page-132-0"></span>**HP Officejet 4300 All-in-One series declaration of conformity**

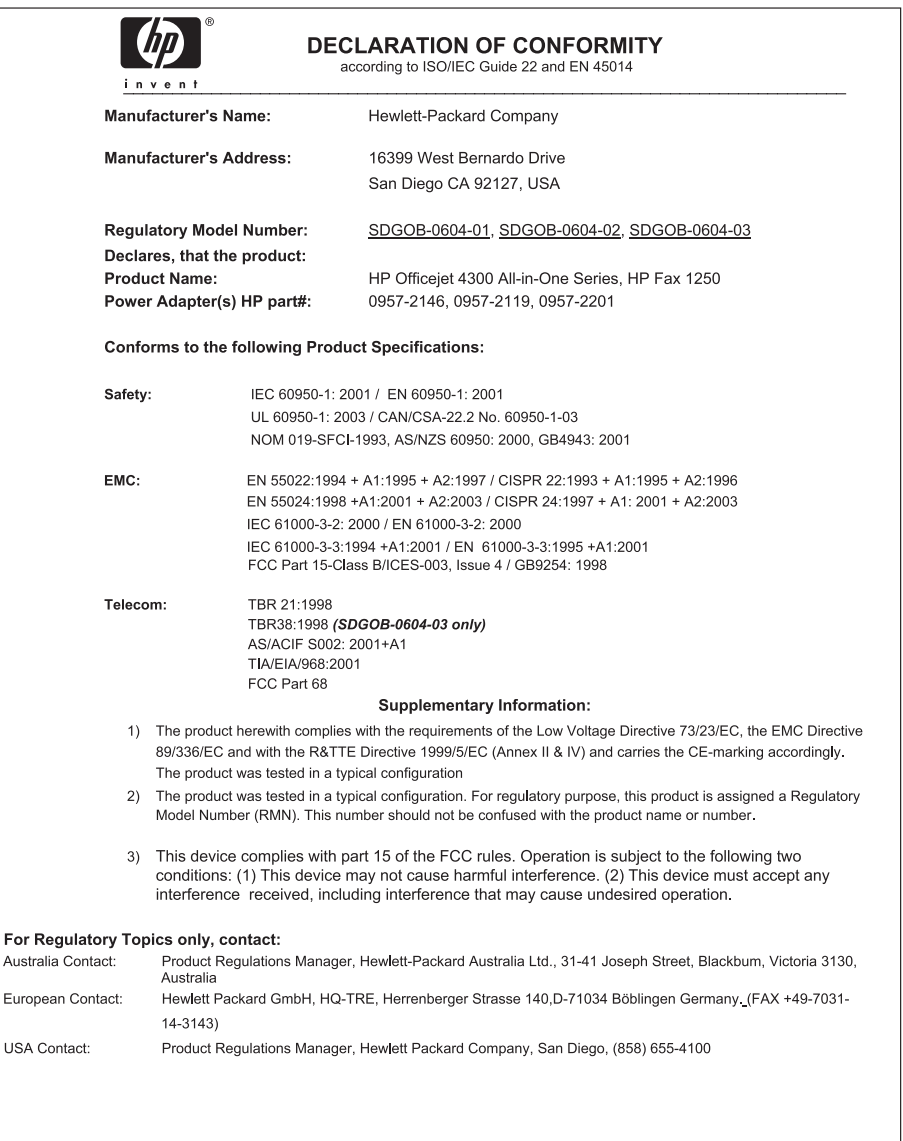

## **Indice**

### **A**

ADSL. *vedere* DSL alimentatore automatico documenti problemi di alimentazione, risoluzione dei problemi [109](#page-111-0) pulizia [109](#page-111-0) allineamento cartucce di stampa [76](#page-78-0) ambiente Programma per la protezione dell'ambiente [124](#page-126-0) riciclaggio dei materiali per stampanti a getto d'inchiostro [125](#page-127-0) specifiche ambientali [124](#page-126-0) annullamento copia [66](#page-68-0) fax [63](#page-65-0) inoltro dei fax [59](#page-61-0) lavoro di stampa [51](#page-53-0) pulsante [5](#page-7-0) scansione [68](#page-70-0) applicazione, stampa [49](#page-51-0) assistenza clienti contatti [115](#page-117-0) Corea [118](#page-120-0) fuori dagli Stati Uniti [116](#page-118-0) garanzia [113](#page-115-0) HP Quick Exchange Service (Giappone) [118](#page-120-0) ID assistenza [116](#page-118-0) Nord America [116](#page-118-0) numero di serie [116](#page-118-0) sito Web [115](#page-117-0) assistenza clienti, numeri di telefono [115](#page-117-0) audio, regolazione del volume [24](#page-26-0) avvio colore [5](#page-7-0) avvio nero [5](#page-7-0) avvisi normativi avviso per gli utenti dell'area economica europea [128](#page-130-0)

avviso per gli utenti della rete telefonica tedesca [129](#page-131-0) avviso per gli utenti in Corea [129](#page-131-0) avviso per gli utenti in Giappone (VCCI-2) [128](#page-130-0) dichiarazione di conformità (Area Economica Europea) [129](#page-131-0) power cord statement [128](#page-130-0)

### **B**

banda bianca, pulizia [70](#page-72-0) biglietti d'auguri, caricamento [46](#page-48-0) blocco carrello [91](#page-93-0) blocco numeri [60](#page-62-0) buste caricamento [45](#page-47-0) specifiche [121](#page-123-0)

### **C**

capacità del vassoio carta [121](#page-123-0) caricamento biglietti d'auguri [46](#page-48-0) buste [45](#page-47-0) carta di formato standard [42](#page-44-0) carta formato A4 [42](#page-44-0) carta formato Legal [42](#page-44-0) carta formato Letter [42](#page-44-0) carta fotografica 10 x 15 cm [43](#page-45-0) carta fotografica da 4 x 15,24 cm [43](#page-45-0) etichette [46](#page-48-0) lucidi [46](#page-48-0) originale [39](#page-41-0) schede [44](#page-46-0) supporti per il trasferimento a caldo [46](#page-48-0) carrello bloccato [91](#page-93-0) carta caricamento [41](#page-43-0) formati carta [121](#page-123-0)

inceppamenti [47](#page-49-0), [91,](#page-93-0) [107](#page-109-0) ordinazione [81](#page-83-0) risoluzione dei problemi [107](#page-109-0) scelta [40](#page-42-0) specifiche [121](#page-123-0) tipi consigliati [40](#page-42-0) tipi sconsigliati [41](#page-43-0) carta di credito, invio di fax [54](#page-56-0), [55](#page-57-0) carta formato A4, caricamento [42](#page-44-0) carta formato Legal caricamento [42](#page-44-0) specifiche [121](#page-123-0) carta formato Letter caricamento [42](#page-44-0) specifiche [121](#page-123-0) carta fotografica caricamento [43](#page-45-0) specifiche [121](#page-123-0) carta fotografica 10 x 15 cm caricamento [43](#page-45-0) carta fotografica 4 x 6 pollici, caricamento [43](#page-45-0) carta fotografica da 10 x 15 cm specifiche [121](#page-123-0) cartucce di inchiostro. *vedere* cartucce di stampa cartucce di stampa allineamento [76](#page-78-0) manutenzione [73](#page-75-0) nomi dei componenti [73](#page-75-0) ordinazione [81](#page-83-0) pulizia [77](#page-79-0) pulizia dei contatti [78](#page-80-0) rimozione [119](#page-121-0) risoluzione dei problemi [89](#page-91-0), [110](#page-112-0) sostituzione [73](#page-75-0) cavo di alimentazione estensione [106](#page-108-0) cavo di alimentazione a 2 fili [106](#page-108-0) cavo di alimentazione a 4 fili [106](#page-108-0) cavo telefonico

connessione, errore [99](#page-101-0) verifica [99](#page-101-0) cavo telefonico a 2 fili [103](#page-105-0) cavo telefonico a 4 fili [103](#page-105-0) Centro Soluzioni HP, icone mancanti [94](#page-96-0) codice di identificazione dell'abbonato [36](#page-38-0) condivisione della stampante [25](#page-27-0) condivisione stampante Mac [25](#page-27-0) configurazione differenziazione degli squilli [30](#page-32-0) fax [26](#page-28-0) linea fax separata [27](#page-29-0) linea telefonica condivisa [32](#page-34-0) messaggeria vocale [33](#page-35-0) risoluzione dei problemi fax [97](#page-99-0) test fax [36](#page-38-0) controllo selezione [55](#page-57-0) copia annullamento [66](#page-68-0) creazione di una copia [65](#page-67-0) menu [6](#page-8-0) pulsante [5](#page-7-0) specifiche [122](#page-124-0) creazione di una copia [65](#page-67-0)

### **D**

data [24](#page-26-0) dati tecnici capacità del vassoio carta [121](#page-123-0) margini di stampa, specifiche [122](#page-124-0) specifiche ambientali [124](#page-126-0) specifiche della carta [121](#page-123-0) specifiche di copia [122](#page-124-0) specifiche di stampa [122](#page-124-0) specifiche fax [123](#page-125-0) dichiarazione di conformità Area Economica Europea [129](#page-131-0) Stati Uniti [130](#page-132-0) differenziazione degli squilli [30,](#page-32-0) [35](#page-37-0) disinstallazione del software [95](#page-97-0) display modificare la lingua [89](#page-91-0)

modificare le misure [89](#page-91-0) documenti scansione [67](#page-69-0) DSL, configurazione con il fax [28](#page-30-0)

### **E**

eliminazione fax da memoria [58](#page-60-0) etichette caricamento [46](#page-48-0) specifiche [121](#page-123-0)

#### **F** fax

annullamento [63](#page-65-0) blocco numeri [60](#page-62-0) cavo di alimentazione [103,](#page-105-0) [106](#page-108-0) cavo telefonico [99](#page-101-0) configurazione [26,](#page-28-0) [97](#page-99-0) configurazione test [36](#page-38-0) controllo selezione [55](#page-57-0) differenziazione degli squilli [30,](#page-32-0) [35](#page-37-0) DSL, configurazione [28](#page-30-0) eliminazione dalla memoria [58](#page-60-0) immissione di testo e di simboli [8](#page-10-0) impostazioni [34](#page-36-0) inoltro chiamate fax [59](#page-61-0) intestazione [36](#page-38-0) invio [53](#page-55-0) ISDN, configurazione linea [29](#page-31-0) menu [6](#page-8-0) messaggeria vocale, configurazione [33](#page-35-0) modalità di risposta [5,](#page-7-0) [34](#page-36-0) modem per computer, risoluzione dei problemi [103](#page-105-0) pausa [8](#page-10-0) pulsante [5](#page-7-0) rapporti [62](#page-64-0) ricezione [56](#page-58-0) ricezione con backup dei fax [57](#page-59-0) risoluzione dei problemi [97](#page-99-0) risposta alla chiamata [56](#page-58-0) risposta automatica [34](#page-36-0)

ristampa [58](#page-60-0) sistema PBX, configurazione [29](#page-31-0) specifiche [123](#page-125-0) squilli prima di rispondere [35](#page-37-0) test negativo [98](#page-100-0) tipo di squilli di risposta [35](#page-37-0) volume [24](#page-26-0) **FCC** dichiarazione [127](#page-129-0) requisiti [126](#page-128-0) file Readme [86](#page-88-0) fotografie [67](#page-69-0) freccia destra [5](#page-7-0) freccia sinistra [5](#page-7-0)

### **G**

garanzia [113](#page-115-0) guida altre risorse [13](#page-15-0) menu [7](#page-9-0) pulsante [5](#page-7-0) uso della Guida in linea [14](#page-16-0)

### **H**

hardware, test configurazione del fax [98](#page-100-0) HP JetDirect [25](#page-27-0)

### **I**

ID assistenza [116](#page-118-0) immagini linee [69](#page-71-0) scansione [67](#page-69-0) strisce [69](#page-71-0) immissione di testo e di simboli [8](#page-10-0) imposta differenziazione degli squilli [35](#page-37-0) DSL [28](#page-30-0) ISDN, linea [29](#page-31-0) menu [7](#page-9-0) PBX, sistema [29](#page-31-0) pulsante [5](#page-7-0) impostazioni data e ora [24](#page-26-0) fax [34](#page-36-0) lingua [23](#page-25-0) opzioni di stampa [50](#page-52-0) paese/regione [23](#page-25-0)

inceppamenti, carta [47](#page-49-0), [91](#page-93-0) informazioni sulle regolamentazioni dichiarazione di conformità (U.S.) [130](#page-132-0) dichiarazione FCC [127](#page-129-0) dichiarazione per il Canada [127](#page-129-0) geräuschemission [129](#page-131-0) numero di modello normativo [126](#page-128-0) requisiti FCC [126](#page-128-0) informazioni tecniche formati carta [121](#page-123-0) peso [123](#page-125-0) requisiti di sistema [121](#page-123-0) specifiche di alimentazione [124](#page-126-0) specifiche di scansione [123](#page-125-0) specifiche fisiche [123](#page-125-0) inoltro chiamate fax [59](#page-61-0) installazione del cavo USB [87](#page-89-0) installazione del software disinstallazione [95](#page-97-0) reinstallazione [95](#page-97-0) risoluzione dei problemi [92](#page-94-0) installazione del software, risoluzione dei problemi [86](#page-88-0) interruzione copia [66](#page-68-0) fax [63](#page-65-0) lavoro di stampa [51](#page-53-0) scansione [68](#page-70-0) intestazione, fax [36](#page-38-0) invio di un fax carta di credito, uso [54](#page-56-0), [55](#page-57-0) controllo selezione [55](#page-57-0) fax standard [53](#page-55-0) manuale [54,](#page-56-0) [55](#page-57-0) scheda telefonica, uso [54](#page-56-0), [55](#page-57-0) ISDN, configurazione linea con il fax [29](#page-31-0)

### **L**

linea telefonica, tipo di squilli di risposta [35](#page-37-0) lingua, impostazione [23](#page-25-0) lucidi caricamento [46](#page-48-0) specifiche [121](#page-123-0)

#### **M**

manuale invio, fax [54,](#page-56-0) [55](#page-57-0) ricezione, fax [56](#page-58-0) manutenzione allineamento cartucce di stampa [76](#page-78-0) cartucce di stampa [73](#page-75-0) pulizia banda bianca [70](#page-72-0) pulizia cartucce di stampa [77](#page-79-0) pulizia della superficie esterna [72](#page-74-0) pulizia striscia di vetro [69](#page-71-0) rapporto di auto-test [72](#page-74-0) rimozione cartucce di stampa [119](#page-121-0) sostituzione cartucce di stampa [73](#page-75-0) margini di stampa, specifiche [122](#page-124-0) memoria eliminazione fax [58](#page-60-0) ristampa dei fax [58](#page-60-0) salvataggio dei fax [57](#page-59-0) menu copia [6](#page-8-0) fax [6](#page-8-0) guida [7](#page-9-0) imposta [7](#page-9-0) scansione a [7](#page-9-0) messaggeria vocale configurazione con il fax [33](#page-35-0) modem per computer risoluzione dei problemi [103](#page-105-0)

### **N**

numeri di telefono, assistenza clienti [115](#page-117-0) numeri fax indesiderati [60](#page-62-0) numero di serie [116](#page-118-0)

### **O**

ora [24](#page-26-0) ordinazione carta [81](#page-83-0) cartucce di stampa [81](#page-83-0) Guida d'installazione [82](#page-84-0) Guida per l'utente [82](#page-84-0) software [82](#page-84-0)

#### **P**

paese/regione, impostazione [23](#page-25-0) pannello di controllo funzioni [4](#page-6-0) immissione di testo e di simboli [8](#page-10-0) pulsanti [4](#page-6-0) PBX, configurazione del sistema con fax [29](#page-31-0) Più chiaro/scuro [5](#page-7-0) presa telefonica a muro, fax [99](#page-101-0) problemi di collegamento fax [103,](#page-105-0) [104,](#page-106-0) [105](#page-107-0) HP All-in-One non si accende [86](#page-88-0) problemi relativi al fax invio [105](#page-107-0) ricezione [104](#page-106-0) toni del fax, registrati [106](#page-108-0) pulizia alimentatore automatico documenti [109](#page-111-0) banda bianca [70](#page-72-0) cartucce di stampa [77](#page-79-0) contatti delle cartucce di stampa [78](#page-80-0) striscia di vetro [69](#page-71-0) superficie esterna [72](#page-74-0) pulsante OK [5](#page-7-0) pulsante on [6](#page-8-0) pulsanti di selezione rapida a tocco singolo [6](#page-8-0) pulsanti, pannello di controllo [4](#page-6-0)

### **Q**

qualità di stampa [69](#page-71-0) linee [69](#page-71-0) strisce [69](#page-71-0)

### **R**

rapporti auto-test [72](#page-74-0) conferma, fax [62](#page-64-0) errore, fax [63](#page-65-0) fax, test negativo [98](#page-100-0) rapporti di conferma, fax [62](#page-64-0) rapporti di errore, fax [63](#page-65-0) rapporto di auto-test [72](#page-74-0) regolamentazione WEEE [125](#page-127-0)

reinstallazione del software [95](#page-97-0) requisiti di sistema [121](#page-123-0) ricezione con backup dei fax [57](#page-59-0) ricezione di un fax automatica [56](#page-58-0) blocco numeri [60](#page-62-0) inoltro chiamate [59](#page-61-0) manuale [56](#page-58-0) modalità di risposta automatica [34](#page-36-0) risoluzione dei problemi [103](#page-105-0) squilli prima di rispondere [35](#page-37-0) Richiama/Pausa [4](#page-6-0) riciclaggio cartucce di stampa [125](#page-127-0) HP All-in-One [125](#page-127-0) rimozione cartucce di stampa [119](#page-121-0) risoluzione dei problemi attività operative [107](#page-109-0) carrello bloccato [91](#page-93-0) carta [107](#page-109-0) cartucce di stampa [89,](#page-91-0) [110](#page-112-0) cavo USB [87](#page-89-0) configurazione [86](#page-88-0) fax [97](#page-99-0) file Readme [86](#page-88-0) inceppamenti, carta [47](#page-49-0), [91](#page-93-0) installazione del software [92](#page-94-0) installazione dell'hardware [86](#page-88-0) invio di un fax [103](#page-105-0) lingua, modifica [89](#page-91-0) misure errate [89](#page-91-0) problemi relativi al fax [104](#page-106-0), [105](#page-107-0), [106](#page-108-0) ricezione fax [103](#page-105-0) risorse [13](#page-15-0) Risoluzione fax [5](#page-7-0) risorse, guida [13](#page-15-0) ristampa dei fax in memoria [58](#page-60-0)

#### **S**

salvataggio fax in memoria [57](#page-59-0) scansione annullamento [68](#page-70-0) documenti [67](#page-69-0) fotografie [67](#page-69-0)

funzioni [67](#page-69-0) interruzione [68](#page-70-0) pulsante di Scansione a [5](#page-7-0) specifiche di scansione [123](#page-125-0) scansione a menu [7](#page-9-0) scansione, vetro pulizia striscia [69](#page-71-0) scelta, carta [40](#page-42-0) scheda telefonica, invio di fax [54](#page-56-0), [55](#page-57-0) segreteria telefonica toni del fax, registrati [106](#page-108-0) Selezione rapida pulsante [4](#page-6-0) selezione rapida invio di un fax [53](#page-55-0) pulsanti a tocco singolo [6](#page-8-0) simboli, immissione [8](#page-10-0) sostituzione cartucce di stampa [73](#page-75-0) specifiche. *vedere* informazioni tecniche specifiche di alimentazione [124](#page-126-0) specifiche fisiche [123](#page-125-0) spedizione della periferica [118](#page-120-0) spia di attenzione [5](#page-7-0) squilli prima di rispondere [35](#page-37-0) stampa annullamento lavoro [51](#page-53-0) da un'applicazione [49](#page-51-0) dal computer [49](#page-51-0) fax [58](#page-60-0) opzioni di stampa [50](#page-52-0) problemi di qualità [69](#page-71-0) rapporti fax [62](#page-64-0) rapporto di auto-test [72](#page-74-0) specifiche [122](#page-124-0) striscia di vetro pulizia [69](#page-71-0) supporti. *vedere* carta

### **T**

tastierino numerico [6,](#page-8-0) [8](#page-10-0) telefono invio di un fax [54](#page-56-0) ricezione di un fax [56](#page-58-0) test cavo telefonico [99](#page-101-0) condizione della linea fax [102](#page-104-0) configurazione fax [36](#page-38-0) fax, test hardware [98](#page-100-0)

fax, test negativo [98](#page-100-0) porta fax [99](#page-101-0) presa telefonica a muro [99](#page-101-0) segnale di linea [101](#page-103-0) test linea fax [102](#page-104-0) test porta corretta, fax [99](#page-101-0) test presa telefonica, fax [99](#page-101-0) test segnale di linea, errore [101](#page-103-0) testo, immissione [8](#page-10-0) tipi di collegamento supportati condivisione stampante [25](#page-27-0) USB [25](#page-27-0) tipo di squilli di risposta [30](#page-32-0), [35](#page-37-0)

### **U**

Unione Europea informazioni sul riciclaggio [125](#page-127-0)

### **V**

velocità porta USB [25](#page-27-0) volume, regolazione [24](#page-26-0)